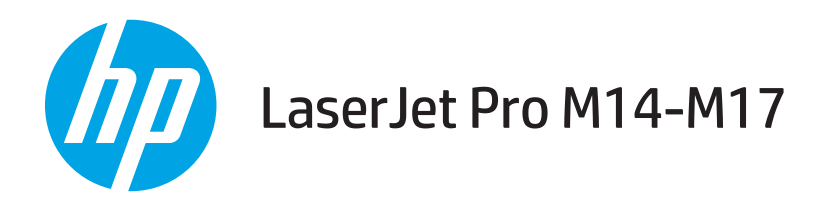

# Uputstvo za upotrebu

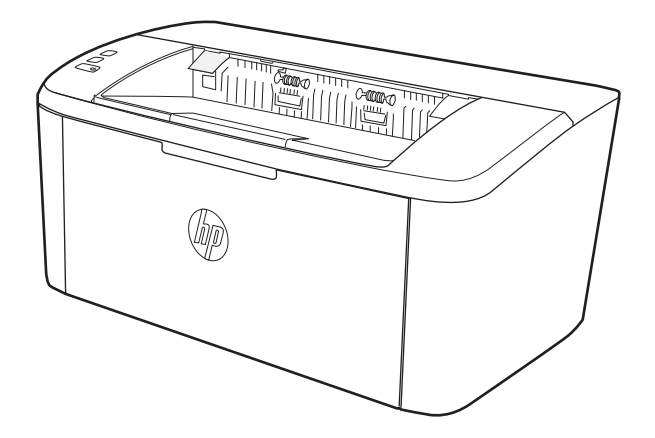

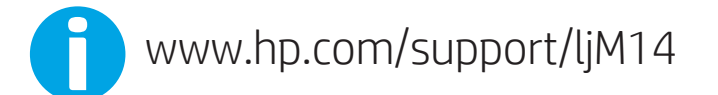

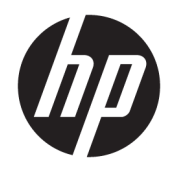

# HP LaserJet Pro M14-M17

Uputstvo za upotrebu

#### Autorska prava i licenca

© Copyright 2018 HP Development Company, L.P.

Nije dozvoljeno umnožavanje, prilagođavanje ili prevođenje bez prethodnog pismenog odobrenja, osim u okvirima zakona o autorskim pravima.

Informacije koje se navode u ovom dokumentu mogu se menjati bez obaveštenja.

Jedine garancije za HP proizvode i usluge navode se u izričitim garancijama koje idu uz proizvode i usluge. Ništa od onoga što je ovde navedeno ne sme se smatrati kao davanje dodatne garancije. HP ne odgovara za tehničke odn. uređivačke greške ili propuste koje sadrži ovaj dokument.

Edition 4, 01/2019

#### Žigovi

Adobe® , Adobe Photoshop® , Acrobat® i PostScript® predstavljaju žigove kompanije Adobe Systems Incorporated.

Apple i Apple logotip su žigovi kompanije Apple, Inc, registrovani u SAD i u drugim zemljama.

OS X je registrovani žig kompanije Apple, Inc. registrovan u SAD i u drugim zemljama.

AirPrint je registrovani žig kompanije Apple, Inc. registrovan u SAD i u drugim zemljama.

iPad je registrovani žig kompanije Apple, Inc. registrovan u SAD i u drugim zemljama.

iPod je registrovani žig kompanije Apple, Inc. registrovan u SAD i u drugim zemljama.

iPhone je registrovani žig kompanije Apple, Inc. registrovan u SAD i u drugim zemljama.

Microsoft® i Windows® su registrovani žigovi kompanije Microsoft Corporation u Sjedinjenim Američkim Državama.

UNIX® predstavlja registrovani žig kompanije The Open Group.

# Sadržaj

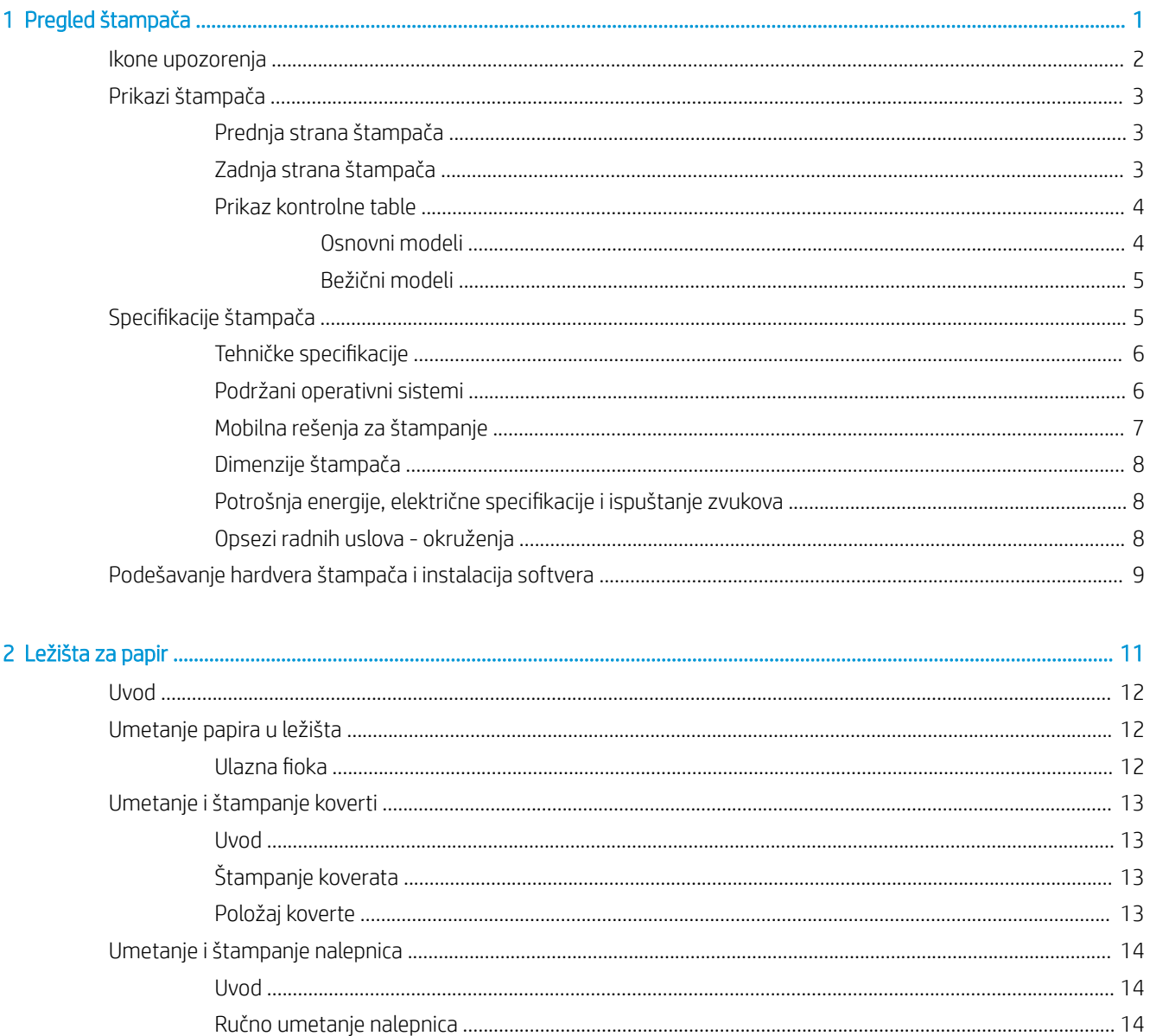

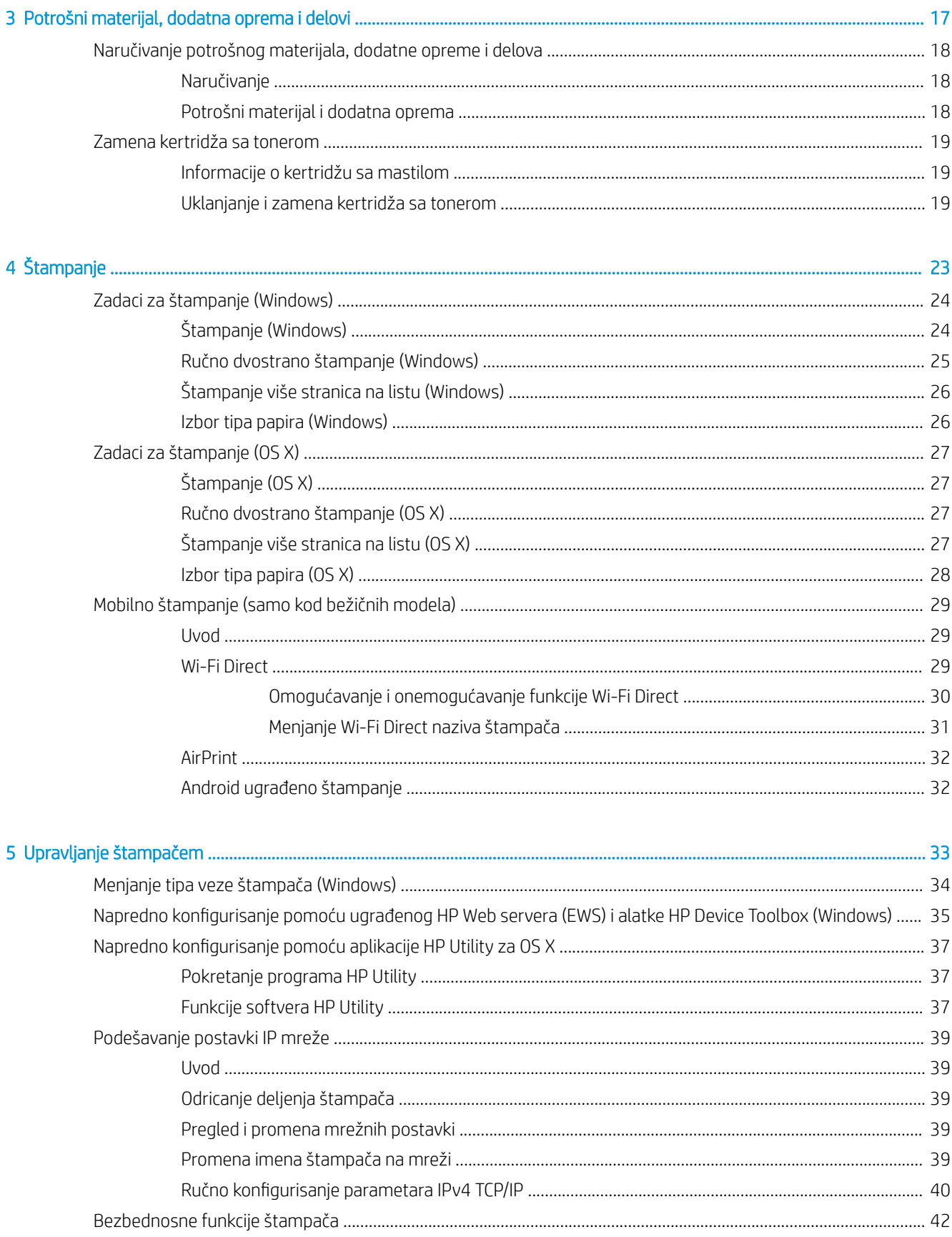

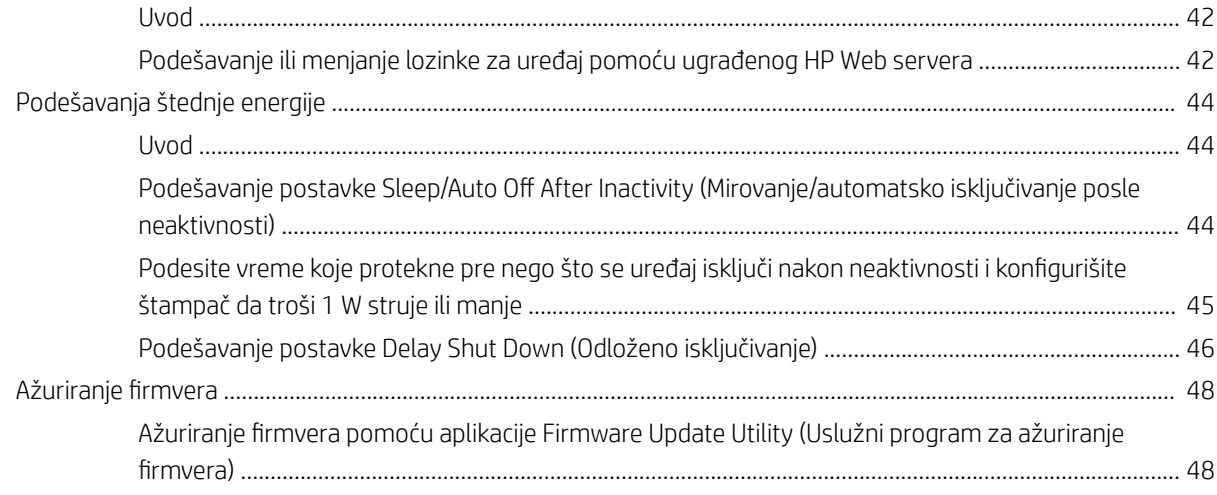

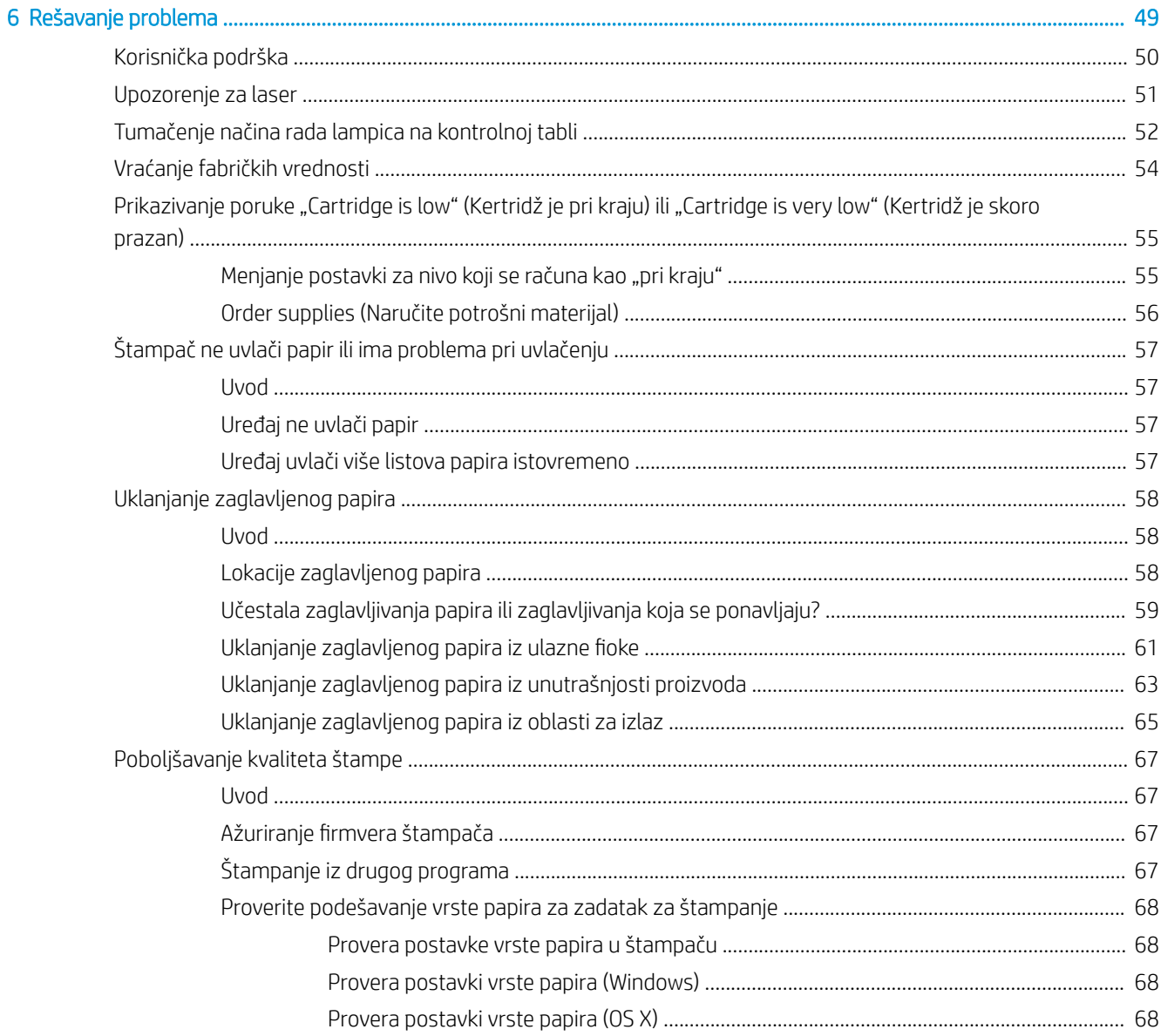

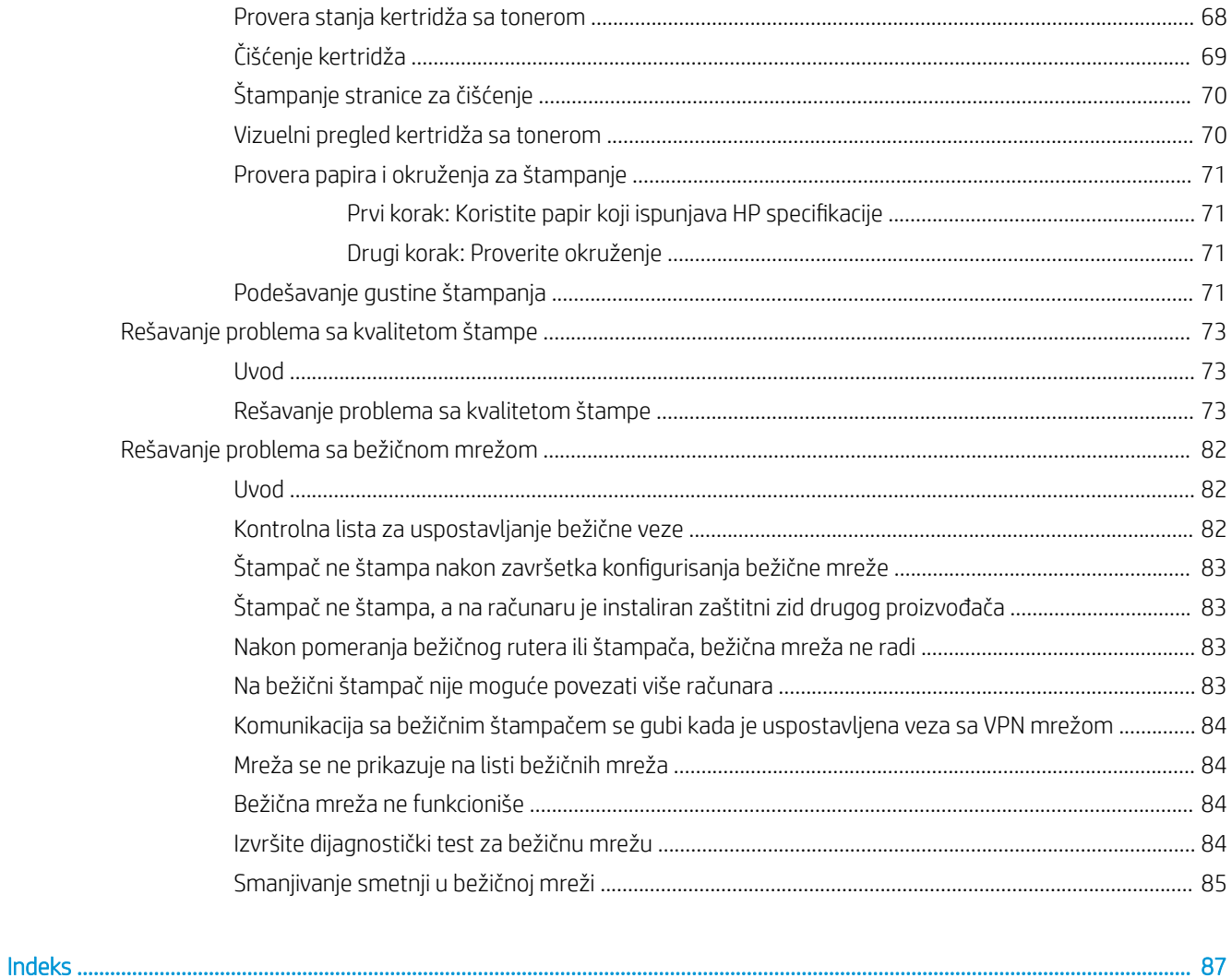

# <span id="page-8-0"></span>1 Pregled štampača

- [Ikone upozorenja](#page-9-0)
- [Prikazi štampača](#page-10-0)
- · Specifikacije štampača
- [Podešavanje hardvera štampača i instalacija softvera](#page-16-0)

#### Za više informacija:

Ako se nalazite u SAD, posetite [www.hp.com/support/ljM14](http://www.hp.com/support/ljM14).

Ako se nalazite van SAD, posetite [www.hp.com/support](http://www.hp.com/support). Izaberite zemlju/region. Kliknite na Product Support & Troubleshooting (Podrška i rešavanje problema u vezi sa proizvodima). Unesite ime uređaja, pa izaberite stavku Search (Pretraga).

Sveobuhvatna HP pomoć za vaš uređaj obuhvata sledeće informacije:

- · Instalacija i konfigurisanje
- Učenje i korišćenje
- Rešavanje problema
- **•** Preuzimanje ispravki za softver
- Učestvovanje u forumima za podršku
- Pronalaženje informacija o propisima i o garanciji

### <span id="page-9-0"></span>Ikone upozorenja

Definicije ikone upozorenja: Sledeće ikone upozorenja mogu se pojaviti na HP proizvodima. Budite oprezni u odgovarajućim situacijama.

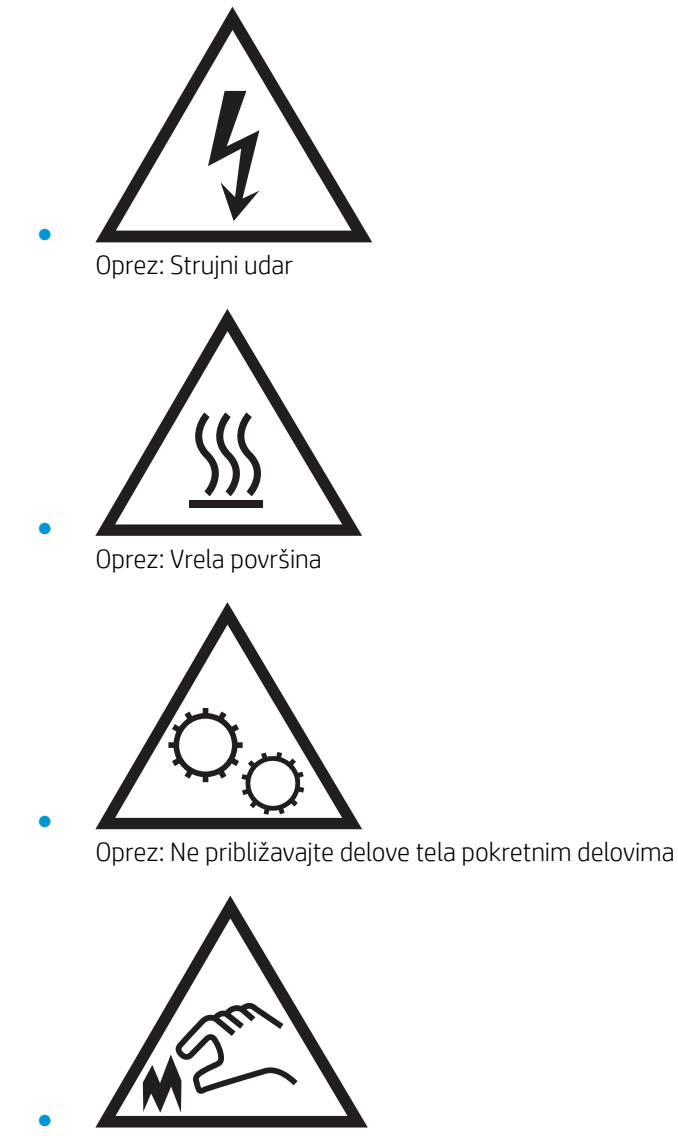

Oprez: Oštra ivica u neposrednoj blizini

# <span id="page-10-0"></span>Prikazi štampača

- Prednja strana štampača
- Zadnja strana štampača
- [Prikaz kontrolne table](#page-11-0)

### Prednja strana štampača

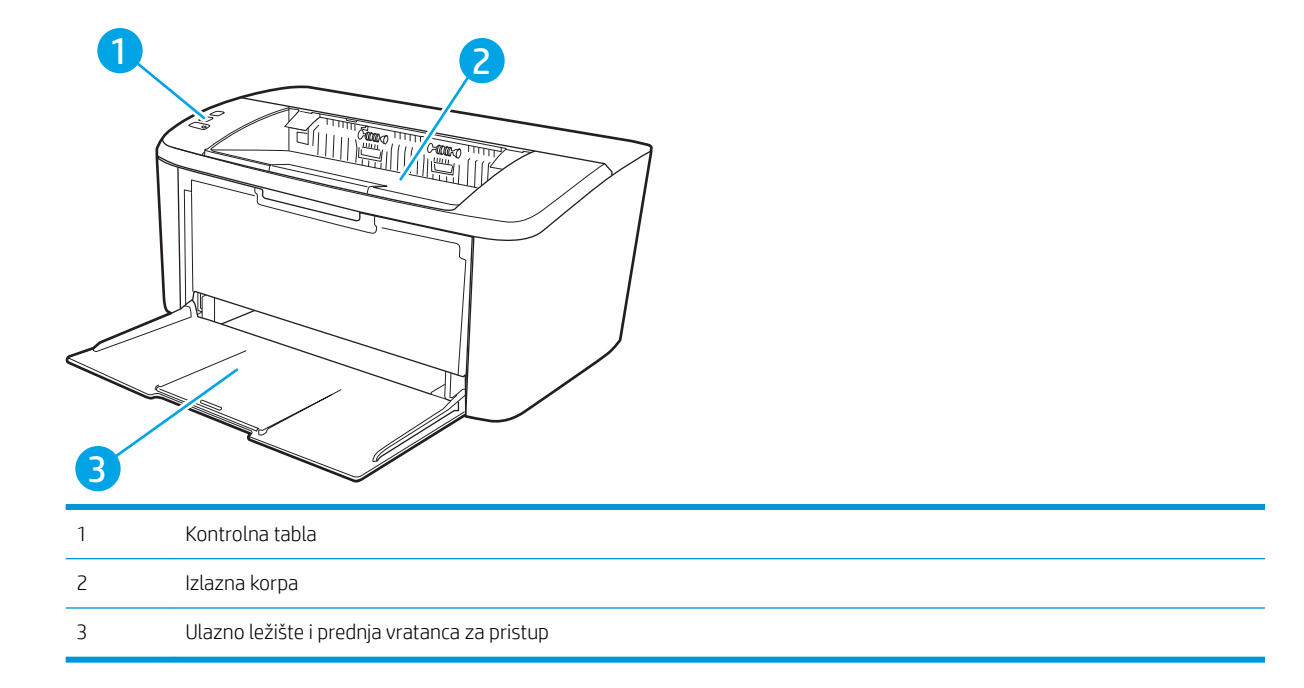

### Zadnja strana štampača

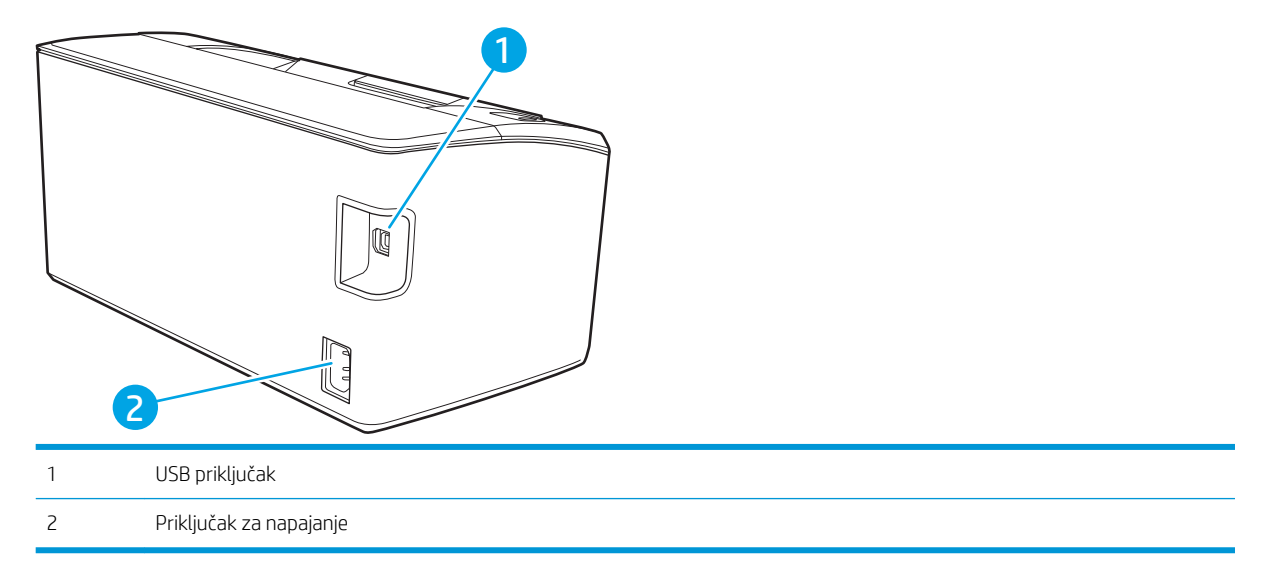

#### <span id="page-11-0"></span>Prikaz kontrolne table

#### Osnovni modeli

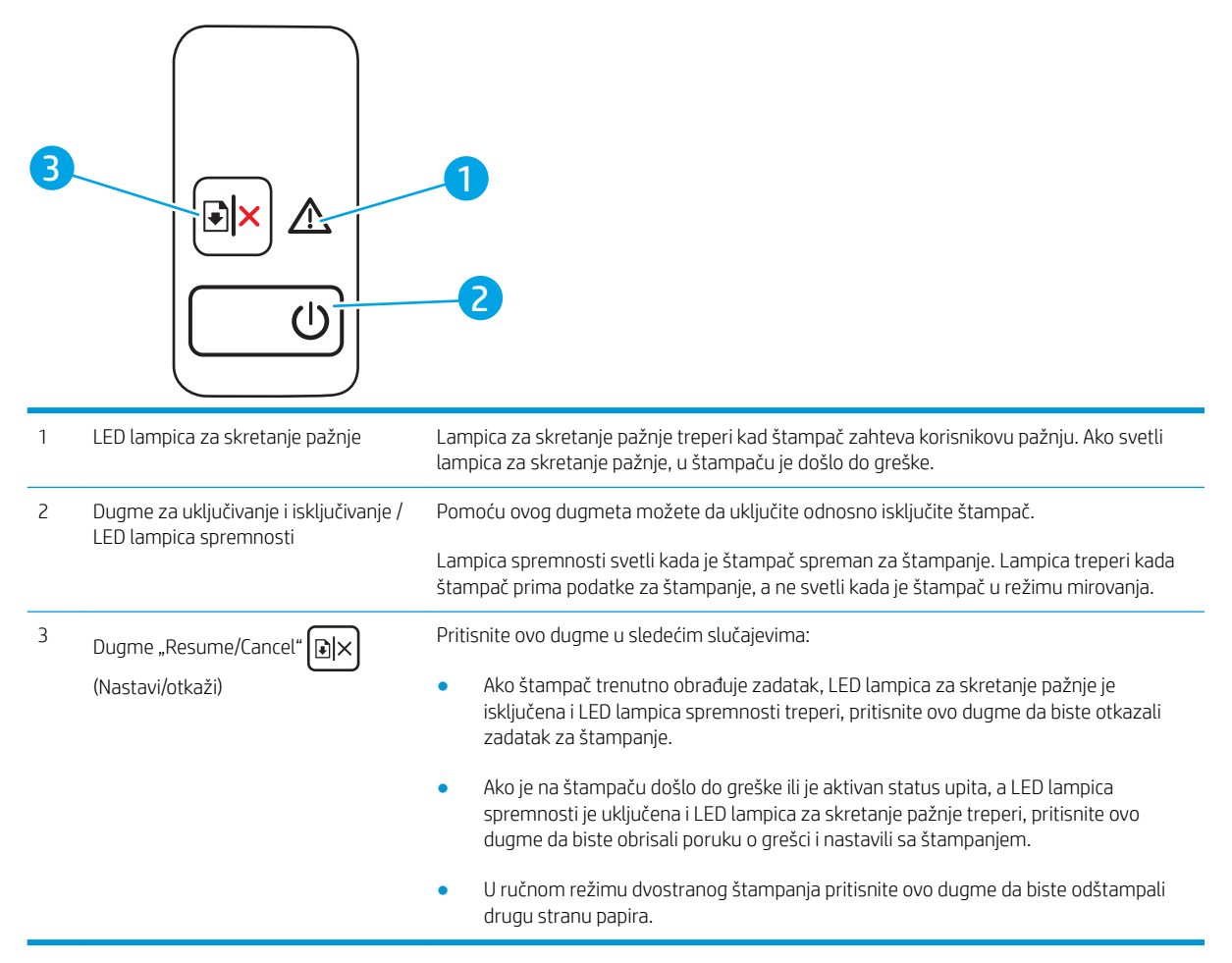

#### <span id="page-12-0"></span>Bežični modeli

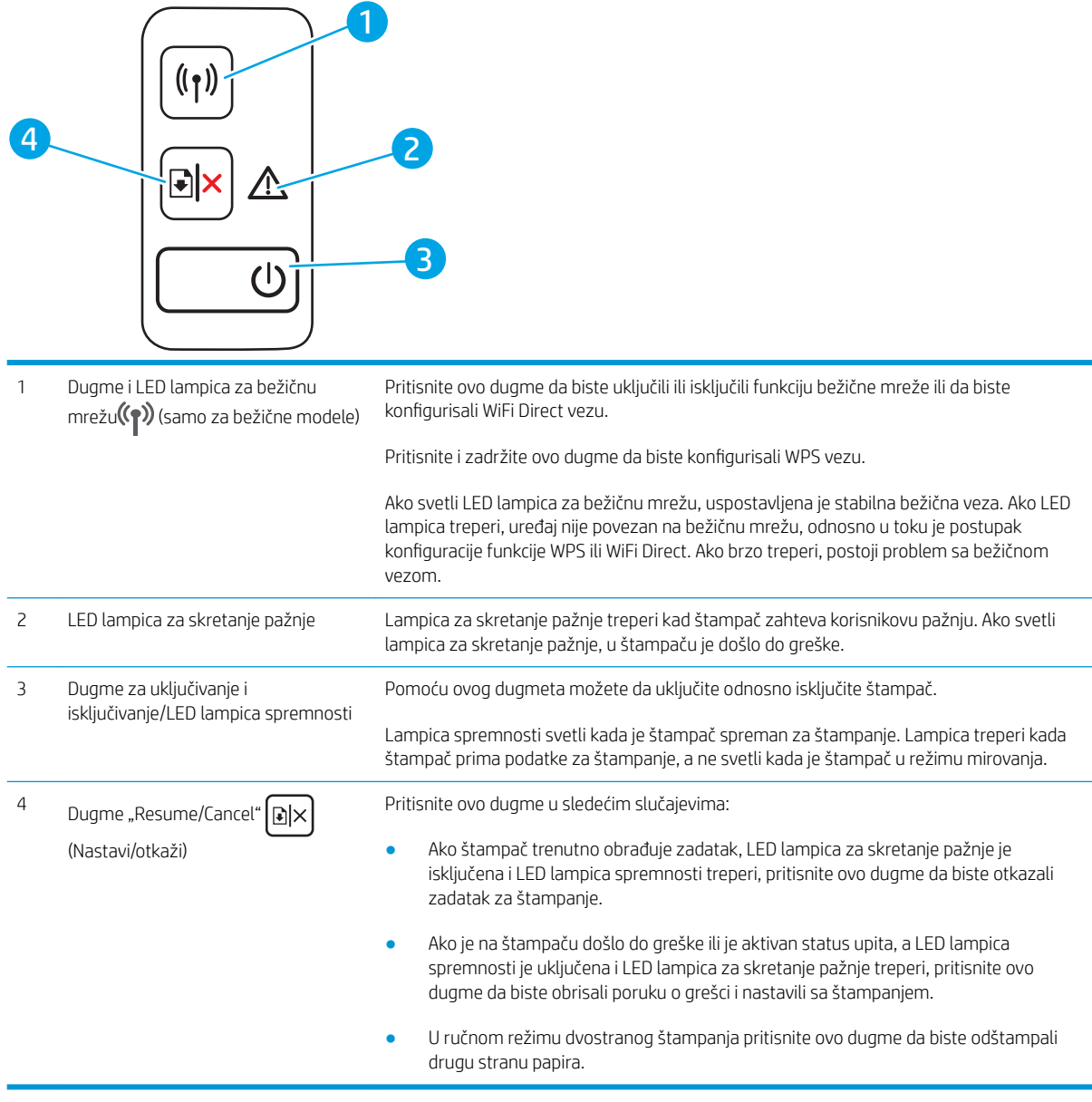

## Specifikacije štampača

VAŽNO: Naredne specifikacije važe u vreme objavljivanja, ali su podložne izmenama. Za najnovije informacije, pogledajte [www.hp.com/support/ljM14](http://www.hp.com/support/ljM14).

- · Tehničke specifikacije
- [Podržani operativni sistemi](#page-13-0)
- [Mobilna rešenja za štampanje](#page-14-0)
- [Dimenzije štampača](#page-15-0)
- · Potrošnja energije, električne specifikacije i ispuštanje zvukova

● [Opsezi radnih uslova - okruženja](#page-15-0)

#### <span id="page-13-0"></span>Tehničke specifikacije

Za najnovije informacije pogledajte [www.hp.com/support/ljM14](http://www.hp.com/support/ljM14).

#### Podržani operativni sistemi

Sledeće informacije odnose se na Windows PCLmS i OS X upravljačke programe za štampanje za konkretne štampače.

Windows: HP alat za instaliranje softvera instalira upravljački program "PCLmS" ili "PCLm-S" prema operativnom sistemu Windows, kao i opcioni softver, kada je izabrana kompletna instalacija. Dodatne informacije potražite u uputstvu za instaliranje softvera.

OS X: Ovaj štampač podržava Mac računare. Preuzmite HP Easy Start sa lokacije [123.hp.com/LaserJet](http://123.hp.com/laserjet) ili na stranici za Podršku za štampanje, a zatim pomoću njega instalirajte HP upravljački program za štampač. HP Easy Start se ne nalazi na alatu za instaliranje HP softvera.

- 1. Posetite adresu [123.hp.com/LaserJet.](http://123.hp.com/laserjet)
- 2. Pratite navedene korake da biste preuzeli softver za štampač.

Linux: Informacije i upravljačke programe štampača za Linux potražite na adresi [www.hp.com/go/linuxprinting](http://www.hp.com/go/linuxprinting).

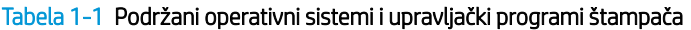

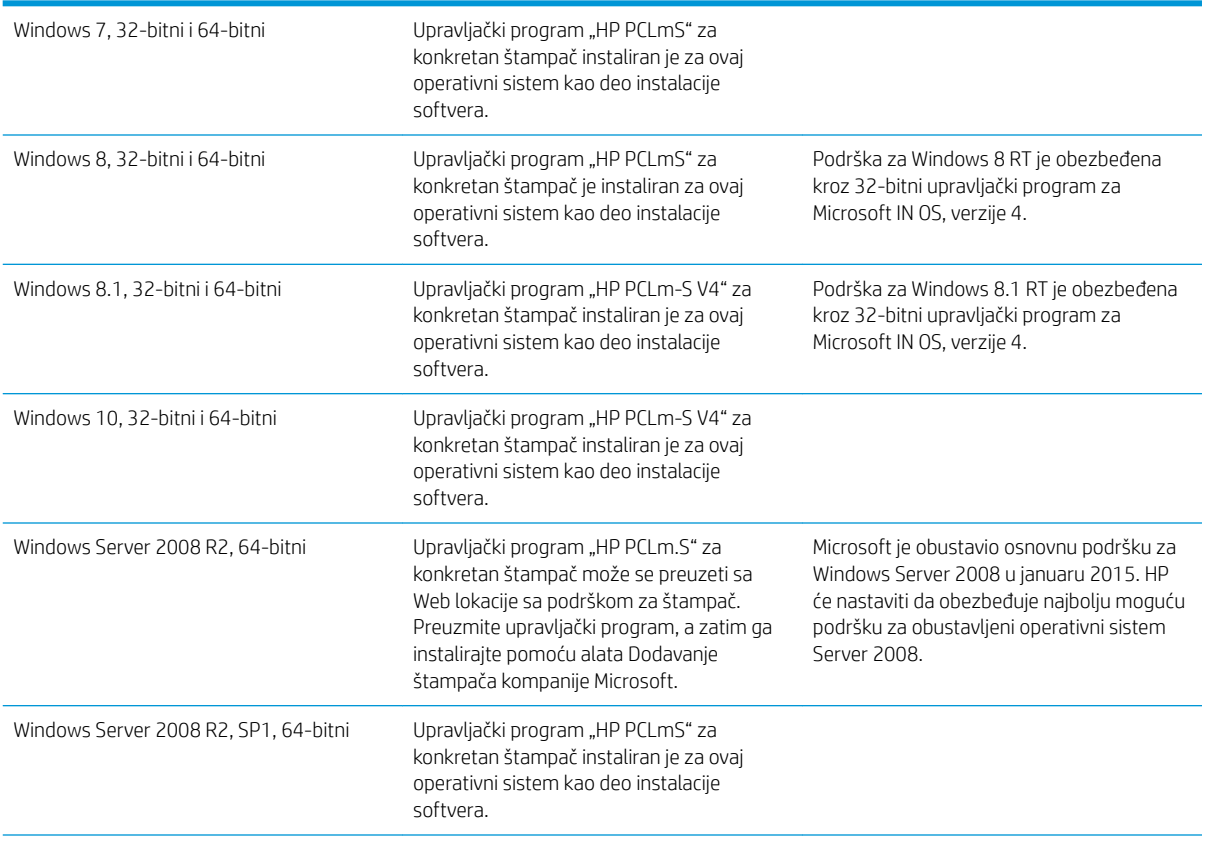

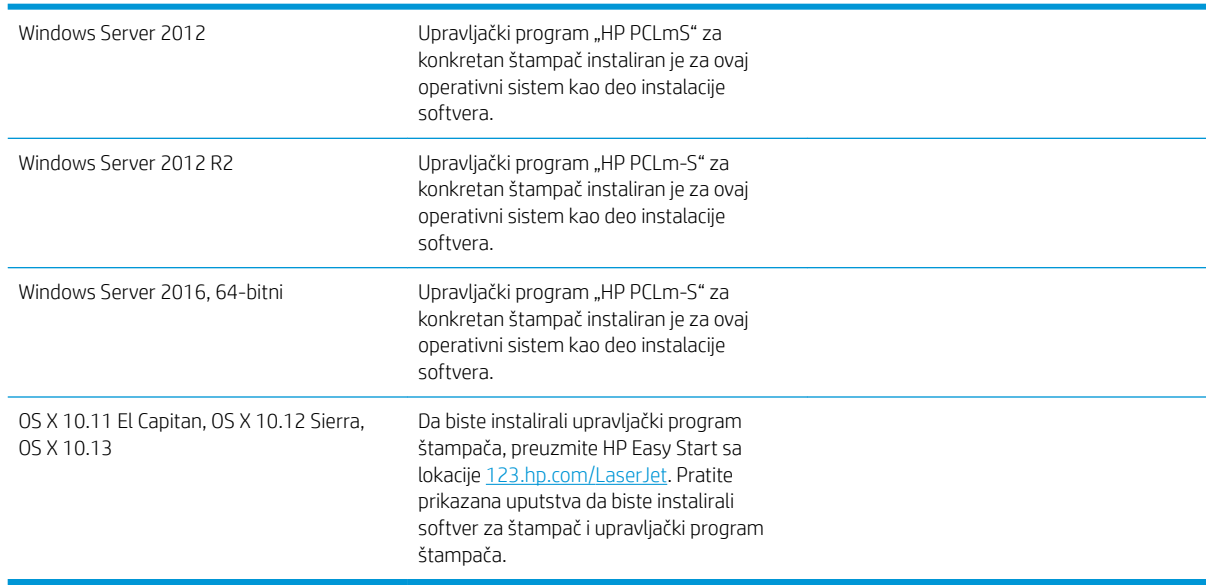

#### <span id="page-14-0"></span>Tabela 1-1 Podržani operativni sistemi i upravljački programi štampača (nastavljeno)

**W** NAPOMENA: Aktuelnu listu podržanih operativnih sistema naći ćete na [www.hp.com/support/ljM14](http://www.hp.com/support/ljM14) gde ćete naći HP-ovu sveobuhvatnu pomoć za štampač.

#### Mobilna rešenja za štampanje

Kompanija HP nudi nekoliko rešenja za mobilne uređaje koja omogućavaju jednostavno štampanje sa prenosivog računara, tablet računara, pametnog telefona ili nekog drugog prenosnog uređaja. Da biste prikazali celu listu i odredili najbolju opciju, posetite [www.hp.com/go/LaserJetMobilePrinting.](http://www.hp.com/go/LaserJetMobilePrinting)

**W NAPOMENA:** Ažurirajte firmver štampača kako bi sve funkcije štampanja sa mobilnih uređaja bile podržane.

- Wi-Fi Direct (samo za bežične modele)
- Aplikacija HP All-in-One Remote za iOS i Android uređaje
- Google Cloud Print
- **•** AirPrint (samo za bežične modele)
- Android štampanje

#### <span id="page-15-0"></span>Dimenzije štampača

Slika 1-1 Dimenzije štampača

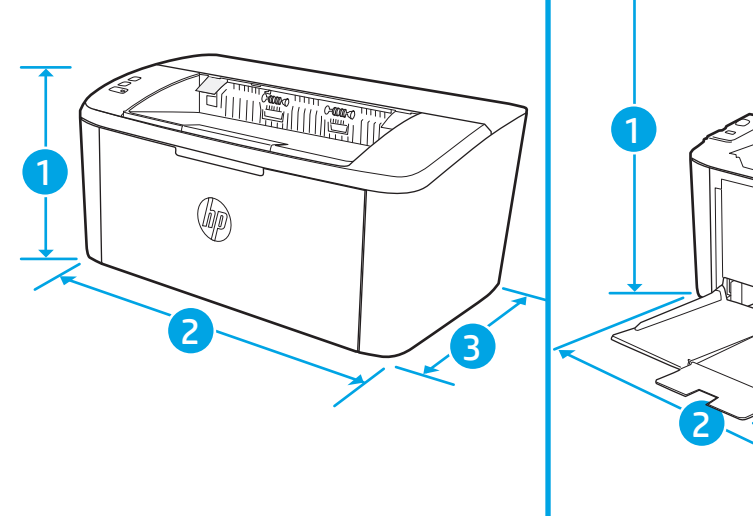

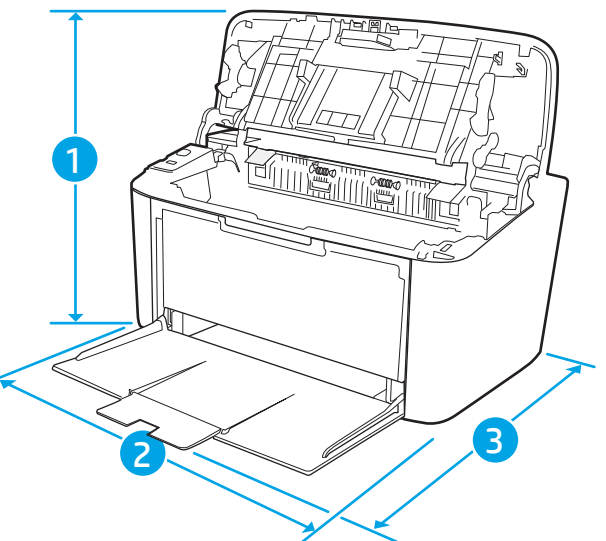

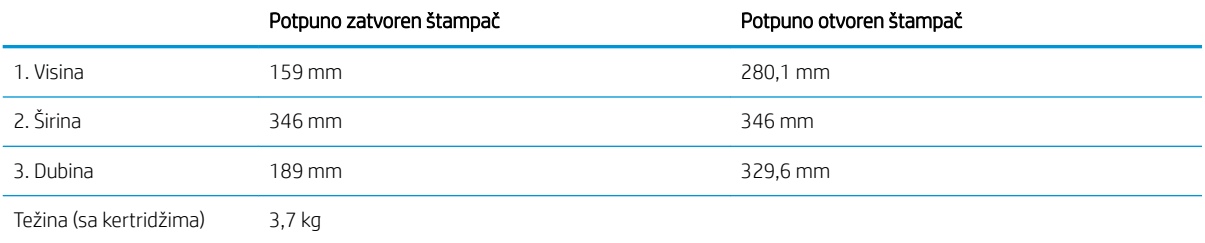

### Potrošnja energije, električne specifikacije i ispuštanje zvukova

Za najnovije informacije pogledajte odeljak [www.hp.com/support/ljM14.](http://www.hp.com/support/ljM14)

△ OPREZ: Zahtevi u vezi sa napajanjem se zasnivaju na zemlji/regionu gde se štampač prodaje. Ne menjajte radni napon. To će oštetiti štampač i poništiti garanciju.

#### Opsezi radnih uslova - okruženja

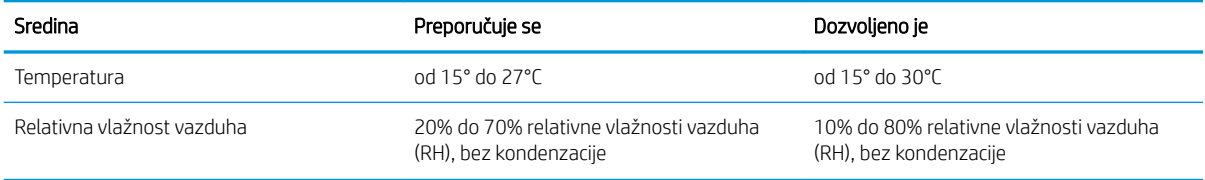

### <span id="page-16-0"></span>Podešavanje hardvera štampača i instalacija softvera

Osnovna uputstva za podešavanje potražite u Priručniku za početak rada i posteru za podešavanje koje ste dobili uz štampač. Dodatna uputstva potražite na Web lokaciji podrške kompanije HP.

Idite na [www.hp.com/support/ljM14](http://www.hp.com/support/ljM14) za sveobuhvatnu HP pomoć za štampač. Podrška je dostupna za sledeće:

- · Instalacija i konfigurisanje
- Učenje i korišćenje
- Rešavanje problema
- Preuzimanje ispravki za softver i firmver
- Učestvovanje u forumima za podršku
- Pronalaženje informacija o propisima i o garanciji

# <span id="page-18-0"></span>2 Ležišta za papir

- [Uvod](#page-19-0)
- [Umetanje papira u ležišta](#page-19-0)
- [Umetanje i štampanje koverti](#page-20-0)
- [Umetanje i štampanje nalepnica](#page-21-0)

#### Za više informacija:

Sledeće informacije su važeće u trenutku objavljivanja. Za najnovije informacije, pogledajte [www.hp.com/](http://www.hp.com/support/ljM14) [support/ljM14.](http://www.hp.com/support/ljM14)

Sveobuhvatna HP pomoć za štampač obuhvata sledeće informacije:

- Instalacija i konfigurisanje
- Učenje i korišćenje
- Rešavanje problema
- Preuzimanje ispravki za softver i firmver
- Učestvovanje u forumima za podršku
- Pronalaženje informacija o propisima i o garanciji

## <span id="page-19-0"></span>Uvod

**A OPREZ:** Držite ruke na dalje od ležišta za papir dok se zatvara.

Obavezno zatvorite sva ležišta prilikom pomeranja štampača.

### Umetanje papira u ležišta

U nastavku je opisano kako se papir stavlja u ulazno ležište.

**WAPOMENA:** Da ne bi došlo do zaglavljivanja papira:

- Nikada nemojte dodavati ili vaditi papir iz ležišta za vreme štampanja.
- Pre nego što umetnete papir u ležište, uklonite sav papir iz ulaznog ležišta i poravnajte naslagani papir.
- Kada stavljate papir u ležište, nemojte ga razlistavati.
- Koristite papir koji nije zgužvan, savijen ili oštećen.

#### Ulazna fioka

Stavite papir tako da gornja ivica bude okrenuta napred, a strana na kojoj se štampa licem nagore. Da se papir ne bi zaglavio ili iskosio, uvek podesite bočne vođice.

 $R$  NAPOMENA: Kada dodajete novi papir, obavezno izvadite preostali papir iz ulaznog ležišta i složite zajedno sav papir. U suprotnom, više listova papira može biti uvučeno u štampač odjednom, pa se papir može zaglaviti.

## <span id="page-20-0"></span>Umetanje i štampanje koverti

#### Uvod

Sledeće informacije opisuju kako se štampaju i umeću koverte. U ležište 1 može da se smesti do 5 koverti.

Da biste štampali koverte koristeći opciju ručnog umetanja, pratite sledeće korake da biste izabrali odgovarajuće postavke u upravljačkom programu štampača, a zatim umetnite koverte u ležište kada pošaljete zadatak za štampanje u štampač.

#### Štampanje koverata

- 1. U okviru softvera, izaberite opciju Print (Štampanje).
- 2. Da biste otvorili upravljački program za štampač, izaberite uređaj sa liste štampača, a zatim kliknite ili dodirnite dugme Svojstva ili Izbori.
- **X** NAPOMENA: Naziv dugmeta nije isti u svim programima.
- **EX NAPOMENA:** U operativnim sistemima Windows 10, 8.1 i 10, ove aplikacije imaju drugačiji raspored, sa funkcijama koje se razlikuju od onih iz opisa računarskih aplikacija u nastavku. Da biste otvorili funkciju štampanja iz aplikacije na početnom ekranu, uradite sledeće:
	- Windows 10: Izaberite Print (Štampanje), a zatim izaberite štampač.
	- Windows 8 ili 8.1: Izaberite Devices (Uređaji), zatim Print (Štampanje), pa izaberite štampač.
- 3. Kliknite na karticu Paper/Quality (Papir/Kvalitet) ili je dodirnite.
- 4. Na padajućoj listi Media (Medijum), izaberite stavku Envelope (Koverta).
- 5. Kliknite na dugme OK (U redu) da biste zatvorili dijalog Document Properties (Svojstva dokumenta).
- 6. Da biste štampali zadatak, u dijalogu Print (Štampanje) kliknite na dugme OK (U redu).

#### Položaj koverte

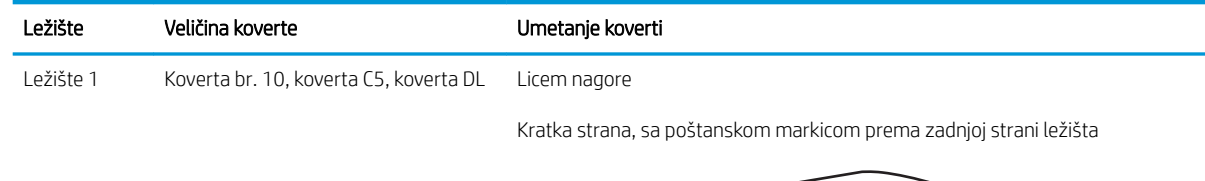

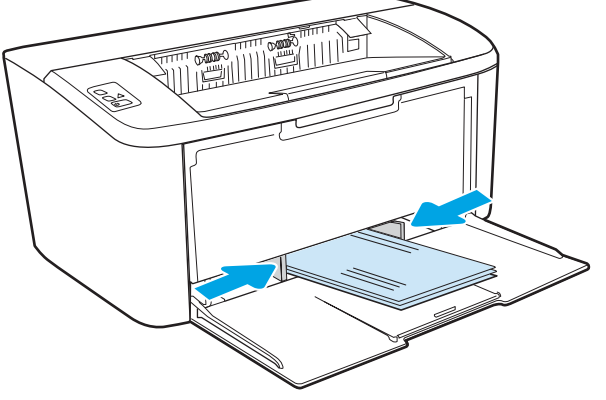

## <span id="page-21-0"></span>Umetanje i štampanje nalepnica

#### Uvod

Sledeće informacije opisuju kako se štampaju i umeću nalepnice. U ležište 1 staje do 50 listova nalepnica.

Da biste štampali nalepnice koristeći opciju ručnog umetanja, pratite sledeće korake da biste izabrali odgovarajuće postavke u upravljačkom programu štampača, a zatim umetnite nalepnice u ležište kada pošaljete zadatak za štampanje u štampač. Kada obavljate ručno umetanje, štampač odlaže štampanje zadatka dok ne detektuje da je ležište otvoreno.

#### Ručno umetanje nalepnica

- 1. U okviru softvera, izaberite opciju Print (Štampanje).
- 2. Da biste otvorili upravljački program za štampač, izaberite štampač iz liste štampača, a zatim kliknite ili dodirnite dugme Properties (Svojstva) ili Preferences (Izbori).

**X** NAPOMENA: Naziv dugmeta nije isti u svim programima.

- **EX NAPOMENA:** U operativnim sistemima Windows 10, 8.1 i 10, ove aplikacije imaju drugačiji raspored, sa funkcijama koje se razlikuju od onih iz opisa računarskih aplikacija u nastavku. Da biste otvorili funkciju štampanja iz aplikacije na početnom ekranu, uradite sledeće:
	- Windows 10: Izaberite Print (Štampanje), a zatim izaberite štampač.
	- Windows 8 ili 8.1: Izaberite Devices (Uređaji), pa Print (Štampanje), a zatim izaberite štampač.
- 3. Kliknite na karticu Paper/Quality (Papir/Kvalitet).
- 4. Na padajućoj listi Media (Medijum) izaberite stavku Labels (Nalepnice).
- 5. Kliknite na dugme OK (U redu) da biste zatvorili dijalog Document Properties (Svojstva dokumenta).
- 6. Da biste štampali zadatak, u dijalogu Print (Štampanje) kliknite na dugme OK (U redu).

### <span id="page-22-0"></span>Položaj nalepnice

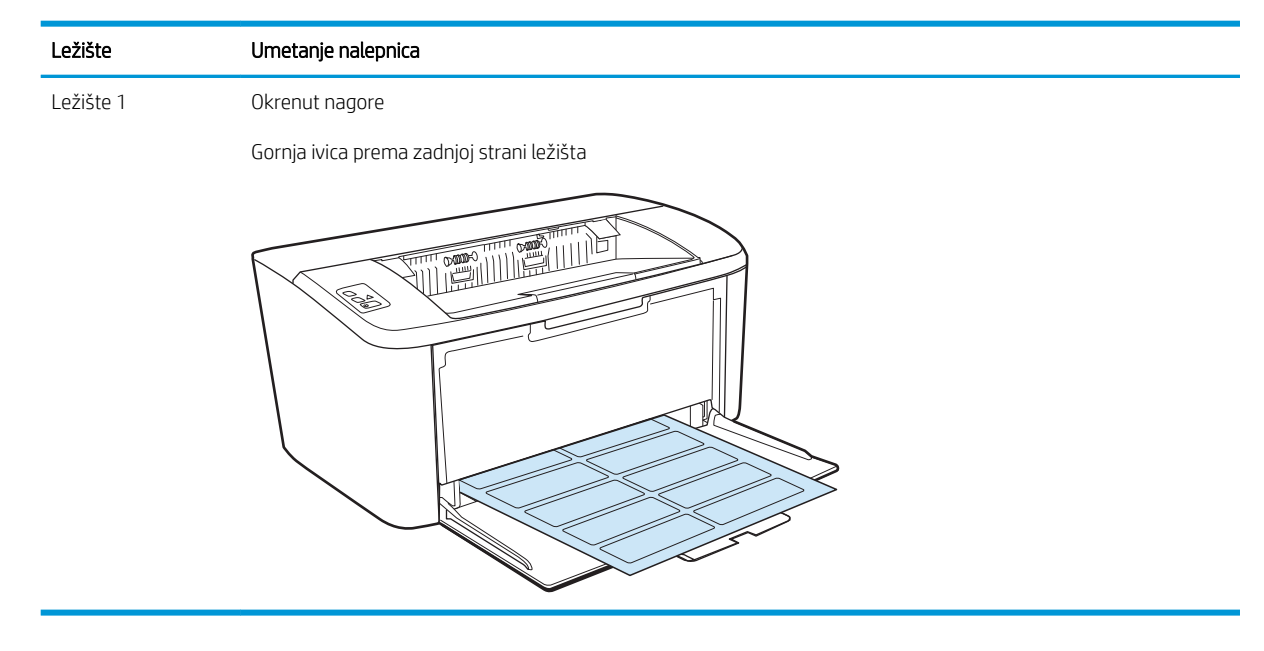

# <span id="page-24-0"></span>3 Potrošni materijal, dodatna oprema i delovi

- [Naručivanje potrošnog materijala, dodatne opreme i delova](#page-25-0)
- [Zamena kertridža sa tonerom](#page-26-0)

#### Za više informacija:

Sledeće informacije su važeće u trenutku objavljivanja. Za najnovije informacije, pogledajte [www.hp.com/](http://www.hp.com/support/ljM14) [support/ljM14.](http://www.hp.com/support/ljM14)

Sveobuhvatna HP pomoć za štampač obuhvata sledeće informacije:

- Instalacija i konfigurisanje
- Učenje i korišćenje
- Rešavanje problema
- Preuzimanje ispravki za softver i firmver
- Učestvovanje u forumima za podršku
- Pronalaženje informacija o propisima i o garanciji

## <span id="page-25-0"></span>Naručivanje potrošnog materijala, dodatne opreme i delova

### Naručivanje

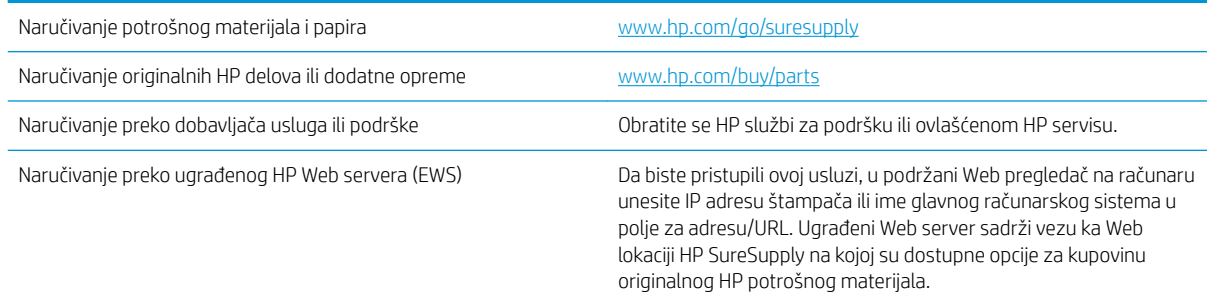

### Potrošni materijal i dodatna oprema

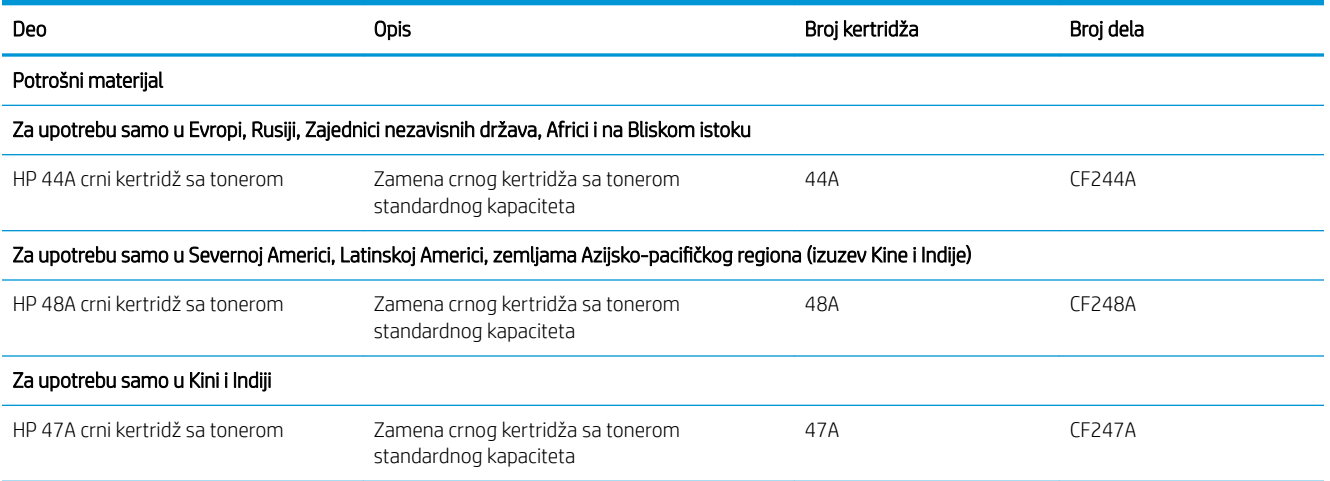

## <span id="page-26-0"></span>Zamena kertridža sa tonerom

#### Informacije o kertridžu sa mastilom

Nastavite da štampate sa trenutnim kertridžom sve dok redistribucija tonera daje zadovoljavajući kvalitet štampe. Da biste ponovno obavili redistribuciju tonera, uklonite kertridž sa tonerom iz štampača i blago protresite kertridž napred i nazad u odnosu na njegovu vodoravnu osu simetrije. Grafički prikaz potražite u uputstvu za zamenu kertridža. Vratite kertridž sa tonerom u štampač i zatvorite poklopac.

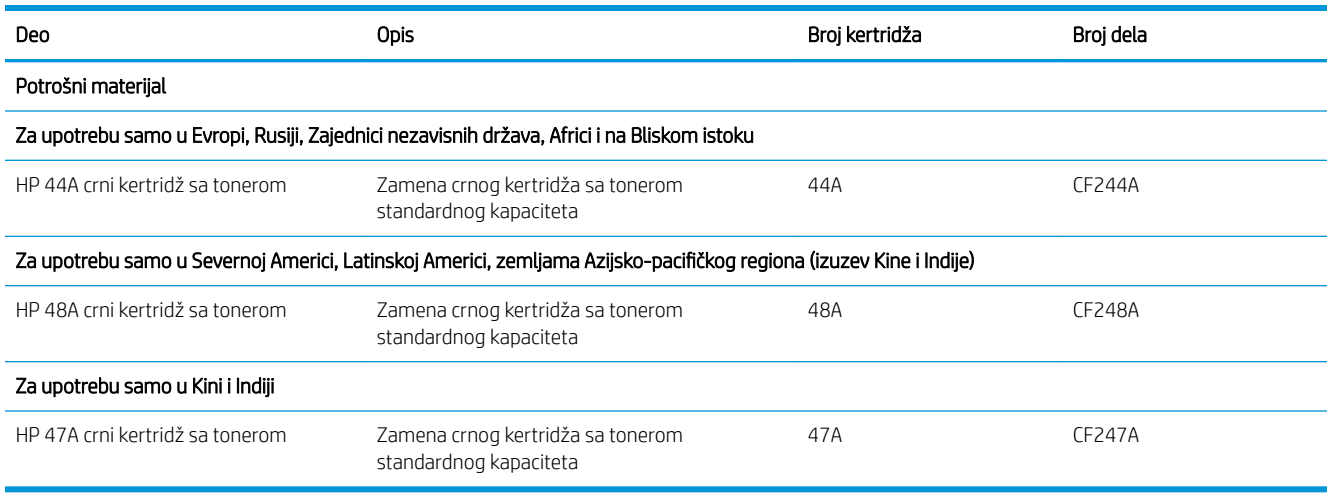

#### Uklanjanje i zamena kertridža sa tonerom

Kada kertridž za štampanje bude skoro prazan, možete nastaviti štampanje sa istim kertridžom sve dok je kvalitet štampe prihvatljiv nakon što rasporedite toner u njemu.

1. Otvorite vratanca kertridža za štampanje i izvadite ga.

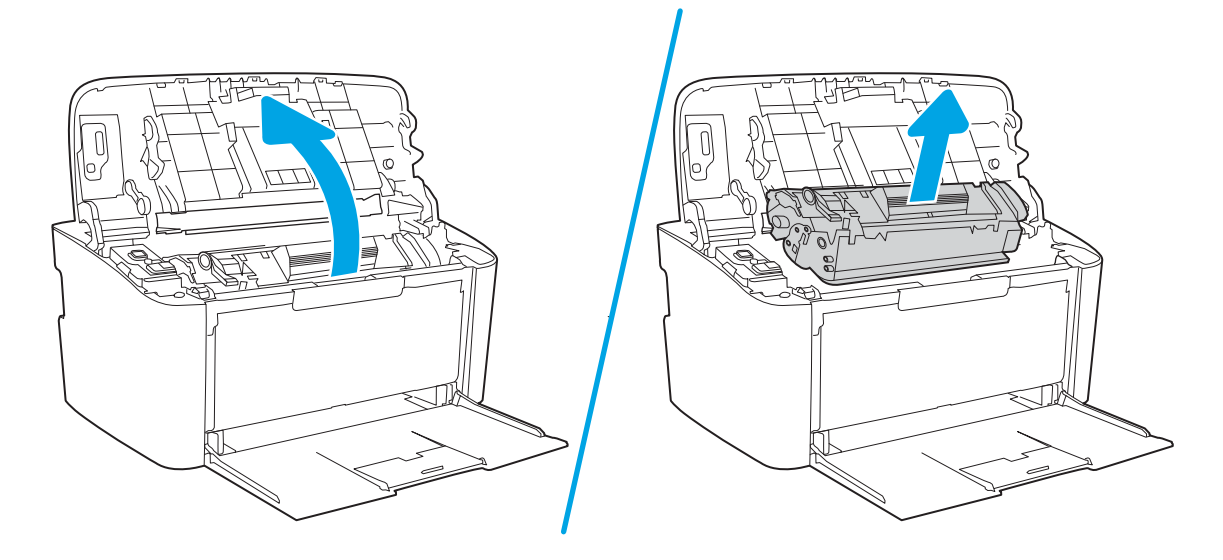

2. Izvadite novi kertridž za štampanje iz pakovanja. Stavite upotrebljeni kertridž u vrećicu i kutiju za recikliranje.

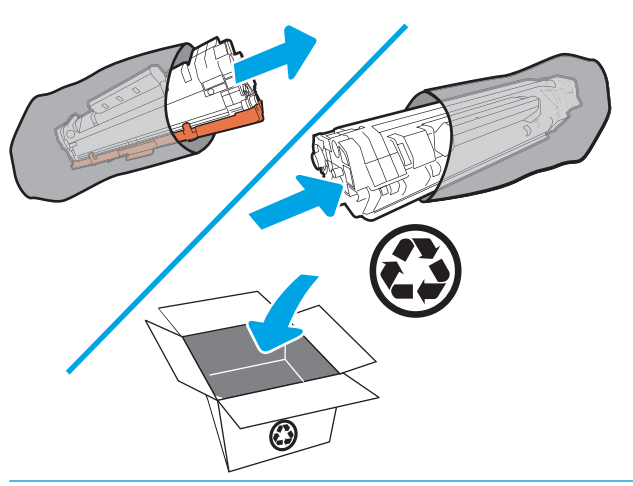

- OPREZ: Da biste sprečili oštećenje kasete sa tonerom, držite je na krajevima. Ne dodirujte poklopac OPC jedinice i površinu valjka.
- 3. Uhvatite obe strane kertridža za štampanje i blago protresite kertridž za štampanje da bi se toner ravnomerno rasporedio.

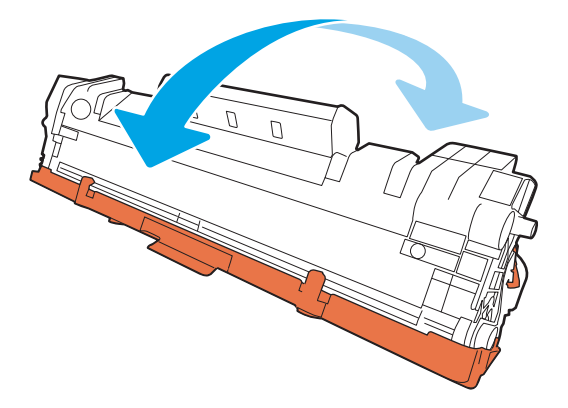

4. Savijte jezičak na levoj strani kertridža dok ga ne oslobodite, a zatim ga povucite i skinite traku sa kertridža. Vratite jezičak i traku u kutiju kertridža za štampanje da biste ih vratili na recikliranje.

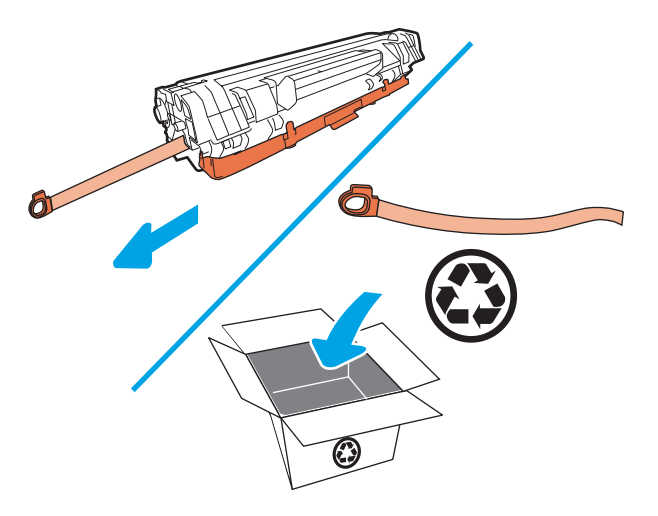

5. Skinite narandžasti čep na kertridžu za štampanje.

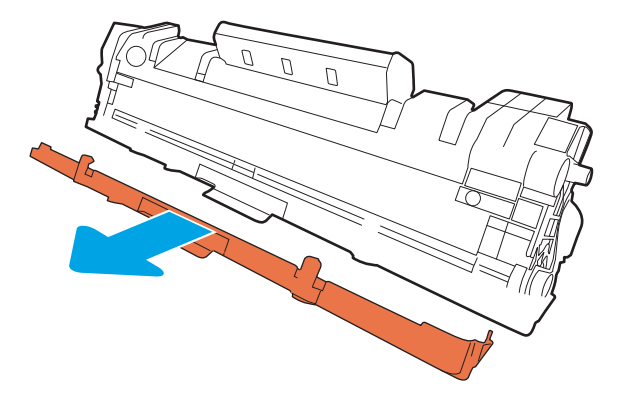

6. Stavite kertridž za štampanje u uređaj, a zatim zatvorite vratanca.

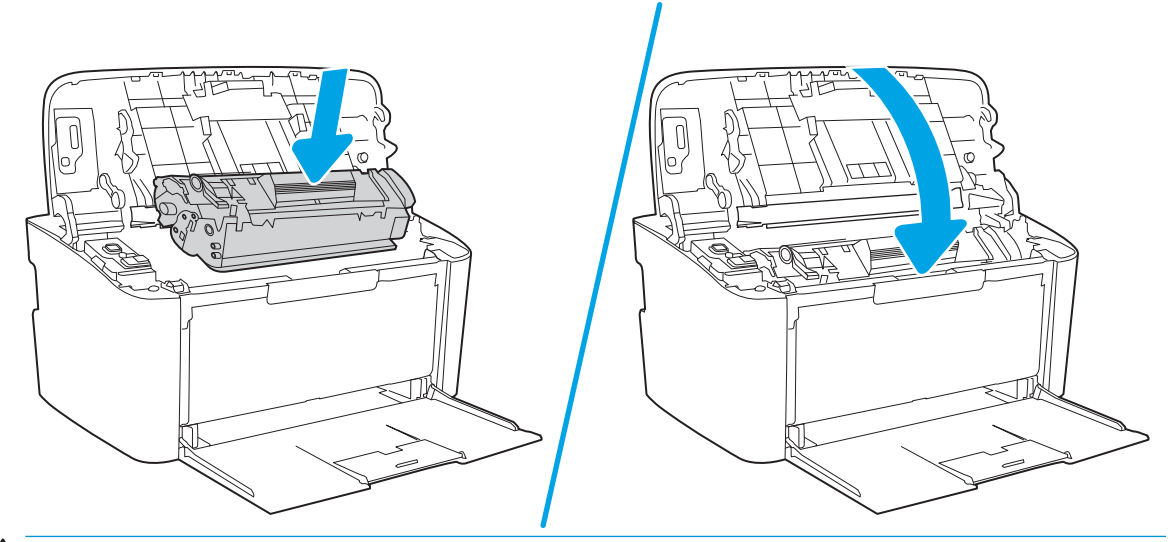

OPREZ: Ako se toner prospe po odeći, obrišite ga suvom krpom i operite odeću u hladnoj vodi. *Ukoliko budete koristili vrelu vodu, tkanina će upiti boju*.

# <span id="page-30-0"></span>4 Štampanje

- [Zadaci za štampanje \(Windows\)](#page-31-0)
- [Zadaci za štampanje \(OS X\)](#page-34-0)
- [Mobilno štampanje \(samo kod bežičnih modela\)](#page-36-0)

#### Za više informacija:

Sledeće informacije su važeće u trenutku objavljivanja. Za najnovije informacije, pogledajte [www.hp.com/](http://www.hp.com/support/ljM14) [support/ljM14.](http://www.hp.com/support/ljM14)

Sveobuhvatna HP pomoć za štampač obuhvata sledeće informacije:

- Instalacija i konfigurisanje
- Učenje i korišćenje
- Rešavanje problema
- Preuzimanje ispravki za softver i firmver
- **•** Učestvovanje u forumima za podršku
- Pronalaženje informacija o propisima i o garanciji
- **W NAPOMENA:** Kada trepere lampice za skretanje pažnje i spremnost, štampač se pokreće, čisti ili hladi. Dok se štampač hladi, zadaci štampanja mogu biti pauzirani. Kada uređaj bude spreman, zadaci štampanja će biti dovršeni. Ovo može potrajati nekoliko minuta.

Da bi štampanje bilo produktivno, ovaj štampač HP LaserJet Pro može automatski da pokrene režim hlađenja kad to zahtevaju određeni uslovi radnog okruženja.

## <span id="page-31-0"></span>Zadaci za štampanje (Windows)

### Štampanje (Windows)

Sledeća procedura opisuje proces osnovnog štampanja u operativnom sistemu Windows.

- 1. U okviru softvera, izaberite opciju **Print** (Štampanje).
- 2. Izaberite željeni štampač sa liste štampača. Da biste promenili postavke, kliknite ili dodirnite dugme Properties (Svojstva) ili Preferences (Izbori) da biste otvorili upravljački program za štampač.
	- **WAPOMENA:** Naziv dugmeta nije isti u svim programima.
	- **EX** NAPOMENA: U operativnim sistemima Windows 10, 8.1 i 8, ove aplikacije imaće drugačiji raspored, sa funkcijama koje se razlikuju od onih iz opisa aplikacija za računar u nastavku. Da biste otvorili funkciju štampanja iz aplikacije na početnom ekranu, uradite sledeće:
		- Windows 10: Izaberite Print (Štampanje), a zatim izaberite štampač.
		- Windows 8.1 ili 8: Izaberite Devices (Uređaji), pa Print (Štampanje), a zatim izaberite štampač.
- 3. U upravljačkom programu kliknite na kartice ili ih dodirnite da biste podesili dostupne opcije.
- 4. Kliknite na dugme OK (U redu)ili ga dodirnite da biste se vratili u dijalog Print (Štampanje). U ovom ekranu izaberite broj primeraka koje želite da štampate.
- 5. Kliknite na dugme OK (U redu) ili ga dodirnite da biste odštampali zadatak.

#### <span id="page-32-0"></span>Ručno dvostrano štampanje (Windows)

Ovu proceduru koristite za štampače koji nemaju instaliranu jedinicu za automatsko dvostrano štampanje ili da biste štampali na papiru koji jedinica za dvostrano štampanje ne podržava.

- 1. U okviru softvera, izaberite opciju Print (Štampanje).
- 2. Da biste otvorili upravljački program za štampač, izaberite štampač iz liste štampača, a zatim kliknite ili dodirnite dugme Properties (Svojstva) ili Preferences (Izbori).
- **X** NAPOMENA: Naziv dugmeta nije isti u svim programima.
- **EX NAPOMENA:** U operativnim sistemima Windows 10, 8.1 i 8, ove aplikacije imaće drugačiji raspored, sa funkcijama koje se razlikuju od onih iz opisa aplikacija za računar u nastavku. Da biste otvorili funkciju štampanja iz aplikacije na početnom ekranu, uradite sledeće:
	- Windows 10: Izaberite Print (Štampanje), a zatim izaberite štampač.
	- Windows 8.1 ili 8: Izaberite Devices (Uređaji), pa Print (Štampanje), a zatim izaberite štampač.
- 3. Kliknite na karticu Layout (Raspored).
- 4. Izaberite odgovarajuću opciju za dvostrano štampanje iz padajuće liste Print on Both Sides Manually (Ručno dvostrano štampanje), a zatim kliknite na dugme OK (U redu).
- 5. Da biste štampali zadatak, u dijalogu Print (Štampanje) kliknite na dugme OK (U redu). Štampač će prvo odštampati prvu stranu svih stranica u dokumentu.
- 6. Uzmite odštampane papire iz izlazne korpe, a zatim ih stavite u ležište tako da odštampana strana bude okrenuta nadole i tako da prva strana bude prva u ležištu.

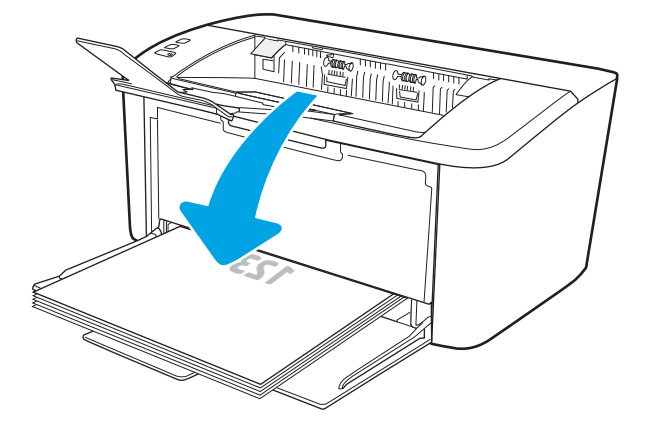

- 7. Na računaru kliknite na dugme OK (U redu) da biste odštampali drugu stranu dokumenta koji se štampa u ovom zadatku.
- 8. Ako bude bilo potrebno, dodirnite odgovarajuće dugme na kontrolnoj tabli da biste nastavili štampanje.

### <span id="page-33-0"></span>Štampanje više stranica na listu (Windows)

- 1. U okviru softvera, izaberite opciju Print (Štampanje).
- 2. Da biste otvorili upravljački program za štampač, izaberite štampač iz liste štampača, a zatim kliknite ili dodirnite dugme Properties (Svojstva) ili Preferences (Izbori).
- **X** NAPOMENA: Naziv dugmeta nije isti u svim programima.
- **EX NAPOMENA:** U operativnim sistemima Windows 10, 8.1 i 8, ove aplikacije imaće drugačiji raspored, sa funkcijama koje se razlikuju od onih iz opisa aplikacija za računar u nastavku. Da biste otvorili funkciju štampanja iz aplikacije na početnom ekranu, uradite sledeće:
	- Windows 10: Izaberite Print (Štampanje), a zatim izaberite štampač.
	- Windows 8.1 ili 8: Izaberite Devices (Uređaji), pa Print (Štampanje), a zatim izaberite štampač.
- 3. Kliknite ili dodirnite karticu Layout (Raspored).
- 4. Iz padajuće liste **Orientation** (Položaj) izaberite odgovarajuću opciju.
- 5. Izaberite odgovarajući broj strana po listu iz padajuće liste Pages per sheet (Stranica po listu), a zatim kliknite ili dodirnite dugme Advanced (VIše opcija).
- 6. Iz padajuće liste Pages per Sheet Layout (Raspored stranica po listu) izaberite odgovarajuću opciju.
- 7. Izaberite odgovarajuću opciju u padajućoj listi Page Borders (Okvir stranice), kliknite ili dodirnite dugme OK (U redu) da biste zatvorili dijalog Advanced Options (Napredne opcije), a zatim kliknite ili dodirnite dugme OK (U redu) da biste zatvorili dijalog Properties (Svojstva) ili dijalog Preferences (Izbori).
- 8. Da biste štampali zadatak, u dijalogu Print (Štampanje) kliknite na dugme OK (U redu).

#### Izbor tipa papira (Windows)

- 1. U okviru softvera, izaberite opciju Print (Štampanje).
- 2. Da biste otvorili upravljački program za štampač, izaberite štampač iz liste štampača, a zatim kliknite ili dodirnite dugme Properties (Svojstva) ili Preferences (Izbori).
	- **X** NAPOMENA: Naziv dugmeta nije isti u svim programima.

#### **EX NAPOMENA:**

- Windows 10: Izaberite Print (Štampanje), a zatim izaberite štampač.
- Windows 8.1 ili 8: Izaberite Devices (Uređaji), pa Print (Štampanje), a zatim izaberite štampač.
- 3. Kliknite na karticu Printing Shortcuts (Prečice za štampanje) ili je dodirnite.
- 4. Iz padajuće liste Paper Type (Vrsta papira) izaberite odgovarajuću vrstu papira, a zatim kliknite na dugme OK (U redu) ili ga dodirnite kako biste zatvorili dijalog Properties (Svojstva) ili Preferences (Izbori).
- 5. Da biste štampali zadatak, u dijalogu Print (Štampanje) kliknite na dugme OK (U redu).

## <span id="page-34-0"></span>Zadaci za štampanje (OS X)

### Štampanje (OS X)

Sledeća procedura opisuje proces osnovnog štampanja za OS X.

- 1. Kliknite na meni **File** (Datoteka), a zatim i na opciju **Print** (Štampanje).
- 2. Izaberite štampač.
- 3. Kliknite na Show Details (Prikaži detalje) ili Copies & Pages (Kopije i stranice), a zatim izaberite druge menije za podešavanje postavki štampanja.

**X** NAPOMENA: Naziv stavke nije isti u svim programima.

4. Kliknite na dugme Print (Odštampaj).

#### Ručno dvostrano štampanje (OS X)

- **W NAPOMENA:** Ova funkcija omogućava da instalirate HP upravljački program. Možda neće biti dostupna ako koristite AirPrint.
	- 1. Kliknite na meni **File** (Datoteka), a zatim i na opciju **Print** (Štampanje).
	- 2. Izaberite štampač.
	- 3. Kliknite na Show Details (Prikaži detalje) ili na Copies & Pages (Kopije i stranice), a zatim na meni Manual Duplex (Ručno dvostrano štampanje).

**X** NAPOMENA: Naziv stavke nije isti u svim programima.

- 4. Kliknite na polje Manual Duplex (Ručno dvostrano štampanje), zatim izaberite neku od opcija povezivanja.
- 5. Kliknite na dugme Print (Odštampaj).
- 6. Idite do štampača i izvadite prazne listove koji su ostali u ležištu za papir 1.
- 7. Uzmite odštampane papire iz izlazne korpe, a zatim ih stavite u ležište tako da odštampana strana bude okrenuta nadole.
- 8. Ako se to od vas traži, za nastavak štampanja dodirnite odgovarajuće dugme na kontrolnoj tabli.

#### Štampanje više stranica na listu (OS X)

- 1. Kliknite na meni File (Datoteka), a zatim i na opciju Print (Štampanje).
- 2. Izaberite štampač.
- 3. Kliknite na Show Details (Prikaži detalje) ili na Copies & Pages (Kopije i stranice), a zatim na meni Layout (Raspored).

**X** NAPOMENA: Naziv stavke nije isti u svim programima.

- 4. U padajućoj listi Pages per sheet (Broj stranica po listu) izaberite koliko stranica želite da odštampate na svakom listu.
- 5. U oblasti Layout Direction (Smer rasporeda) izaberite raspored i položaj stranica na listu.
- <span id="page-35-0"></span>6. Pomoću menija Borders (Okviri) izaberite tip okvira koji će se štampati oko svake stranice na listu.
- 7. Kliknite na dugme Print (Odštampaj).

#### Izbor tipa papira (OS X)

- 1. Kliknite na meni File (Datoteka), a zatim i na opciju Print (Štampanje).
- 2. Izaberite štampač.
- 3. Kliknite na Show Details (Prikaži detalje) ili na Copies & Pages (Kopije i stranice), a zatim na meni Media & Quality (Medijum i kvalitet) ili meni Paper/Quality (Papir/kvalitet).

**WAPOMENA:** Naziv stavke nije isti u svim programima.

4. Izaberite željene opcije u meniju Media & Quality (Medijum i kvalitet) odnosno meniju Paper/Quality (Papir/ Kvalitet).

**EX NAPOMENA:** Sledeća lista sadrži glavni skup dostupnih opcija. Neke opcije nisu dostupne na svim štampačima.

- Media Type (Vrsta medijuma): Izaberite opciju za vrstu papira za zadatak za štampanje.
- Print Quality (Kvalitet štampe): Izaberite rezoluciju za zadatak za štampanje.
- 5. Kliknite na dugme Print (Odštampaj).
# Mobilno štampanje (samo kod bežičnih modela)

## Uvod

Kompanija HP nudi nekoliko rešenja za mobilne uređaje koja omogućavaju jednostavno štampanje sa prenosivog računara, tablet računara, pametnog telefona ili nekog drugog prenosnog uređaja. Da biste prikazali celu listu i odredili najbolju opciju, posetite [www.hp.com/go/LaserJetMobilePrinting.](http://www.hp.com/go/LaserJetMobilePrinting)

**W NAPOMENA:** Ažurirajte firmver štampača kako bi sve funkcije štampanja sa mobilnih uređaja bile podržane.

## Wi-Fi Direct

Wi-Fi Direct omogućava štampanje sa bežičnog mobilnog uređaja bez povezivanja na mrežu ili Internet.

Wi-Fi Direct nije podržan na svim operativnim sistemima mobilnih uređaja. Ako mobilni uređaj ne podržava funkciju Wi-Fi Direct, pre štampanja morate promeniti bežičnu mrežnu vezu tog uređaja u Wi-Fi Direct vezu štampača.

**W NAPOMENA:** Na mobilnim uređajima koji ne podržavaju Wi-Fi Direct funkciju, Wi-Fi Direct veza omogućava samo štampanje. Nakon upotrebe funkcije Wi-Fi Direct za potrebe štampanja, potrebno je da ponovo povežete uređaj sa lokalnom mrežom da biste pristupili Internetu.

Da biste pristupili Wi-Fi Direct vezi sa štampačem, pratite sledeće korake:

- 1. Odštampajte stranicu sa konfiguracijom da biste utvrdili IP adresu ili ime glavnog računarskog sistema.
	- a. Pritisnite i držite dugme Resume/Cancel (Nastavi/otkaži)  $\left[\ln |x|\right]$ dok lampica spremnosti  $\bigcup$  ne počne da trepće.
	- **b.** Otpustite dugme Resume/Cancel (Nastavi/otkaži)  $\left[\mathbf{a}|\mathbf{x}\right]$
- 2. Otvorite Web pregledač i u polje za adresu unesite IP adresu ili ime glavnog računarskog sistema tačno kao što je navedeno na stranici sa konfiguracijom štampača. Pritisnite taster Enter na tastaturi računara. Otvoriće se ugrađeni Veb server.

### https://10.10.XXXXX/

- **W** NAPOMENA: Ako se u Web pregledaču prikazuje poruka da pristup Web lokaciji možda neće biti bezbedan, izaberite opciju da biste nastavili ka Web lokaciji. Pristupanjem ovoj Web lokaciji nećete narušiti bezbednost računara.
- 3. Na kartici Networking (Umrežavanje) kliknite na vezu Wi-Fi Direct Setup (Podešavanje Wi-Fi Direct veze) u levom oknu za navigaciju.
- 4. Izaberite jedan od sledećih načina povezivanja:
	- **Ručno**
	- **Automatski**
- 5. Na mobilnom uređaju otvorite meni Wi-Fi ili Wi-Fi Direct.
- 6. Izaberite naziv štampača sa liste dostupnih mreža.
- **W NAPOMENA:** Ako se naziv štampača ne prikazuje, postoji mogućnost da je Wi-Fi Direct signal izvan dometa. Približite uređaj štampaču.
- 7. Ako se od vas zatraži, unesite lozinku za Wi-Fi Direct.
	- **EZ NAPOMENA:** Ako je način povezivanja podešen na **Automatic** (Automatski) na uređajima sa operativnim sistemom Android koji podržavaju funkciju Wi-Fi Direct, veza će se uspostaviti automatski, bez zahteva za lozinkom. Ako je izabran metod povezivanja **Manual** (Ručno), na štampaču pritisnite dugme Wireless (Bežično povezivanje) da biste štampač povezali sa Android uređajem ili unesite lični identifikacioni broj (PIN) (možete ga pronaći na odštampanom izveštaju) da biste ga povezali sa Windows (8.1 ili noviji) uređajima.
- **EX NAPOMENA:** Da biste pristupili lozinci za Wi-Fi Direct, na ugrađenom Web serveru otvorite karticu Networking (Umrežavanje), a zatim kliknite na Wi-Fi Direct Setup (Podešavanje Wi-Fi Direct veze).
- 8. Otvorite dokument, a zatim izaberite opciju Print (Štampanje).
- **WAPOMENA:** Ako mobilni uređaj ne podržava štampanje, instalirajte aplikaciju HP ePrint.
- 9. Izaberite štampač sa liste dostupnih štampača, a zatim izaberite stavku **Print** (Štampanje).
- 10. Nakon završetka zadatka za štampanje, neke mobilne uređaje treba ponovno povezati sa lokalnom mrežom.

Sledeći uređaji i računarski operativni sistemi podržavaju funkciju Wi-Fi Direct:

- Tableti i telefoni sa operativnim sistemom Android 4.0 i novijim verzijama sa instaliranim programskim dodatkom HP Print Service ili Mopria za mobilno štampanje
- Većina računara, tableta i prenosnih računara sa operativnim sistemom Windows 8.1 na kojima je instaliran HP upravljački program za štampanje

Sledeći uređaji i računarski operativni sistemi ne podržavaju funkciju Wi-Fi Direct, ali mogu da izvršavaju štampanje na štampaču koji je podržava:

- Apple iPhone i iPad
- Mac računari sa operativnim sistemom OS X

Dodatne informacije o Wi-Fi Direct štampanju potražite na adresi [www.hp.com/go/wirelessprinting.](http://www.hp.com/go/wirelessprinting)

Funkcija Wi-Fi Direct može se omogućiti ili onemogućiti preko ugrađenog HP Web servera (EWS).

## Omogućavanje i onemogućavanje funkcije Wi-Fi Direct

Funkcija Wi-Fi Direct najpre treba da bude omogućena preko ugrađenog Web servera (EWS) štampača.

#### Prvi korak: Otvaranje ugrađenog HP Web servera

- 1. Odštampajte stranicu sa konfiguracijom da biste utvrdili IP adresu ili ime glavnog računarskog sistema.
	- **a.** Pritisnite i držite dugme Resume/Cancel (Nastavi/otkaži)  $\left[\mathbf{a}|\mathbf{x}\right]$ dok lampica spremnosti  $\mathbf{d}$  ne počne da trepće.
	- b. Otpustite dugme Resume/Cancel (Nastavi/otkaži)  $\left| \underline{\mathbf{B}} | \mathbf{x} \right|$

2. Otvorite Web pregledač i u polje za adresu unesite IP adresu ili ime glavnog računarskog sistema tačno kao što je navedeno na stranici sa konfiguracijom štampača. Pritisnite taster Enter na tastaturi računara. Otvoriće se ugrađeni Veb server.

### https://10.10.XXXXX/

**ET NAPOMENA:** Ako se u Web pregledaču prikazuje poruka da pristup Web lokaciji možda neće biti bezbedan, izaberite opciju da biste nastavili ka Web lokaciji. Pristupanjem ovoj Web lokaciji nećete narušiti bezbednost računara.

### Drugi korak: Omogućavanje i onemogućavanje funkcije Wi-Fi Direct

- 1. Na kartici Networking (Umrežavanje) kliknite na vezu Wi-Fi Direct Setup (Podešavanje Wi-Fi Direct veze) u levom oknu za navigaciju.
- 2. Izaberite opciju On (Uključeno), a zatim kliknite na Apply (Primeni). Kada izaberete opciju Off (Isključeno), Wi-Fi Direct štampanje će biti onemogućeno.

### Menjanje Wi-Fi Direct naziva štampača

Pratite ovaj postupak da biste promenili Wi-Fi Direct naziv štampača pomoću ugrađenog HP Web servera (EWS):

#### Prvi korak: Otvaranje ugrađenog HP Web servera

- 1. Odštampajte stranicu sa konfiguracijom da biste utvrdili IP adresu ili ime glavnog računarskog sistema.
	- a. Pritisnite i držite dugme Resume/Cancel (Nastavi/otkaži)  $\ln |x|$ dok lampica spremnosti  $\omega$  ne počne da trepće.
	- **b.** Otpustite dugme Resume/Cancel (Nastavi/otkaži)  $\left[\frac{m}{k}\right] \times$
- 2. Otvorite Web pregledač i u polje za adresu unesite IP adresu ili ime glavnog računarskog sistema tačno kao što je navedeno na stranici sa konfiguracijom štampača. Pritisnite taster Enter na tastaturi računara. Otvoriće se ugrađeni Veb server.

#### https://10.10.XXXXX/

**EZ NAPOMENA:** Ako se u Web pregledaču prikazuje poruka da pristup Web lokaciji možda neće biti bezbedan, izaberite opciju da biste nastavili ka Web lokaciji. Pristupanjem ovoj Web lokaciji nećete narušiti bezbednost računara.

#### Drugi korak: Promena Wi-Fi Direct naziva

- 1. Na kartici Networking (Umrežavanje) kliknite na vezu Wi-Fi Direct Setup (Podešavanje Wi-Fi Direct veze) u levom oknu za navigaciju.
- 2. U polje Wi-Fi Direct Name (Wi-Fi Direct naziv) unesite novo ime.
- 3. Kliknite na dugme Apply (Primeni).

**W NAPOMENA:** U okruženjima u kojima je instalirano više modela istog štampača može biti od pomoći ako svakom štampaču dodelite jedinstveni Wi-Fi Direct naziv radi lakše identifikacije štampača za Wi-Fi Direct štampanje.

## **AirPrint**

Direktno štampanje pomoću aplikacije Apple AirPrint je podržano za operativne sisteme iOS, kao i sa Mac računara s operativnim sistemom OS X 10.7 Lion ili novijim. Koristite AirPrint za direktno štampanje na štampaču sa iPad, iPhone (3GS ili noviji) ili iPod touch (treća generacija ili noviji) uređaja u sledećim mobilnim aplikacijama:

- Mail (Pošta)
- Photos (Fotografije)
- Safari
- **iBooks**
- Određenim aplikacijama nezavisnih proizvođača

Da biste koristili AirPrint, štampač mora biti povezan sa istom mrežom (podmrežom) na koju je povezan Apple uređaj. Dodatne informacije o korišćenju aplikacije AirPrint i HP štampačima koji su kompatibilni sa aplikacijom AirPrint, potražite na lokaciji [www.hp.com/go/LaserJetMobilePrinting.](http://www.hp.com/go/LaserJetMobilePrinting)

**W NAPOMENA:** Pre korišćenja aplikacije AirPrint sa USB vezom, proverite broj verzije. AirPrint verzije 1.3 i ranije ne podržava USB veze.

## Android ugrađeno štampanje

Ugrađeno rešenje za štampanje kompanije HP za Android i Kindle omogućava mobilnim uređajima da automatski pronađu HP štampače koji su ili na mreži ili u dometu bežičnog opsega za Wi-Fi Direct štampanje i da štampaju na njima.

Rešenje za štampanje je ugrađeno u mnoge verzije operativnog sistema.

**W NAPOMENA:** Ako štampanje nije dostupno na uređaju, idite na [Google Play > Android aplikacije](https://play.google.com/store/apps/details?id=com.hp.android.printservice) i instalirajte programski dodatak HP Print Service.

Više informacija o načinu korišćenja funkcije Android ugrađenog štampanja i spisak podržanih Android uređaja potražite na adresi [www.hp.com/go/LaserJetMobilePrinting](http://www.hp.com/go/LaserJetMobilePrinting).

# 5 Upravljanje štampačem

- [Menjanje tipa veze štampača \(Windows\)](#page-41-0)
- · Napredno konfigurisanje pomoću ugrađenog HP Web servera (EWS) i alatke HP Device Toolbox (Windows)
- · Napredno konfigurisanje pomoću aplikacije HP Utility za OS X
- [Podešavanje postavki IP mreže](#page-46-0)
- [Bezbednosne funkcije štampača](#page-49-0)
- [Podešavanja štednje energije](#page-51-0)
- · Ažuriranje firmvera

#### Za više informacija:

Sledeće informacije su važeće u trenutku objavljivanja. Za najnovije informacije, pogledajte [www.hp.com/](http://www.hp.com/support/ljM14) [support/ljM14.](http://www.hp.com/support/ljM14)

Sveobuhvatna HP pomoć za štampač obuhvata sledeće informacije:

- Instalacija i konfigurisanje
- Učenje i korišćenje
- Rešavanje problema
- Preuzimanje ispravki za softver i firmver
- Učestvovanje u forumima za podršku
- Pronalaženje informacija o propisima i o garanciji

# <span id="page-41-0"></span>Menjanje tipa veze štampača (Windows)

Ako već koristite štampač i želite da promenite način na koji je povezan, upotrebite stavku Device Setup & Software (Podešavanje uređaja i softver) da biste promenili vezu. Na primer, povežite nov štampač sa računarom pomoću USB kabla, odnosno izaberite bežično povezivanje umesto USB veze.

Da biste otvorili Device Setup & Software, (Podešavanje uređaja i softver), postupite na sledeći način:

- 1. Otvorite aplikaciju HP Printer Assistant.
	- Windows 10: U meniju Start izaberite stavku All Apps (Sve aplikacije), a zatim stavku HP, pa izaberite ime štampača.
	- Windows 8.1: Kliknite na strelicu nadole u donjem levom uglu ekrana Start (Početak), a zatim izaberite naziv štampača.
	- Windows 8: Kliknite desnim tasterom miša na praznu oblast na ekranu Start (Početak), kliknite na All Apps (Sve aplikacije) na traci aplikacija, a zatim izaberite naziv štampača.
	- Windows 7: Na radnoj površini računara kliknite na dugme Start, izaberite stavku All Programs (Svi programi), zatim stavku HP, pa kliknite na fasciklu štampača i izaberite ime štampača.
- 2. Na traci za navigaciju u aplikaciji HP Printer Assistant izaberite stavku Tools (Alatke), a zatim stavku Device Setup & Software (Podešavanje uređaja i softver).

## <span id="page-42-0"></span>Napredno konfigurisanje pomoću ugrađenog HP Web servera (EWS) i alatke HP Device Toolbox (Windows)

Koristite HP ugrađeni Web server za upravljanje funkcijama štampanja sa svog računara.

- Pregled informacija o statusu štampača
- Utvrđivanje preostale količine potrošnog materijala i naručivanje novog
- Pogledajte i promenite podešavanja ležišta za papir
- Dobijanje obaveštenja u vezi sa štampačem i potrošnim materijalom
- Pregledati i menjati mrežna podešavanja

Ugrađeni HP Web server radi kada je štampač povezan sa mrežom zasnovanom na IP protokolu. Ugrađeni HP Web server ne podržava veze štampača zasnovane na IPX protokolu. Nije potrebno da imate pristup Internetu da biste otvorili i koristili ugrađeni HP Web server.

Kada je štampač povezan na mrežu, ugrađeni HP Web server automatski postaje dostupan.

**W** NAPOMENA: HP Device Toolbox (Kutija s alatkama za HP uređaj) je softver koji se koristi za povezivanje na ugrađeni HP Web server kada je štampač povezan sa računarom preko USB veze. On će biti dostupan samo ukoliko ste prilikom instalacije štampača na računar izabrali punu instalaciju. Od toga kako je uređaj povezan zavisi hoće li sve funkcije biti dostupne.

**WAPOMENA:** Ugrađeni HP Web server ne može se koristiti ako je na mreži aktiviran zaštitni zid.

### Prvi način: Otvaranje ugrađenog HP Web servera (EWS) pomoću softvera

- 1. Otvorite aplikaciju HP Printer Assistant.
	- Windows 10: U meniju Start izaberite stavku All Apps (Sve aplikacije), a zatim stavku HP, pa izaberite ime štampača.
	- Windows 8.1: Kliknite na strelicu nadole u donjem levom uglu ekrana Start (Početak), a zatim izaberite naziv štampača.
	- Windows 8: Kliknite desnim tasterom miša na praznu oblast na ekranu Start (Početak), kliknite na All Apps (Sve aplikacije) na traci aplikacija, a zatim izaberite naziv štampača.
	- Windows 7: Na radnoj površini računara kliknite na dugme Start, izaberite stavku All Programs (Svi programi), zatim stavku HP, pa kliknite na fasciklu štampača i izaberite ime štampača.
- 2. U aplikaciji HP Printer Assistant, izaberite stavku Print (Štampanje), a zatim stavku HP Device Toolbox (Kutija s alatkama za HP uređaj).

#### Drugi način: Otvaranje ugrađenog HP Web servera (EWS) iz Web pregledača

- 1. Odštampajte stranicu sa konfiguracijom da biste utvrdili IP adresu ili ime glavnog računarskog sistema.
	- a. Pritisnite i držite dugme Resume/Cancel (Nastavi/otkaži)  $\left[\frac{m}{2}\right]$ dok lampica spremnosti  $\sigma$  ne počne da trepće.
	- **b.** Otpustite dugme Resume/Cancel (Nastavi/otkaži)  $\left| \mathbf{B} \right| \times$

2. Otvorite Web pregledač i u polje za adresu unesite IP adresu ili ime hosta tačno kao što je navedeno u izveštaju o konfiguraciji. Pritisnite taster Enter na tastaturi računara. Otvoriće se ugrađeni Web server.

### https://10.10.XXXXX/

**W NAPOMENA:** Ako se u Web pregledaču prikazuje poruka da pristup Web lokaciji možda neće biti bezbedan, izaberite opciju da biste nastavili ka Web lokaciji. Pristupanjem ovoj Web lokaciji nećete narušiti bezbednost računara.

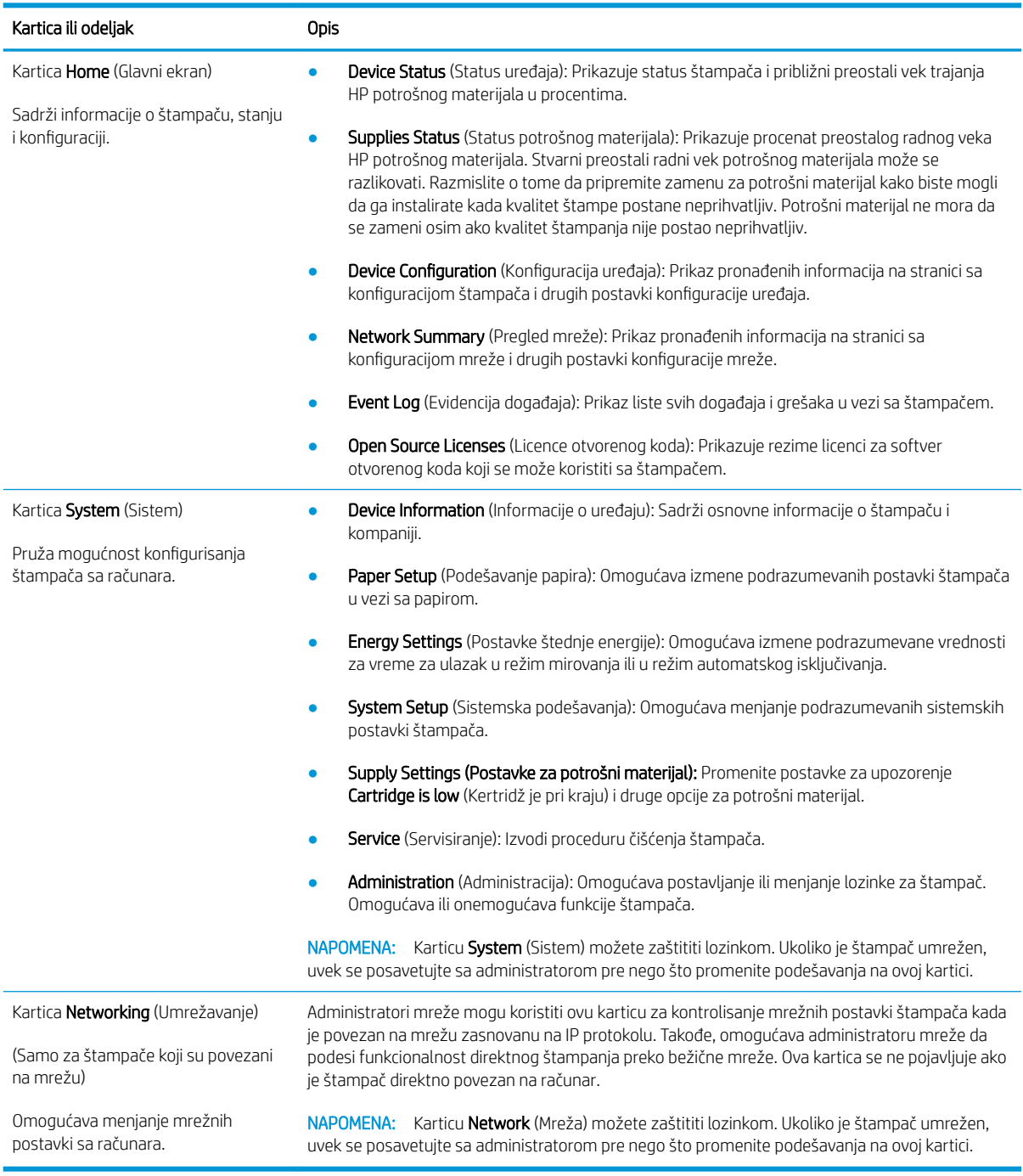

# <span id="page-44-0"></span>Napredno konfigurisanje pomoću aplikacije HP Utility za OS X

Koristite HP Utility da biste proverili status štampača, odnosno videli ili promenili postavke štampača preko računara.

Program HP Utility možete koristiti ako je štampač povezan USB kablom ili ako je povezan na mrežu zasnovanu na TCP/IP protokolu.

## Pokretanje programa HP Utility

- 1. Na računaru otvorite fasciklu Applications (Aplikacije).
- 2. Izaberite HP, a zatim izaberite HP Utility.

## Funkcije softvera HP Utility

Traka sa alatkama HP Utility obuhvata sledeće stavke:

- Devices (Uređaji): Kliknite na ovo dugme da bi se prikazali ili sakrili Mac uređaji koje je pronašao HP Utility.
- All Settings (Sve postavke): Kliknite na ovo dugme da biste se vratili na HP Utility glavnu stranicu.
- HP Support (HP služba za podršku): Kliknite na ovo dugme da biste otvorili pregledač i posetili Web lokaciju HP službe za podršku.
- Supplies (Potrošni materijal): Kliknite na ovo dugme da biste otvorili Web lokaciju HP SureSupply.
- Registration (Registracija): Kliknite na ovo dugme da biste otvorili Web lokaciju HP registracije.
- Recycling (Recikliranje): Kliknite na ovo dugme da biste otvorili Web lokaciju HP Planet Partners Recycling Program.

Program HP Utility sastoji se od stranica koje možete otvoriti tako što ćete kliknuti na listu All Settings (Sve postavke). U sledećoj tabeli opisani su zadaci koje možete obavljati pomoću programa HP Utility.

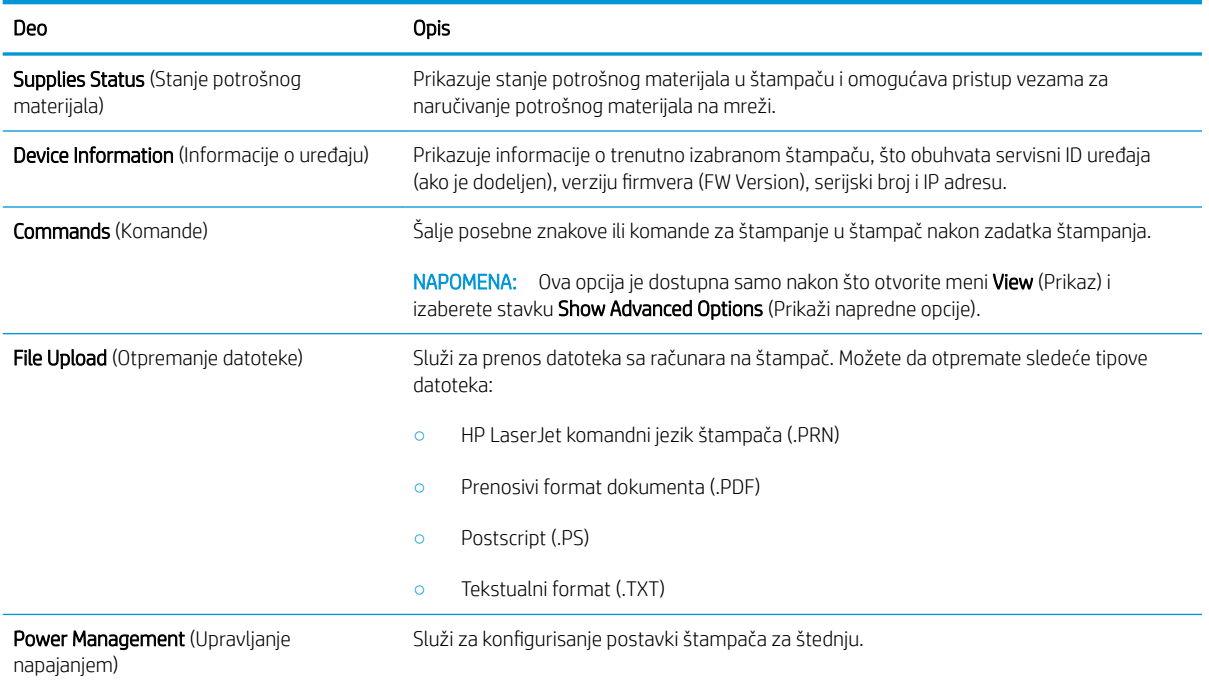

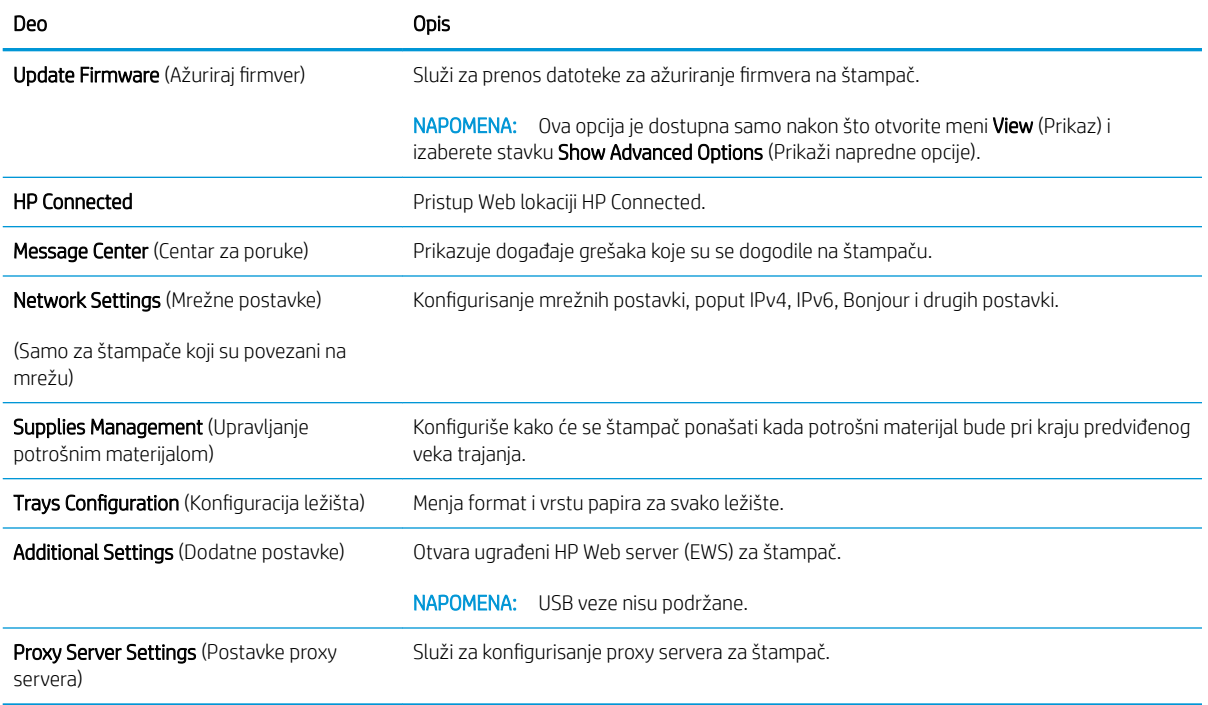

# <span id="page-46-0"></span>Podešavanje postavki IP mreže

- **Uvod**
- Odricanie deljenja štampača
- Pregled i promena mrežnih postavki
- Promena imena štampača na mreži
- Ručno konfigurisanje parametara IPv4 TCP/IP

## Uvod

U sledećim odeljcima ćete pronaći informacije o konfigurisanju mrežnih postavki štampača.

## Odricanje deljenja štampača

HP ne podržava peer-to-peer umrežavanje, pošto je u pitanju karakteristika Microsoft operativnih sistema, a ne upravljačkih programa HP štampača. Posetite Microsoft na [www.microsoft.com.](http://www.microsoft.com)

## Pregled i promena mrežnih postavki

Za pregled ili promenu postavki IP adrese koristite ugrađeni HP Web server.

- 1. Otvorite ugrađeni HP Web server (Embedded Web Server EWS):
	- a. Odštampajte stranicu sa konfiguracijom da biste utvrdili IP adresu ili ime glavnog računarskog sistema.
		- **i.** Pritisnite i držite dugme Resume/Cancel (Nastavi/otkaži)  $\left[\mathbf{a}|\mathbf{x}\right]$ dok lampica spremnosti (**!)** ne počne da trepće.
		- ii. Otpustite dugme Resume/Cancel (Nastavi/otkaži)  $\left| \mathbf{B} \right| \times$
	- b. Otvorite Web pregledač i u polje za adresu unesite IP adresu ili ime glavnog računarskog sistema tačno kao što je navedeno na stranici sa konfiguracijom štampača. Pritisnite taster Enter na tastaturi računara. Otvoriće se ugrađeni Veb server.

### https://10.10.XXXXX/

- **W** NAPOMENA: Ako se u Web pregledaču prikazuje poruka da pristup Web lokaciji možda neće biti bezbedan, izaberite opciju da biste nastavili ka Web lokaciji. Pristupanjem ovoj Web lokaciji nećete narušiti bezbednost računara.
- 2. Kliknite na karticu Networking (Umrežavanje) da biste dobili podatke o mreži. Promenite postavke po potrebi.

## Promena imena štampača na mreži

Ako želite da promenite ime štampača na mreži kako bi bilo jedinstveno kada se koristi za identifikaciju, koristite ugrađeni HP Web server.

1. Otvorite ugrađeni HP Web server (Embedded Web Server – EWS):

- <span id="page-47-0"></span>a. Odštampajte stranicu sa konfiguracijom da biste utvrdili IP adresu ili ime glavnog računarskog sistema.
	- i. Pritisnite i držite dugme Resume/Cancel (Nastavi/otkaži)  $\left[\mathbf{B}|\mathbf{x}\right]$ dok lampica spremnosti  $\mathbf{U}$  ne počne da trepće.
	- ii. Otpustite dugme Resume/Cancel (Nastavi/otkaži)  $\left[\frac{m}{2}\right] \times$
- b. Otvorite Web pregledač i u polje za adresu unesite IP adresu ili ime glavnog računarskog sistema tačno kao što je navedeno na stranici sa konfiguracijom štampača. Pritisnite taster Enter na tastaturi računara. Otvoriće se ugrađeni Veb server.

https://10.10.XXXXX/

- **W** NAPOMENA: Ako se u Web pregledaču prikazuje poruka da pristup Web lokaciji možda neće biti bezbedan, izaberite opciju da biste nastavili ka Web lokaciji. Pristupanjem ovoj Web lokaciji nećete narušiti bezbednost računara.
- 2. Otvorite karticu System (Sistem).
- 3. Na stranici Device Information (Informacije o uređaju) podrazumevano ime štampača navedeno je u polju Device Name (Ime uređaja). Ovo ime možete da promenite kako bi bilo jedinstveno za identifikaciju štampača.

**WAPOMENA:** Popunjavanje ostalih polja na ovoj stranici je opcionalno.

4. Kliknite na dugme Apply (Primeni) da biste sačuvali promene.

## Ručno konfigurisanje parametara IPv4 TCP/IP

Pomoću ugrađenog HP Web servera (EWS) ručno podesite IPv4 adresu, podmrežnu masku i podrazumevani mrežni prolaz.

- 1. Otvorite ugrađeni HP Web server (Embedded Web Server EWS):
	- a. Odštampajte stranicu sa konfiguracijom da biste utvrdili IP adresu ili ime glavnog računarskog sistema.
		- i. Pritisnite i držite dugme Resume/Cancel (Nastavi/otkaži)  $\log |x|$ dok lampica spremnosti $\omega$ ne počne da trepće.
		- ii. Otpustite dugme Resume/Cancel (Nastavi/otkaži)  $\ln x$
	- b. Otvorite Web pregledač i u polje za adresu unesite IP adresu ili ime glavnog računarskog sistema tačno kao što je navedeno na stranici sa konfiguracijom štampača. Pritisnite taster Enter na tastaturi računara. Otvoriće se ugrađeni Veb server.

### https://10.10.XXXXX/

- **E NAPOMENA:** Ako se u Web pregledaču prikazuje poruka da pristup Web lokaciji možda neće biti bezbedan, izaberite opciju da biste nastavili ka Web lokaciji. Pristupanjem ovoj Web lokaciji nećete narušiti bezbednost računara.
- 2. Na kartici Networking (Umrežavanje) kliknite na stavku IPv4 Config Method (Metod podešavanja IPv4 protokola) u levom oknu za navigaciju.
- <mark>3.</mark> U padajućoj listi **IP Preferred Address Method** (Zeljeni metod IP adrese) izaberite stavku **Manual** (Ručno), a zatim uredite postavke konfiguracije IPv4 protokola.
- 4. Kliknite na dugme Apply (Primeni).

# <span id="page-49-0"></span>Bezbednosne funkcije štampača

## Uvod

Štampač poseduje nekoliko bezbednosnih funkcija koje određuju ko ima pristup postavkama konfiguracije, štite podatke i sprečavaju pristup dragocenim hardverskim komponentama.

Podešavanje ili menjanje lozinke za uređaj pomoću ugrađenog HP Web servera

## Podešavanje ili menjanje lozinke za uređaj pomoću ugrađenog HP Web servera

Dodelite administratorsku lozinku za pristup štampaču i ugrađenom HP Web serveru tako da neovlašćeni korisnici ne mogu da menjaju postavke štampača.

1. Otvaranje ugrađenog HP Web servera (EWS):

### Štampači koji su povezani direktno

- a. Otvorite aplikaciju HP Printer Assistant.
	- Windows 10: U meniju Start izaberite stavku All Apps (Sve aplikacije), a zatim stavku HP, pa izaberite ime štampača.
	- Windows 8.1: Kliknite na strelicu nadole u donjem levom uglu ekrana Start (Početak), a zatim izaberite naziv štampača.
	- Windows 8: Kliknite desnim tasterom miša na praznu oblast na ekranu Start (Početak), kliknite na All Apps (Sve aplikacije) na traci aplikacija, a zatim izaberite naziv štampača.
	- Windows 7: Na radnoj površini računara kliknite na dugme Start, izaberite stavku All Programs (Svi programi), zatim stavku HP, pa kliknite na fasciklu štampača i izaberite ime štampača.
- b. U aplikaciji HP Printer Assistant, izaberite stavku Print (Štampanje), a zatim stavku HP Device Toolbox (Kutija s alatkama za HP uređaj).

### Štampači koji su povezani na mrežu

- a. Odštampajte stranicu sa konfiguracijom da biste utvrdili IP adresu ili ime glavnog računarskog sistema.
	- i. Pritisnite i držite dugme Resume/Cancel (Nastavi/otkaži)  $|{\bf R}| \times |$ dok lampica spremnosti $\bf O$ ne počne da trepće.
	- ii. Otpustite dugme Resume/Cancel (Nastavi/otkaži)  $\left[\frac{m}{2}\right] \times$
- b. Otvorite Web pregledač i u polje za adresu unesite IP adresu ili ime glavnog računarskog sistema tačno kao što je navedeno na stranici sa konfiguracijom štampača. Pritisnite taster Enter na tastaturi računara. Otvoriće se ugrađeni Veb server.

## https://10.10.XXXXX/

NAPOMENA: Ako se u Web pregledaču prikazuje poruka da pristup Web lokaciji možda neće biti bezbedan, izaberite opciju da biste nastavili ka Web lokaciji. Pristupanjem ovoj Web lokaciji nećete narušiti bezbednost računara.

2. Na kartici System (Sistem) kliknite na vezu Administration (Administracija) u levom oknu za navigaciju.

- 3. U oblasti sa oznakom Product Security (Bezbednost uređaja) unesite lozinku u polje Password (Lozinka).
- 4. Ponovo unesite lozinku u polje Confirm Password (Potvrdi lozinku).
- 5. Kliknite na dugme Apply (Primeni).
- **EX** NAPOMENA: Zabeležite lozinku i čuvajte je na bezbednom mestu.

# <span id="page-51-0"></span>Podešavanja štednje energije

- **Uvod**
- Podešavanje postavke Sleep/Auto 2ff After Inactivity (Mirovanje/automatsko isključivanje posle neaktivnosti)
- Podesite vreme koje protekne pre nego što se uređaj isključi nakon neaktivnosti i konfigurišite štampač da [troši 1 W struje ili manje](#page-52-0)
- [Podešavanje postavke Delay Shut Down \(Odloženo isključivanje\)](#page-53-0)

## Uvod

Ovaj štampač sadrži nekoliko štedljivih funkcija koje štede struju i potrošni materijal.

## Podešavanje postavke Sleep/Auto 2ff After Inactivity (Mirovanje/automatsko isključivanje posle neaktivnosti)

Ugrađeni HP Web server (EWS) možete da koristite da biste podesili vreme tokom kojeg će štampač biti neaktivan da bi ušao u režim mirovanja.

Postavku Sleep/Auto 2ff After (Mirovanje/automatsko isključivanje posle) možete da promenite na sledeći način:

1. Otvorite ugrađeni HP Web server (Embedded Web Server – EWS):

### Štampači koji su povezani direktno

- a. Otvorite aplikaciju HP pomoćnik za štampač.
	- Windows 10: U meniju Start izaberite stavku All Apps (Sve aplikacije), a zatim stavku HP, pa izaberite ime štampača.
	- Windows 8.1: Kliknite na strelicu nadole u donjem levom uglu ekrana Start (Početak), a zatim izaberite naziv štampača.
	- Windows 8: Kliknite desnim tasterom miša na praznu oblast na ekranu Start (Početak), kliknite na All Apps (Sve aplikacije) na traci aplikacija, a zatim izaberite naziv štampača.
	- Windows 7: Na radnoj površini računara kliknite na dugme Start, izaberite stavku All Programs (Svi programi), zatim stavku HP, pa kliknite na fasciklu štampača i izaberite ime štampača.
- **b.** U aplikaciji HP Printer Assistant, izaberite stavku Print (Štampanje), a zatim stavku HP Device Toolbox (Kutija s alatkama za HP uređaj).

### Štampači koji su povezani na mrežu

- a. Odštampajte stranicu sa konfiguracijom da biste utvrdili IP adresu ili ime glavnog računarskog sistema.
	- i. Pritisnite i držite dugme Resume/Cancel (Nastavi/otkaži)  $\log |x|$ dok lampica spremnosti $\omega$ ne počne da trepće.
	- ii. Otpustite dugme Resume/Cancel (Nastavi/otkaži)  $\left| \mathbb{R} \right| \times$

<span id="page-52-0"></span>b. Otvorite Web pregledač i u polje za adresu unesite IP adresu ili ime glavnog računarskog sistema tačno kao što je navedeno na stranici sa konfiguracijom štampača. Pritisnite taster Enter na tastaturi računara. Otvoriće se ugrađeni Veb server.

https://10.10.XXXXX/

- $\mathbb{B}^n$  NAPOMENA: Ako se u Web pregledaču prikazuje poruka da pristup Web lokaciji možda neće biti bezbedan, izaberite opciju da biste nastavili ka Web lokaciji. Pristupanjem ovoj Web lokaciji nećete narušiti bezbednost računara.
- 2. Izaberite karticu System (Sistem), a zatim izaberite Energy Settings (Postavke štednje energije).
- 3. U padajućoj listi Sleep/Auto Off After Inactivity (Mirovanje/automatsko isključivanje posle neaktivnosti), izaberite vreme do mirovanja.
- 4. Kliknite na dugme Apply (Primeni).

## Podesite vreme koje protekne pre nego što se uređaj isključi nakon neaktivnosti i konfigurišite štampač da troši 1 W struje ili manje

Ugrađeni HP Web server (EWS) možete da koristite da biste podesili vreme koje će proteći pre nego što se štampač isključi.

**WAPOMENA:** Nakon što se štampač isključi, potrošnja struje je 1 W ili manje.

Postavku Shut Down After Delay (Vreme do isključivanja) možete da promenite na sledeći način:

1. Otvorite ugrađeni HP Web server (Embedded Web Server – EWS):

#### Štampači koji su povezani direktno

- a. Otvorite aplikaciju HP pomoćnik za štampač.
	- Windows 10: U meniju Start izaberite stavku All Apps (Sve aplikacije), a zatim stavku HP, pa izaberite ime štampača.
	- Windows 8.1: Kliknite na strelicu nadole u donjem levom uglu ekrana Start (Početak), a zatim izaberite naziv štampača.
	- Windows 8: Kliknite desnim tasterom miša na praznu oblast na ekranu Start (Početak), kliknite na All Apps (Sve aplikacije) na traci aplikacija, a zatim izaberite naziv štampača.
	- · Windows 7: Na radnoj površini računara kliknite na dugme Start, izaberite stavku All Programs (Svi programi), zatim stavku HP, pa kliknite na fasciklu štampača i izaberite ime štampača.
- b. U aplikaciji HP Printer Assistant, izaberite stavku Print (Štampanje), a zatim stavku HP Device Toolbox (Kutija s alatkama za HP uređaj).

#### Štampači koji su povezani na mrežu

a. Odštampajte stranicu sa konfiguracijom da biste utvrdili IP adresu ili ime glavnog računarskog sistema.

- <span id="page-53-0"></span>**i.** Pritisnite i držite dugme Resume/Cancel (Nastavi/otkaži)  $\left[\mathbf{E}|\mathbf{x}\right]$ dok lampica spremnosti  $\mathbf{U}$  ne počne da trepće.
- ii. Otpustite dugme Resume/Cancel (Nastavi/otkaži)  $\left[\frac{m}{2}\right] \times$
- b. Otvorite Web pregledač i u polje za adresu unesite IP adresu ili ime glavnog računarskog sistema tačno kao što je navedeno na stranici sa konfiguracijom štampača. Pritisnite taster Enter na tastaturi računara. Otvoriće se ugrađeni Veb server.

https://10.10.XXXXX/

**W** NAPOMENA: Ako se u Web pregledaču prikazuje poruka da pristup Web lokaciji možda neće biti bezbedan, izaberite opciju da biste nastavili ka Web lokaciji. Pristupanjem ovoj Web lokaciji nećete narušiti bezbednost računara.

- 2. Izaberite karticu System (Sistem), a zatim izaberite Energy Settings (Postavke štednje energije).
- 3. U padajućoj listi Shut Down After Inactivity (Isključi se nakon neaktivnosti), izaberite vreme do mirovanja.

**X** NAPOMENA: Podrazumevana vrednost je 4 sata.

4. Kliknite na dugme **Apply** (Primeni).

## Podešavanje postavke Delay Shut Down (Odloženo isključivanje)

Ugrađeni HP Web server (EWS) možete da koristite da biste izabrali da li će se odložiti isključivanje štampača kada pritisnete dugme za napajanje.

Postavku Delay Shut Down (Odloženo isključivanje) možete da promenite na sledeći način:

1. Otvorite ugrađeni HP Web server (Embedded Web Server – EWS):

#### Štampači koji su povezani direktno

- a. Otvorite aplikaciju HP pomoćnik za štampač.
	- Windows 10: U meniju Start izaberite stavku All Apps (Sve aplikacije), a zatim stavku HP, pa izaberite ime štampača.
	- Windows 8.1: Kliknite na strelicu nadole u donjem levom uglu ekrana Start (Početak), a zatim izaberite naziv štampača.
	- Windows 8: Kliknite desnim tasterom miša na praznu oblast na ekranu Start (Početak), kliknite na All Apps (Sve aplikacije) na traci aplikacija, a zatim izaberite naziv štampača.
	- Windows 7: Na radnoj površini računara kliknite na dugme Start, izaberite stavku All Programs (Svi programi), zatim stavku HP, pa kliknite na fasciklu štampača i izaberite ime štampača.
- b. U aplikaciji HP Printer Assistant, izaberite stavku Print (Štampanje), a zatim stavku HP Device Toolbox (Kutija s alatkama za HP uređaj).

#### Štampači koji su povezani na mrežu

**a.** Odštampajte stranicu sa konfiguracijom da biste utvrdili IP adresu ili ime glavnog računarskog sistema.

- i. Pritisnite i držite dugme Resume/Cancel (Nastavi/otkaži)  $\left[\mathbb{E}|x|\right]$ dok lampica spremnosti $\mathbb{O}$  ne počne da trepće.
- ii. Otpustite dugme Resume/Cancel (Nastavi/otkaži)  $\boxed{\triangle} \times$
- b. Otvorite Web pregledač i u polje za adresu unesite IP adresu ili ime glavnog računarskog sistema tačno kao što je navedeno na stranici sa konfiguracijom štampača. Pritisnite taster Enter na tastaturi računara. Otvoriće se ugrađeni Web server.

## https://10.10.XXXXX/

- **W NAPOMENA:** Ako je u Web pregledaču prikazana poruka da pristup Web lokaciji možda neće biti bezbedan, izaberite opciju da nastavite ka Web lokaciji. Pristupanjem ovoj Web lokaciji nećete narušiti bezbednost računara.
- 2. Izaberite karticu System (Sistem), a zatim izaberite Energy Settings (Postavke štednje energije).
- 3. Potvrdite ili poništite izbor u polju Delay when ports are active (Odlaganje kada su priključci aktivni).
	- **E NAPOMENA:** Kada je ova opcija izabrana, štampač će se isključiti tek kada svi priključci budu neaktivni. Aktivna mrežna veza ili veza za faks sprečiće isključivanje štampača.

# <span id="page-55-0"></span>Ažuriranje firmvera

Kompanija HP povremeno nudi ispravke za štampače. Pratite sledeće korake da biste ažurirali firmver pojedinačnog štampača.

## Ažuriranje firmvera pomoću aplikacije Firmware Update Utility (Uslužni program za ažuriranje firmvera)

Pratite sledeće korake da biste ručno preuzeli i instalirali aplikaciju Firmware Update Utility (Uslužni program za ažuriranje firmvera) sa Web lokacije HP.com.

**W NAPOMENA:** Ovo je jedini način ažuriranja firmvera za štampače koji su sa računarom povezani pomoću USB kabla. Može se koristiti i za štampače koji su povezani na mrežu.

**EX** NAPOMENA: Potrebno je da imate instaliran upravljački program za štampanje da biste koristili ovaj metod.

- 1. Posetite lokaciju [www.hp.com/go/support](http://www.hp.com/go/support), izaberite zemlju/region ili jezik, a zatim kliknite na vezu Software and Drivers (Softver i upravljački programi).
- 2. Unesite naziv štampača u polje za pretragu, pritisnite dugme ENTER, a zatim izaberite štampač sa liste rezultata pretrage.
- 3. Izaberite operativni sistem.
- 4. U odeljku Firmware (Firmver), pronađite stavku Firmware Update Utility (Uslužni program za ažuriranje firmvera).
- 5. Kliknite na stavku Download (Preuzmi), kliknite na Run (Pokreni), a zatim ponovo kliknite na Run (Pokreni).
- 6. Kada se pomoćni program pokrene, izaberite željeni štampač sa padajuće liste, a zatim kliknite na opciju Send Firmware (Pošalji firmver).

**W** NAPOMENA: Da biste odštampali stranicu sa konfiguracijom kako biste proverili verziju instaliranog firmvera pre i posle ažuriranja, kliknite na opciju Print Config (Odštampaj konfiguraciju).

7. Pratite uputstva na ekranu da biste dovršili instalaciju, a zatim kliknite na dugme Exit (Izlaz) da biste zatvorili pomoćni program.

# 6 Rešavanje problema

- [Korisnička podrška](#page-57-0)
- [Upozorenje za laser](#page-58-0)
- [Tumačenje načina rada lampica na kontrolnoj tabli](#page-59-0)
- [Vraćanje fabričkih vrednosti](#page-61-0)
- · Prikazivanje poruke "Cartridge is low" (Kertridž je pri kraju) ili "Cartridge is very low" (Kertridž je skoro [prazan\)](#page-62-0)
- [Štampač ne uvlači papir ili ima problema pri uvlačenju](#page-64-0)
- [Uklanjanje zaglavljenog papira](#page-65-0)
- [Poboljšavanje kvaliteta štampe](#page-74-0)
- [Rešavanje problema sa kvalitetom štampe](#page-80-0)
- [Rešavanje problema sa bežičnom mrežom](#page-89-0)

### Za više informacija:

Sledeće informacije su važeće u trenutku objavljivanja. Za najnovije informacije, pogledajte [www.hp.com/](http://www.hp.com/support/ljM14) [support/ljM14.](http://www.hp.com/support/ljM14)

Sveobuhvatna HP pomoć za štampač obuhvata sledeće informacije:

- · Instalacija i konfigurisanje
- Učenje i korišćenje
- Rešavanje problema
- Preuzimanje ispravki za softver i firmver
- Učestvovanje u forumima za podršku
- Pronalaženje informacija o propisima i o garanciji

# <span id="page-57-0"></span>Korisnička podrška

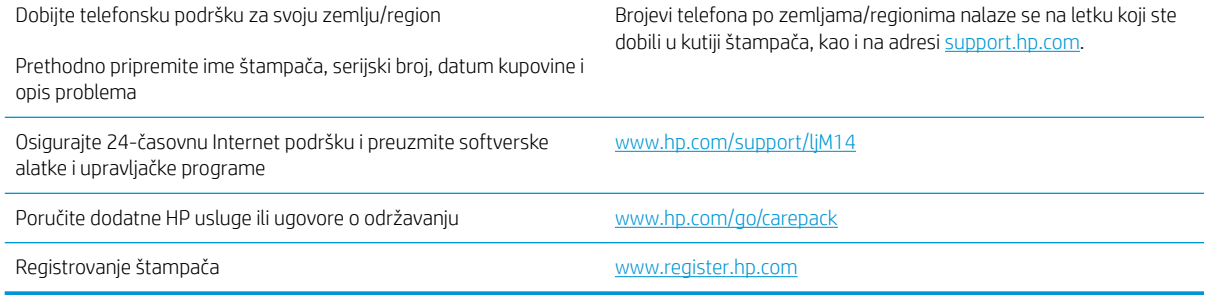

# <span id="page-58-0"></span>Upozorenje za laser

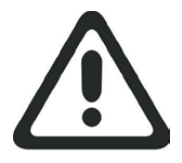

**CAUTION** - CLASS 3B INVISIBLE LASER RADIATION WHEN OPEN. AVOID EXPOSURE TO THE BEAM.

**ATTENTION** - RAYONNEMENT LASER INVISIBLE DE ÇLASSE 3B EN CAS D'OUVERTURE. ÉVITEZ L'EXPOSITION AU FAISCEAU.

**VORSICHT** - UNSICHTBARE LASERSTRAHLUNG KLASSE 3B, WENN ABDECKUNG GEÖFFNET. NICHT DEM STRAHL AUSSETZEN.

**PRECAUCIÓN**– RADIACIÓN LÁSER INVISIBLE DE CLASE 3B PRESENTE AL ABRIR. EVITE LA EXPOSICIÓN AL HAZ.

**VARNING** - OSYNLIG LASERSTRÅLNING KLASS 3B VID ÖPPEN LUCKA UNDVIK EXPONERING FÖR LASERSTRÅLNINGEN.

**VAROITUS** - LUOKAN 3B NÄKYMÄTTÖMÄLLE LASER-SÄTEILYÄ AVATTUNA. VÄLTÄ ALTISTUMISTA SÄTEELLE.

**注意** - 打开时,存在不可见的 3B 类激光辐射,请避免接触该激光 束。

<mark>주 의</mark>- 열리연 등급 3B 비가시레이저방사선이방출됩니나. 광선에 노출을 피하십시오.

 ${\bf \hat{\Xi}\,\overline{\Xi}}$  – ここを開くとクラス 3B 不可視レーザ放射が出ます。ビームに身をさらさな いこと。

# <span id="page-59-0"></span>Tumačenje načina rada lampica na kontrolnoj tabli

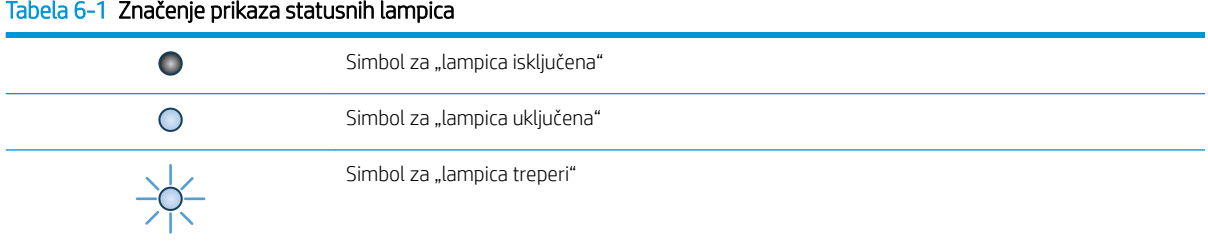

### Tabela 6-2 Načini rada lampica na kontrolnoj tabli

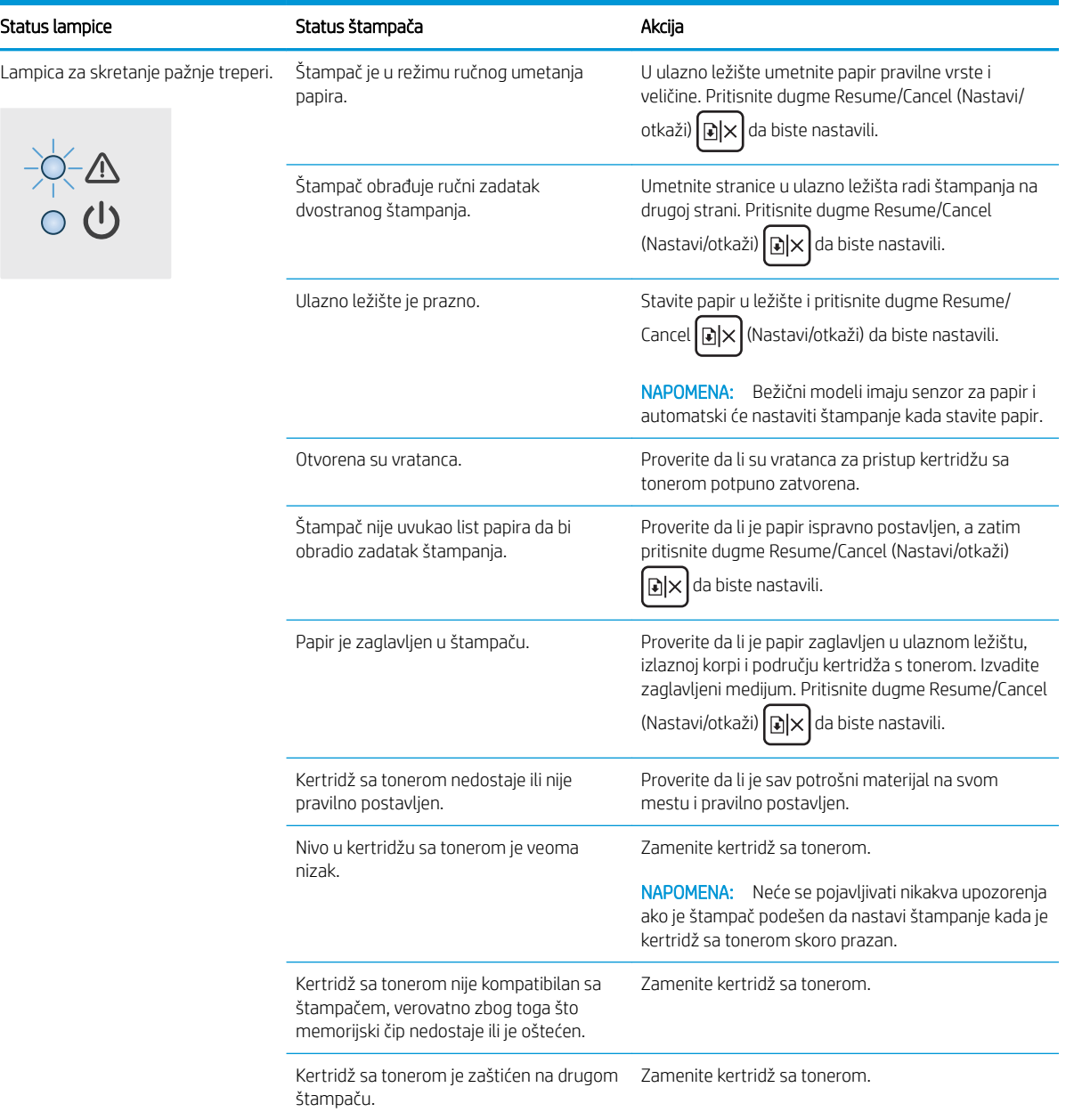

## Tabela 6-2 Načini rada lampica na kontrolnoj tabli (nastavljeno)

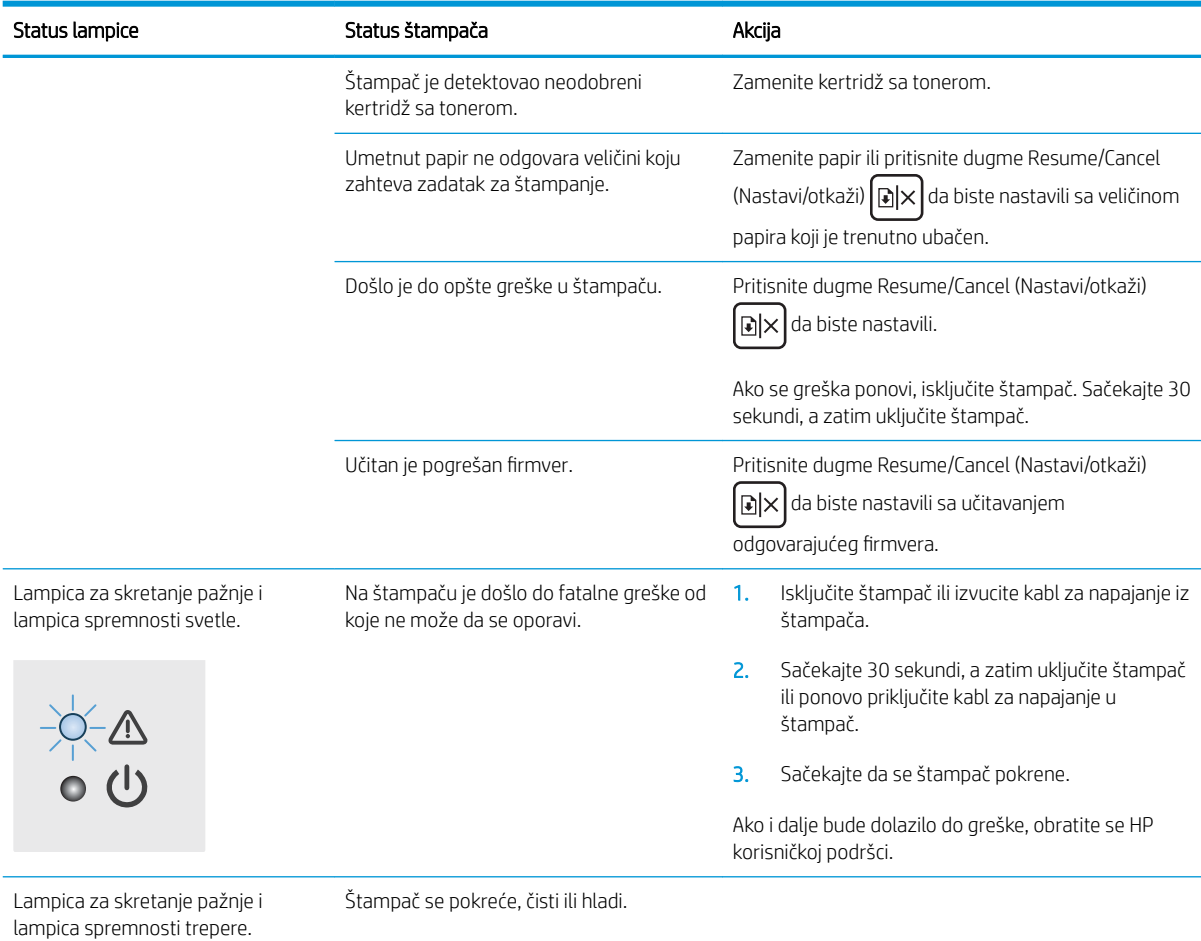

# <span id="page-61-0"></span>Vraćanje fabričkih vrednosti

Vraćanjem fabričkih postavki sve postavke štampača i mreže biće vraćene na podrazumevane fabričke vrednosti. Broj stranica neće biti resetovan. Da biste vratili fabričke postavke za štampač, postupite na sledeći način.

<u>A OPREZ:</u> Vraćanje fabričkih vrednosti vraća sve fabričke postavke, a takođe briše i sve stranice sačuvane u memoriji.

1. Otvorite ugrađeni HP Web server (Embedded Web Server – EWS):

#### Štampači koji su povezani direktno

- a. Otvorite aplikaciju HP Printer Assistant.
	- Windows 10: U meniju Start izaberite stavku All Apps (Sve aplikacije), a zatim stavku HP, pa izaberite ime štampača.
	- Windows 8.1: Kliknite na strelicu nadole u donjem levom uglu ekrana Start (Početak), a zatim izaberite naziv štampača.
	- Windows 8: Kliknite desnim tasterom miša na praznu oblast na ekranu Start (Početak), kliknite na All Apps (Sve aplikacije) na traci aplikacija, a zatim izaberite naziv štampača.
	- Windows 7: Na radnoj površini računara kliknite na dugme Start, izaberite stavku All Programs (Svi programi), zatim stavku HP, pa kliknite na fasciklu štampača i izaberite ime štampača.
- **b.** U aplikaciji HP Printer Assistant, izaberite stavku Print (Štampanje), a zatim stavku HP Device Toolbox (Kutija s alatkama za HP uređaj).

#### Štampači koji su povezani na mrežu

- a. Odštampajte stranicu sa konfiguracijom da biste utvrdili IP adresu ili ime glavnog računarskog sistema.
	- **i.** Pritisnite i držite dugme Resume/Cancel (Nastavi/otkaži)  $\mathbb{E} |x|$  dok lampica spremnosti (**1**) ne počne da trepće.
	- ii. Otpustite dugme Resume/Cancel (Nastavi/otkaži)  $\left[\frac{m}{2}\right] \times$
- b. Otvorite Web pregledač i u polje za adresu unesite IP adresu ili ime glavnog računarskog sistema tačno kao što je navedeno na stranici sa konfiguracijom štampača. Pritisnite taster Enter na tastaturi računara. Otvoriće se ugrađeni Veb server.

### https://10.10.XXXXX/

NAPOMENA: Ako se u Web pregledaču prikazuje poruka da pristup Web lokaciji možda neće biti bezbedan, izaberite opciju da biste nastavili ka Web lokaciji. Pristupanjem ovoj Web lokaciji nećete narušiti bezbednost računara.

- 2. Otvorite karticu Service (Servisiranje).
- 3. U oblasti Restore Defaults (Vraćanje fabričkih vrednosti) kliknite na dugme Restore defaults (Vraćanje fabričkih vrednosti).

Štampač se zatim automatski ponovo pokreće.

## <span id="page-62-0"></span>Prikazivanje poruke "Cartridge is low" (Kertridž je pri kraju) ili "Cartridge is very low" (Kertridž je skoro prazan)

Cartridge is low (Kertridž pri kraju): Štampač pokazuje kada je nivo mastila u kertridžu nizak. Stvarni preostali životni vek kertridža se može razlikovati. Razmislite o tome da pripremite zamenu kako biste mogli da je instalirate kada kvalitet štampe postane neprihvatljiv. Nije neophodno odmah zameniti kertridž.

Nastavite da štampate sa trenutnim kertridžom sve dok redistribucija tonera daje zadovoljavajući kvalitet štampe. Da biste ponovno obavili redistribuciju tonera, uklonite kertridž sa tonerom iz štampača i blago protresite kertridž napred i nazad u odnosu na njegovu vodoravnu osu simetrije. Grafički prikaz potražite u uputstvu za zamenu kertridža. Vratite kertridž sa tonerom u štampač i zatvorite poklopac.

Cartridge is very low (Kertridž je pri kraju): Štampač pokazuje kada je nivo mastila u kertridžu pri kraju. Stvarni preostali životni vek kertridža se može razlikovati. Razmislite o tome da pripremite zamenu kako biste mogli da je instalirate kada kvalitet štampe postane neprihvatljiv. Kertridž ne mora odmah da se zameni, osim ako kvalitet štampanja nije postao neprihvatljiv.

Kada HP kertridž sa tonerom bude bio pri kraju, garancija HP Premium Protection na taj kertridž sa tonerom prestaje da važi.

## Menjanje postavki za nivo koji se računa kao "pri kraju"

Možete da promenite način na koji štampač reaguje kada potrošni materijal bude pri kraju. Ne morate ponovo utvrđivati ove postavke prilikom instalacije novog kertridža sa tonerom.

1. Otvorite ugrađeni HP Web server (Embedded Web Server – EWS):

### Štampači koji su povezani direktno

- **a.** Otvorite aplikaciju HP Printer Assistant.
	- Windows 10: U meniju Start izaberite stavku All Apps (Sve aplikacije), a zatim stavku HP, pa izaberite ime štampača.
	- **Windows 8.1:** Kliknite na strelicu nadole u donjem levom uglu ekrana **Start** (Početak), a zatim izaberite naziv štampača.
	- Windows 8: Kliknite desnim tasterom miša na praznu oblast na ekranu Start (Početak), kliknite na All Apps (Sve aplikacije) na traci aplikacija, a zatim izaberite naziv štampača.
	- **Windows 7:** Na radnoj površini računara kliknite na dugme Start, izaberite stavku All Programs (Svi programi), zatim stavku HP, pa kliknite na fasciklu štampača i izaberite ime štampača.
- **b.** U aplikaciji HP Printer Assistant, izaberite stavku Print (Štampanje), a zatim stavku HP Device Toolbox (Kutija s alatkama za HP uređaj).

#### Štampači koji su povezani na mrežu

- a. Odštampajte stranicu sa konfiguracijom da biste utvrdili IP adresu ili ime glavnog računarskog sistema.
	- i. Pritisnite i držite dugme Resume/Cancel  $[\mathbb{Q}]\times$  (Nastavi/otkaži) dok lampica spremnosti  $\bigcup$  ne počne da treperi.
	- ii. Otpustite dugme Resume/Cancel  $\left[\frac{m}{k}\right]$  (Nastavi/otkaži).

b. Otvorite Web pregledač i u polje za adresu unesite IP adresu ili ime glavnog računarskog sistema tačno kao što je navedeno na stranici sa konfiguracijom štampača. Pritisnite taster Enter na tastaturi računara. Otvoriće se ugrađeni Veb server.

https://10.10.XXXXX/

**W** NAPOMENA: Ako se u Web pregledaču prikazuje poruka da pristup Web lokaciji možda neće biti bezbedan, izaberite opciju da biste nastavili ka Web lokaciji. Pristupanjem ovoj Web lokaciji nećete narušiti bezbednost računara.

- 2. Izaberite karticu System (Sistem), a zatim izaberite stavku Supply Settings (Postavke potrošnog materijala).
- 3. Izaberite jednu od sledećih opcija iz Very Low Setting (Black Cartridge): (Postavka za funkciju "Pri kraju" (crni kertridž)) padajuće liste:
	- Opciju Stop (Zaustavi) izaberite ako želite da štampač prestane sa štampanjem dok ne zamenite kertridž.
	- Opciju Continue (Nastavi) izaberite ako želite da vas štampač obavesti da je kertridž pri kraju, ali da nastavi sa štampanjem.

## Order supplies (Naručite potrošni materijal)

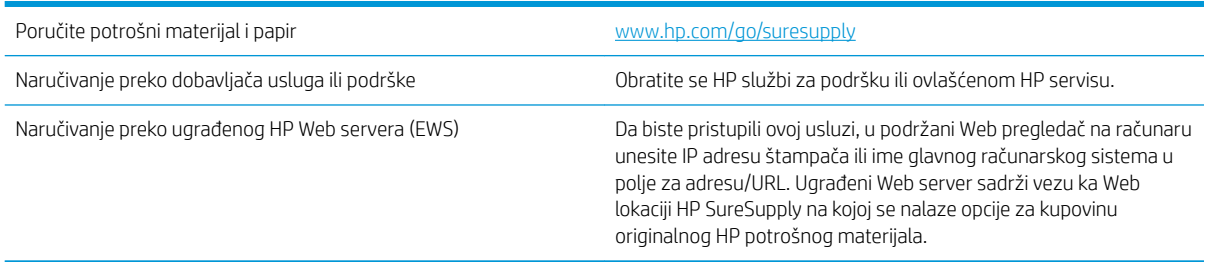

# <span id="page-64-0"></span>Štampač ne uvlači papir ili ima problema pri uvlačenju

## Uvod

Sledeća rešenja mogu da pomognu ako štampač ne uvlači papir iz ležišta ili ako uvlači više listova odjednom. Bilo koja od tih situacija može dovesti do zaglavljivanja papira.

- Uređaj ne uvlači papir
- Uređaj uvlači više listova papira istovremeno

## Uređaj ne uvlači papir

Ako uređaj ne uvlači papir iz ležišta, pokušajte sa sledećim rešenjima.

- 1. Otvorite uređaj i izvadite zaglavljeni papir, ako ga ima.
- 2. U ležište umetnite format papira koji odgovara vašem zadatku.
- 3. Proverite da li su na kontrolnoj tabli uređaja pravilno podešene veličina i vrsta papira.
- 4. Vodite računa da vođice za papir u ležištu budu pravilno podešene za format papira koji se koristi. Prilagodite vođice na odgovarajuću veličinu uvučenog reda u ležištu.
- 5. Valjci iznad ležišta mogu biti uprljani. Očistite valjke krpom koja ne ostavlja dlačice, a koju ste navlažili toplom vodom.

## Uređaj uvlači više listova papira istovremeno

Ako uređaj uvlači više listova papira iz ležišta istovremeno, pokušajte sa sledećim rešenjima.

- 1. Izvadite ris papira iz ležišta i blago ga savijte, okrenite ga za 180 stepeni i okrenite ga na drugu stranu. *Nemojte razlistavati papir.* Vratite ris papira u ležište.
- 2. Koristite samo papir koji ispunjava HP specifikacije za ovaj uređaj.
- 3. Koristite papir koji nije zgužvan, savijen ili oštećen. Ako je potrebno, koristite papir iz drugog pakovanja.
- 4. Vodite računa da ne prepunite ležište. Ako je ležište prepunjeno, uklonite ceo ris papira iz ležišta, poravnajte ris papira, zatim vratite deo papira u ležište.
- 5. Vodite računa da vođice za papir u ležištu budu pravilno podešene za format papira koji se koristi. Prilagodite vođice na odgovarajuću veličinu uvučenog reda u ležištu.
- 6. Utvrdite da li je okruženje uređaja u okviru preporučenih specifikacija.

# <span id="page-65-0"></span>Uklanjanje zaglavljenog papira

## Uvod

Sledeće informacije sadrže uputstva za uklanjanje zaglavljenog papira iz štampača.

- Lokacije zaglavljenog papira
- [Učestala zaglavljivanja papira ili zaglavljivanja koja se ponavljaju?](#page-66-0)
- [Uklanjanje zaglavljenog papira iz ulazne fioke](#page-68-0)
- [Uklanjanje zaglavljenog papira iz unutrašnjosti proizvoda](#page-70-0)
- [Uklanjanje zaglavljenog papira iz oblasti za izlaz](#page-72-0)

## Lokacije zaglavljenog papira

Papir se može zaglaviti na sledećim mestima u proizvodu.

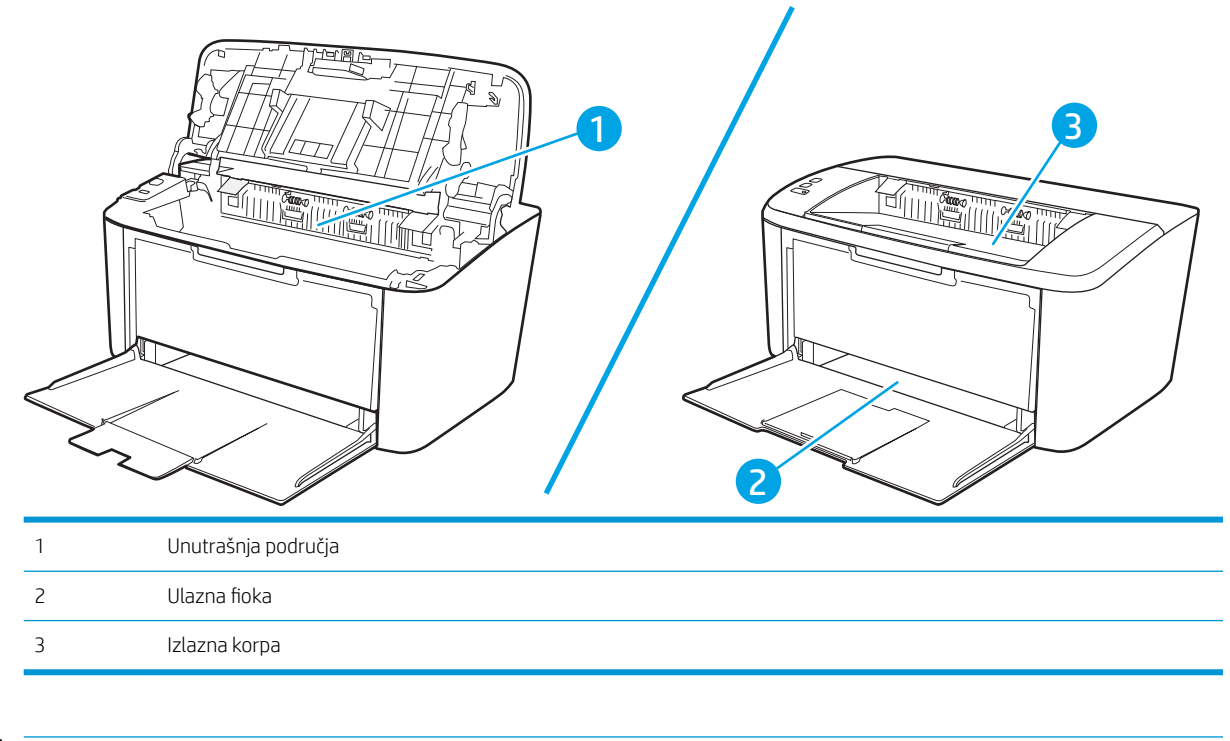

**WAPOMENA:** Zaglavljivanja se mogu desiti na više lokacija.

## <span id="page-66-0"></span>Učestala zaglavljivanja papira ili zaglavljivanja koja se ponavljaju?

Pomoću sledećih koraka rešite probleme sa čestim zaglavljivanjem papira. Ako prvi korak ne reši problem, pređite na sledeći korak sve dok ne rešite problem.

- 1. Ako je papir zaglavljen u štampaču, izvadite zaglavljeni papir, a zatim odštampajte stranicu sa konfiguracijom kako biste testirali štampač.
- 2. Proverite da li je ležište podešeno za odgovarajući format i tip papira. Po potrebi podesite postavke papira.
	- a. Odštampajte stranicu sa konfiguracijom da biste utvrdili IP adresu ili ime glavnog računarskog sistema.
		- i. Pritisnite i držite dugme Resume/Cancel (Nastavi/otkaži)  $|\mathbb{R}| \times |\mathbb{C}|$ dok lampica spremnosti (1) ne počne da trepće.
		- ii. Otpustite dugme Resume/Cancel (Nastavi/otkaži)  $\left[\frac{m}{2}\right] \times$
	- b. Otvorite Web pregledač i u polje za adresu unesite IP adresu ili ime glavnog računarskog sistema tačno kao što je navedeno na stranici sa konfiguracijom štampača. Pritisnite taster Enter na tastaturi računara. Otvoriće se ugrađeni Veb server.

### https://10.10.XXXXX/

- **W** NAPOMENA: Ako se u Web pregledaču prikazuje poruka da pristup Web lokaciji možda neće biti bezbedan, izaberite opciju da biste nastavili ka Web lokaciji. Pristupanjem ovoj Web lokaciji nećete narušiti bezbednost računara.
- c. Kliknite na karticu System (Sistem), a zatim na stranicu Paper Setup (Podešavanje papira).
- d. Izaberite tip papira koji se nalazi u ležištu.
- e. Izaberite format papira koji se nalazi u ležištu.
- 3. Isključite štampač, sačekajte 30 sekundi, a zatim ga ponovo uključite.
- 4. Odštampajte stranicu za čišćenje kako biste iz unutrašnjosti štampača uklonili zaostali toner.
	- a. Otvorite aplikaciju HP Printer Assistant.
		- Windows 10: U meniju Start izaberite stavku All Apps (Sve aplikacije), a zatim stavku HP, pa izaberite ime štampača.
		- Windows 8.1: Kliknite na strelicu nadole u donjem levom uglu ekrana Start (Početak), a zatim izaberite naziv štampača.
		- Windows 8: Kliknite desnim tasterom miša na praznu oblast na ekranu Start (Početak), kliknite na All Apps (Sve aplikacije) na traci aplikacija, a zatim izaberite naziv štampača.
		- Windows 7: Na radnoj površini računara kliknite na dugme Start, izaberite stavku All Programs (Svi programi), zatim stavku HP, pa kliknite na fasciklu štampača i izaberite ime štampača.
	- **b.** U aplikaciji HP Printer Assistant, izaberite stavku Print (Štampanje), a zatim stavku HP Device Toolbox (Kutija s alatkama za HP uređaj).
- c. Na kartici System (Sistem) izaberite Service (Servis).
- d. U oblasti Fuser Cleaning Mode (Režim čišćenja grejača) kliknite na Start (Pokreni) da biste pokrenuli proces čišćenja.
- 5. Odštampajte stranicu sa konfiguracijom da biste testirali štampač.
	- a. Pritisnite i držite dugme Resume/Cancel (Nastavi/otkaži)  $\left[\frac{n}{2}\right] \times$  dok lampica spremnosti  $\omega$  ne počne da trepće.
	- **b.** Otpustite dugme Resume/Cancel (Nastavi/otkaži)  $\left[\mathbf{B}|\mathbf{x}\right]$ .

Ako nijedan od ovih koraka nije rešio problem, možda je neophodno servisiranje štampača. Kontaktirajte HP službu za korisničku podršku.

## <span id="page-68-0"></span>Uklanjanje zaglavljenog papira iz ulazne fioke

 $\triangle$  OPREZ: Ne koristite oštre predmete, poput pincete ili špicastih klješta, za uklanjanje zaglavljenog papira. Garancija ne pokriva oštećenja nastala korišćenjem oštrih objekata.

Pri uklanjanju zaglavljenih medijuma, izvlačite ih iz uređaja pod pravim uglom. Ako ih izvlačite pod uglom, može doći do oštećenja uređaja.

**W** NAPOMENA: Zavisno od toga gde je zaglavljen papir, neki od sledećih koraka možda neće biti neophodni.

1. Otvorite vratanca za kasetu sa tonerom i uklonite je.

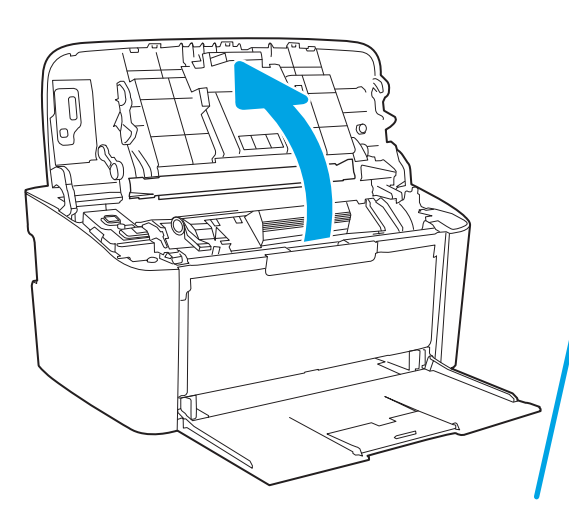

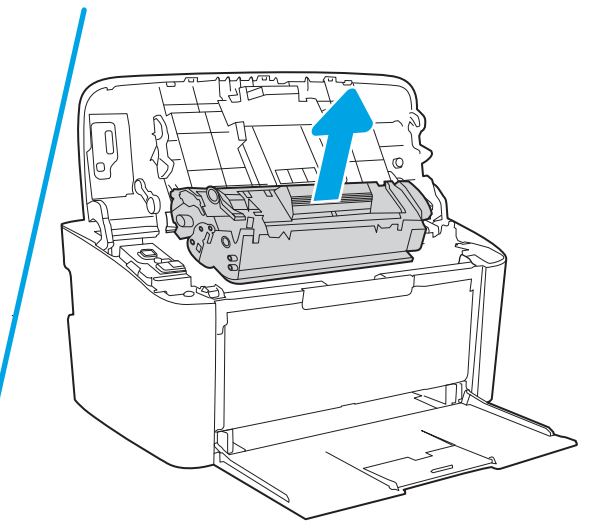

2. Izvucite štos medijuma iz ulazne fioke.

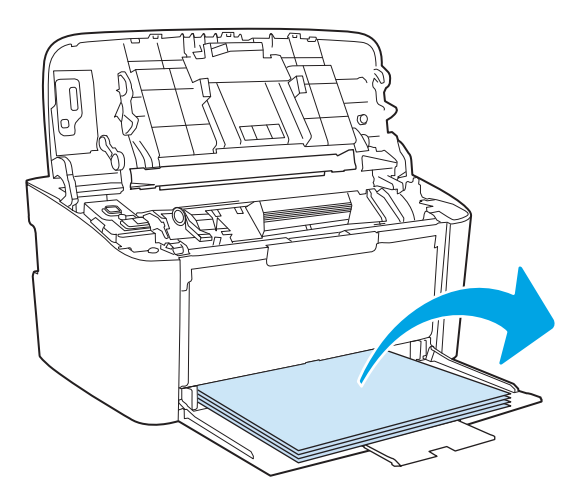

3. Sa obe ruke uhvatite stranu medijuma koja je najvidljivija (to uključuje i sredinu) i pažljivo ga izvucite iz štampača.

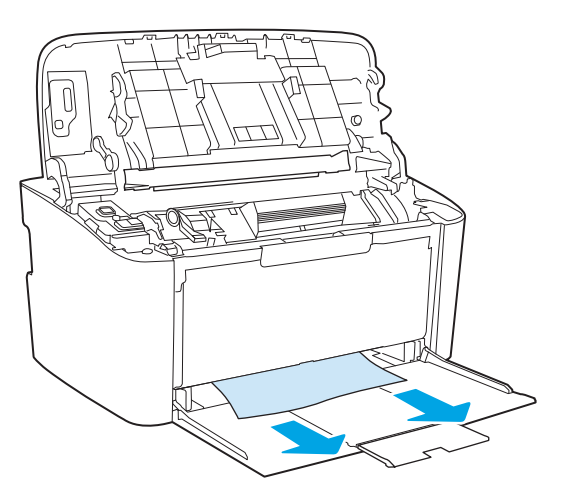

4. Ponovo ubacite kasetu sa tonerom i zatvorite njena vratanca.

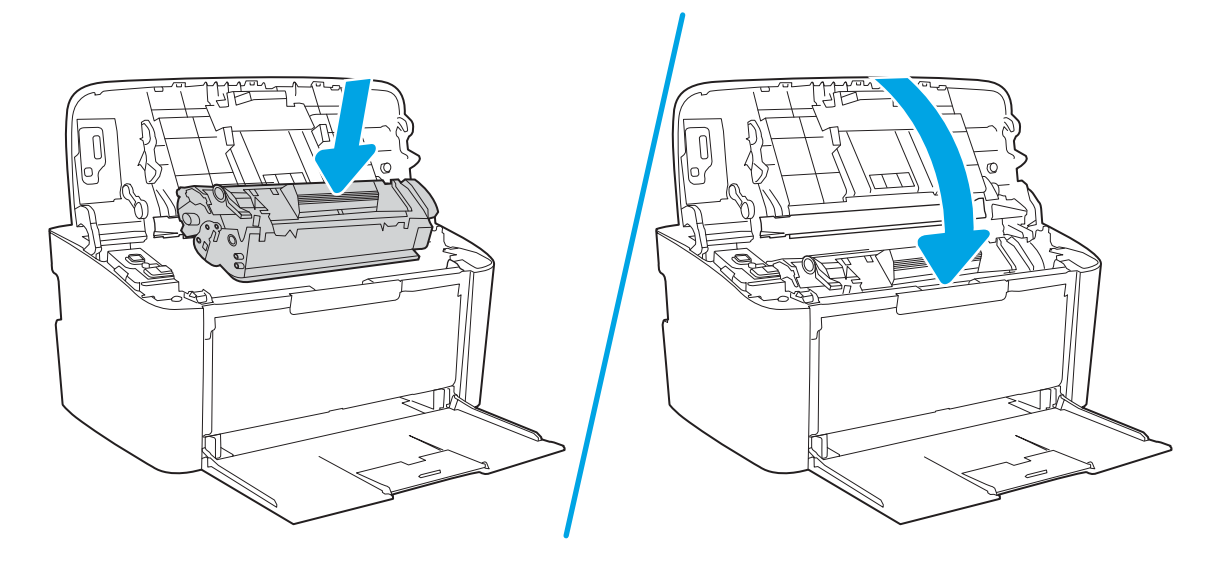

## <span id="page-70-0"></span>Uklanjanje zaglavljenog papira iz unutrašnjosti proizvoda

1. Otvorite vratanca za kasetu sa tonerom i uklonite je.

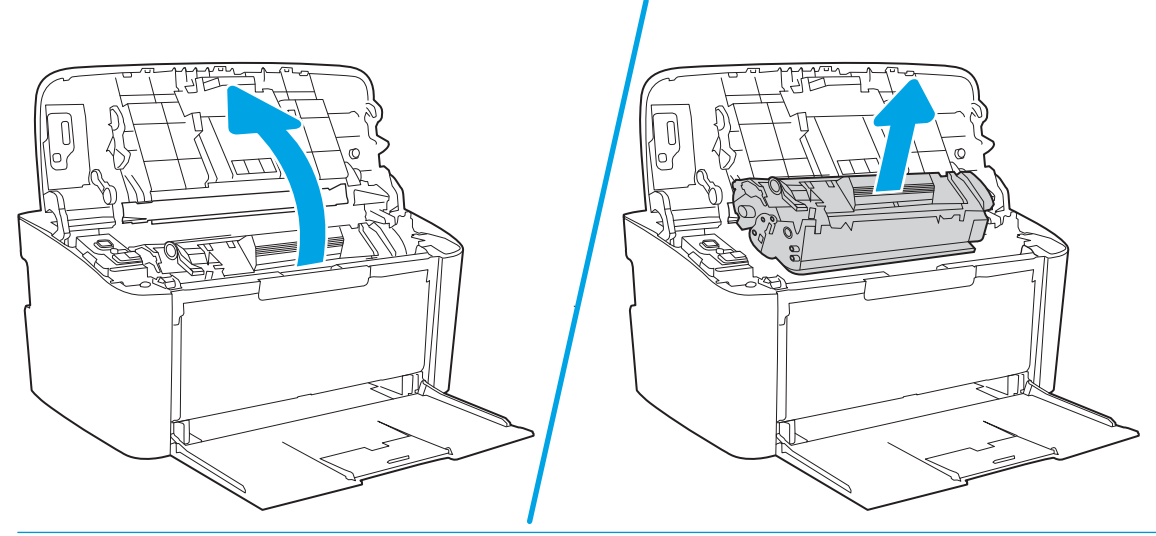

- **A OPREZ:** Da biste sprečili oštećenje, ne izlažite kasetu s tonerom svetlu. Prekrijte je listom papira.
- 2. Ako možete da vidite zaglavljeni papir, pažljivo ga uhvatite i polako ga izvucite iz proizvoda.

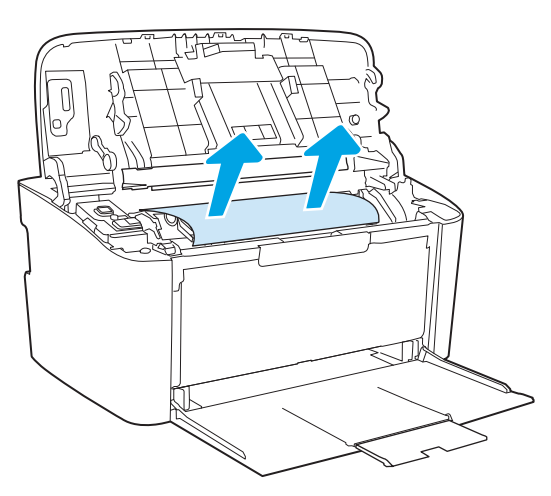

3. Ponovo ubacite kasetu sa tonerom i zatvorite njena vratanca.

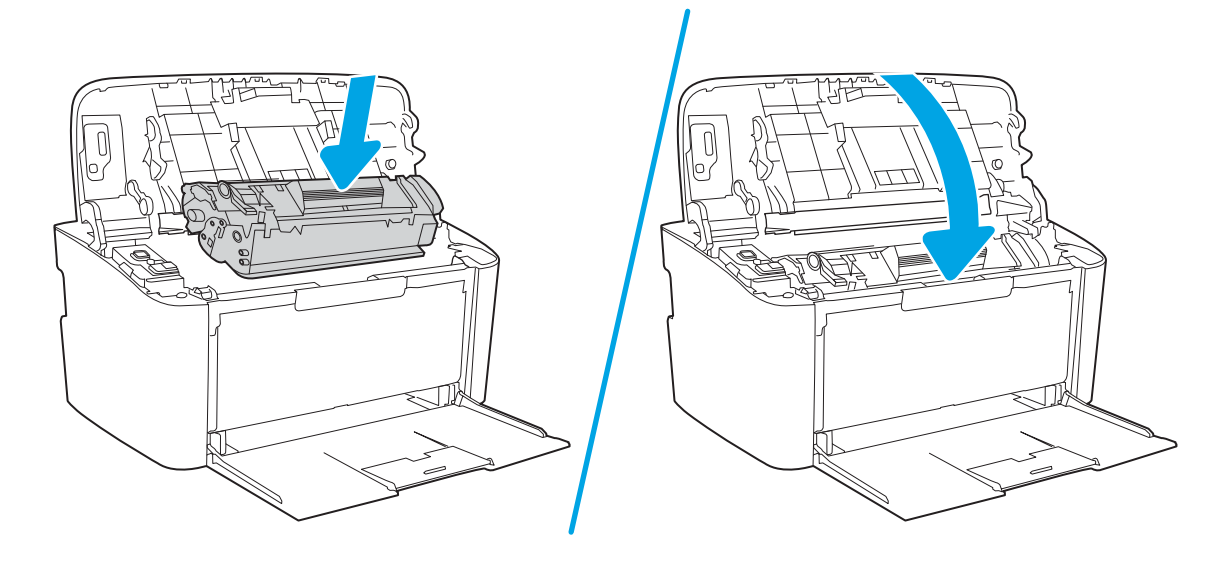
# <span id="page-72-0"></span>Uklanjanje zaglavljenog papira iz oblasti za izlaz

- $\triangle$  OPREZ: Ne koristite oštre predmete, poput pincete ili špicastih klješta, za uklanjanje zaglavljenog papira. Garancija ne pokriva oštećenja nastala korišćenjem oštrih objekata.
	- 1. Otvorite vratanca za kasetu sa tonerom i uklonite je.

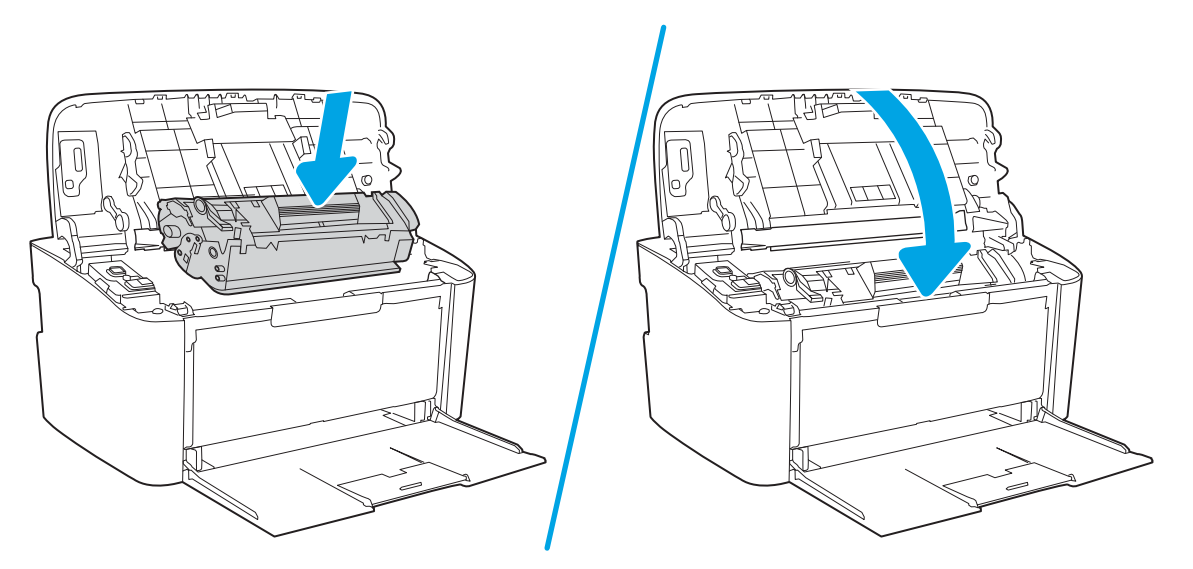

2. Ostavite vratanca za kasetu sa tonerom otvorena, a zatim s obe ruke uhvatite stranu zaglavljenog medijuma koja je najvidljivija (to uključuje i sredinu) i pažljivo ga izvucite iz proizvoda.

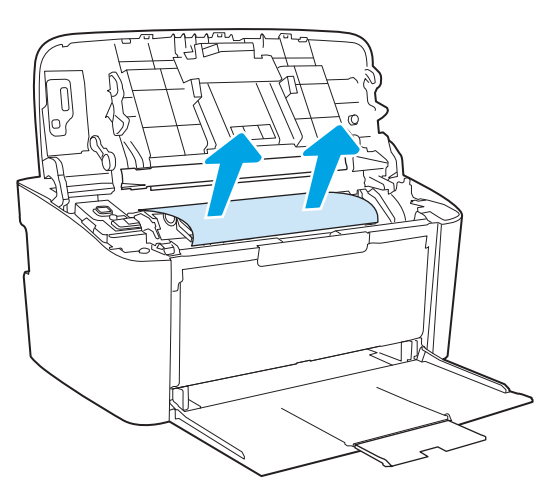

3. Ponovo ubacite kasetu sa tonerom i zatvorite njena vratanca.

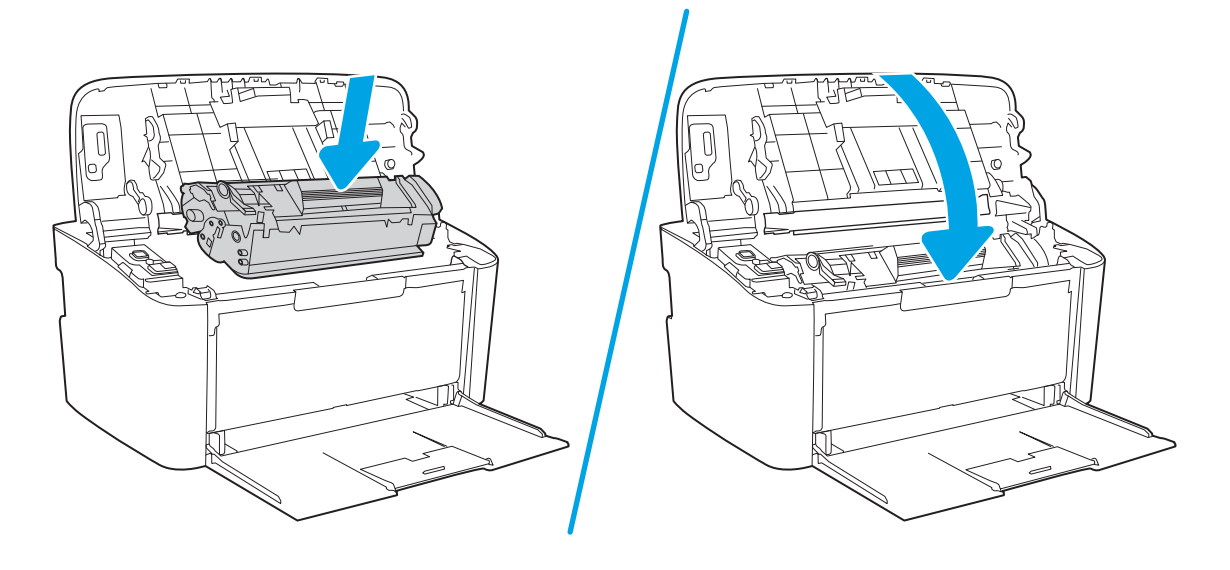

# Poboljšavanje kvaliteta štampe

- **Uvod**
- Ažuriranie firmvera štampača
- Štampanje iz drugog programa
- [Proverite podešavanje vrste papira za zadatak za štampanje](#page-75-0)
- [Provera stanja kertridža sa tonerom](#page-75-0)
- [Čišćenje kertridža](#page-76-0)
- [Štampanje stranice za čišćenje](#page-77-0)
- [Vizuelni pregled kertridža sa tonerom](#page-77-0)
- [Provera papira i okruženja za štampanje](#page-78-0)
- [Podešavanje gustine štampanja](#page-78-0)

# Uvod

Sledeće informacije predstavljaju korake za rešavanje problema sa kvalitetom štampe, u koje spadaju:

- Mrlje
- Nejasno štampanje
- Taman otisak
- Svetao otisak
- **Linije**
- Nedostaje toner
- Raspršene tačke tonera
- Toner nije postavljen na mesto
- Iskošene slike

Da biste rešili navedene i druge probleme sa kvalitetom štampe, isprobajte sledeća rešenja navedenim redosledom.

Informacije o otklanjanju specifiènih nedostataka na slici potražite u odeljku "Rešavanje problema sa kvalitetom štampe"u ovom korisničkom uputstvu.

# Ažuriranje firmvera štampača

Pokušajte da ažurirate firmver štampača. Više informacija potražite u odeljku "Ažuriranje firmvera" u ovom korisničkom uputstvu.

# Štampanje iz drugog programa

Pokušajte da štampate iz drugog programa. Ako se stranice pravilno štampaju, problem je u programu iz kog ste prethodno štampali.

# <span id="page-75-0"></span>Proverite podešavanje vrste papira za zadatak za štampanje

Proverite postavku vrste papira ako štampate iz programa, a na otiscima postoje mrlje od tonera, tačkice tonera, ispušten toner, ako je štampa mutna ili previše tamna, ako je papir savijen ili ako na nekim mestima nedostaje toner.

#### Provera postavke vrste papira u štampaču

- 1. Otvorite ležište.
- 2. Proverite da li je u ležište postavljena odgovarajuća vrsta papira.
- 3. Zatvorite ležište.

#### Provera postavki vrste papira (Windows)

- 1. U okviru softvera, izaberite opciju Print (Štampanje).
- 2. Izaberite štampač, a zatim kliknite na dugme Properties (Svojstva) ili Preferences (Izbori).
- 3. Kliknite na karticu Paper/Quality (Papir/Kvalitet).
- 4. Sa padajuće liste **Paper type** (Tip papira) kliknite na opciju More... (Još...).
- 5. Raširite listu opcija Type is: (Tip je:).
- 6. Proširite kategoriju papira kojoj pripada željeni papir.
- 7. Izaberite opciju za tip papira koji koristite, a zatim kliknite na dugme OK (U redu).
- 8. Kliknite na dugme OK (U redu) da biste zatvorili dijalog Document Properties (Svojstva dokumenta). Da biste štampali zadatak, u dijalogu **Print** (Štampanje) kliknite na dugme **OK** (U redu).

#### Provera postavki vrste papira (OS X)

- 1. Kliknite na meni File (Datoteka), a zatim i na opciju Print (Štampanje).
- 2. U meniju Printer (Štampač) izaberite štampač.
- 3. Podrazumevano, upravljački program za štampač prikazuje meni Copies & Pages (Kopije i stranice). Otvorite padajuću listu menija, a zatim kliknite na meni Finishing (Završna faza).
- 4. Izaberite vrstu iz padajuće liste Media-type (Vrsta medijuma).
- 5. Kliknite na dugme Odštampaj.

# Provera stanja kertridža sa tonerom

Pratite ove korake da biste proverili preostali procenjeni radni vek kertridža sa tonerom, a po mogućstvu i status drugih delova za održavanje koje je moguće zameniti.

#### <span id="page-76-0"></span>Prvi korak: Pronalaženje informacija o potrošnom materijalu na stranici sa konfiguracijom

Informacije o potrošnom materijalu nalaze se na stranici sa konfiguracijom.

- 1. Pritisnite i držite dugme Resume/Cancel (Nastavi/otkaži)  $|\mathbf{E}| \times$  dok lampica spremnosti  $\mathbf{U}$  ne počne da trepće.
- 2. Otpustite dugme Resume/Cancel (Nastavi/otkaži)  $\left[\right]$

#### Drugi korak: Provera stanja potrošnog materijala

1. Pogledajte u izveštaju o stanju potrošnog materijala koji je preostali radni vek kertridža sa tonerom, a po mogućstvu i status drugih delova za održavanje koje je moguće zameniti.

Pri upotrebi kertridža sa tonerom koji je pri kraju procenjenog radnog veka može doći do problema sa kvalitetom štampe. Izveštaj o konfiguraciji pokazuje kada je potrošni materijal pri kraju.

Kada HP kertridž sa tonerom bude bio pri kraju, garancija HP Premium Protection na taj kertridž sa tonerom prestaje da važi.

Kertridž sa tonerom ne mora odmah da se zameni, osim ako kvalitet štampanja nije postao neprihvatljiv. Razmislite o tome da pripremite zamenu kako biste mogli da je instalirate kada kvalitet štampe postane neprihvatljiv.

Ako treba da zamenite kertridž sa tonerom ili neke druge delove za održavanje koje je moguće zameniti, u izveštaju o konfiguraciji navedeni su brojevi originalnih HP delova.

2. Proverite da li koristite originalni HP kertridž.

Na originalnom HP kertridžu sa tonerom nalazi se natpis "HP" ili HP logotip. Za više informacija o identifikovanju HP kertridža posetite stranicu [www.hp.com/go/learnaboutsupplies](http://www.hp.com/go/learnaboutsupplies).

# Čišćenje kertridža

Tokom štampanja, u kertridž može da dospe papirna prašina, što može da dovede do problema u kvalitetu štampanja pozadine, pojave tamnih vertikalnih traka ili horizontalnih trakastih preliva boja koji se ponavljaju.

Pratite ove korake da biste poboljšali navedene probleme u kvalitetu štampanja:

- 1. Otvorite veb pregledač i u polje za adresu unesite IP adresu ili naziv hosta tačno kao što je navedeno na stranici sa konfiguracijom štampača. Pritisnite taster Enter na tastaturi računara. Otvoriće se ugrađeni veb server.
- NAPOMENA: Ako je u veb pregledaču prikazana poruka da pristup veb lokaciji možda neće biti bezbedan, izaberite opciju da nastavite ka veb lokaciji. Pristupanjem ovoj veb lokaciji nećete narušiti bezbednost računara.
- 2. Kliknite na karticu System (Sistem), a zatim na Service (Servis).
- 3. U oblasti Cartridge Cleaning Mode (Režim čišćenja kertridža) kliknite na Start (Pokreni) da biste pokrenuli proces čišćenja.

Ili pratite sledeću proceduru da biste pokrenuli režim čišćenja kertridža:

1. Otvorite aplikaciju HP Printer Assistant.

- <span id="page-77-0"></span>Windows 10: U meniju Start izaberite stavku All Apps (Sve aplikacije), a zatim stavku HP, pa izaberite ime štampača.
- Windows 8.1: Kliknite na strelicu nadole u donjem levom uglu ekrana Start (Početak), a zatim izaberite naziv štampača.
- Windows 8: Kliknite desnim tasterom miša na praznu oblast na ekranu Start (Početak), kliknite na All Apps (Sve aplikacije) na traci aplikacija, a zatim izaberite naziv štampača.
- · Windows 7: Na radnoj površini računara kliknite na dugme Start, izaberite stavku All Programs (Svi programi), zatim stavku HP, pa kliknite na fasciklu štampača i izaberite ime štampača.
- 2. U aplikaciji HP Printer Assistant izaberite stavku Print (Štampanje), a zatim stavku HP Device Toolbox (Kutija s alatkama za HP uređaj).
- 3. Na kartici System (Sistem) izaberite Service (Servis).
- 4. U oblasti Cartridge Cleaning Mode (Režim čišćenja kertridža) kliknite na Start (Pokreni) da biste pokrenuli proces čišćenja.

# Štampanje stranice za čišćenje

U štampaču se tokom štampanja mogu nakupiti delovi papira i tonera, kao i prašina, što može dovesti do problema sa kvalitetom štampe, kao što su pojava čestica ili kapljica tonera, mrlja, pruga, linija ili fleka koje se ponavljaju.

Stranicu za čišćenje možete odštampati na sledeći način.

- 1. Otvorite aplikaciju HP Printer Assistant.
	- Windows 10: U meniju Start izaberite stavku All Apps (Sve aplikacije), a zatim stavku HP, pa izaberite ime štampača.
	- Windows 8.1: Kliknite na strelicu nadole u donjem levom uglu ekrana Start (Početak), a zatim izaberite naziv štampača.
	- Windows 8: Kliknite desnim tasterom miša na praznu oblast na ekranu Start (Početak), kliknite na All Apps (Sve aplikacije) na traci aplikacija, a zatim izaberite naziv štampača.
	- Windows 7: Na radnoj površini računara kliknite na dugme Start, izaberite stavku All Programs (Svi programi), zatim stavku HP, pa kliknite na fasciklu štampača i izaberite ime štampača.
- 2. U aplikaciji HP Printer Assistant, izaberite stavku Print (Štampanje), a zatim stavku HP Device Toolbox (Kutija s alatkama za HP uređaj).
- 3. Na kartici System (Sistem) izaberite Service (Servis).
- 4. U oblasti Fuser Cleaning Mode (Režim čišćenja grejača) kliknite na Start (Pokreni) da biste pokrenuli proces čišćenja.

# Vizuelni pregled kertridža sa tonerom

Pratite sledeće korake za proveru kertridža sa tonerom.

- 1. Izvadite kertridž sa tonerom iz štampača, a zatim proverite da li je zaptivna traka uklonjena.
- 2. Proverite da li ima oštećenja na memorijskom čipu.
- 3. Pregledajte površinu zelenog bubnja za obradu slike.

<span id="page-78-0"></span> $\triangle$  OPREZ: Ne dodirujte bubanj za obradu slike. Otisci prstiju na bubnju mogu dovesti do problema sa kvalitetom štampe.

- 4. Ako na bubnju ima ogrebotina, otisaka prstiju ili drugih oštećenja, zamenite kertridž sa tonerom.
- 5. Vratite kertridž sa tonerom i odštampajte nekoliko stranica da biste proverili da li je problem rešen.

# Provera papira i okruženja za štampanje

#### Prvi korak: Koristite papir koji ispunjava HP specifikacije

Neki problemi sa kvalitetom štampe nastaju usled korišćenja papira koji ne ispunjava specifikacije kompanije HP.

- Koristite isključivo one vrste i težine papira koje ovaj štampač podržava.
- Koristite papir dobrog kvaliteta koji nije isečen, zasečen, pocepan, zamrljan, sa olabavljenim delovima, prašnjav, izgužvan, probušen, zaheftan, sa uvijenim ili savijenim ivicama.
- Nemojte koristiti papir na kojem je već štampano.
- Nemojte koristiti papir koji sadrži metalne materijale, kao što su šljokice.
- Koristite papir namenjen za upotrebu sa laserskim štampačima. Ne koristite papir namenjen samo za upotrebu za inkjet štampačima.
- Ne koristite papir sa previše neravnina. Glatkiji papiri obično omogućavaju da se dobije bolji kvalitet štampe.

#### Drugi korak: Proverite okruženje

Okruženje može direktno uticati na kvalitet štampe i čest je uzrok problema sa kvalitetom štampe ili uvlačenjem papira. Pokušajte sa sledećim rešenjima:

- Udaljite štampač od mesta na kojima ima promaje, kao što su otvorena vrata ili prozori, ili izduvni otvori klima uređaja.
- Vodite računa da ne izlažete štampač temperaturama ili vrednostima vlažnosti vazduha koje prekoračuju vrednosti iz specifikacije štampača.
- Nemojte stavljati štampač u zatvoren komad nameštaja, kao što je vitrina.
- Postavite štampač na ravnu i stabilnu površinu.
- Uklonite sve predmete koji zatvaraju ventilacione otvore na štampaču. Za rad štampača potreban je neometan protok vazduha sa svih strana, uključujući i gornju.
- Zaštitite štampač od čestica nečistoće u vazduhu, prašine, vodene pare, masti i drugih faktora koji mogu dovesti do stvaranja naslaga unutar štampača.

# Podešavanje gustine štampanja

Pratite sledeće korake da biste podesili gustinu štampanja.

1. Otvorite ugrađeni HP Web server (Embedded Web Server – EWS):

#### Štampači koji su povezani direktno

a. Otvorite aplikaciju HP Printer Assistant.

- Windows 10: U meniju Start izaberite stavku All Apps (Sve aplikacije), a zatim stavku HP, pa izaberite ime štampača.
- Windows 8.1: Kliknite na strelicu nadole u donjem levom uglu ekrana Start (Početak), a zatim izaberite naziv štampača.
- Windows 8: Kliknite desnim tasterom miša na praznu oblast na ekranu Start (Početak), kliknite na All Apps (Sve aplikacije) na traci aplikacija, a zatim izaberite naziv štampača.
- Windows 7: Na radnoj površini računara kliknite na dugme Start, izaberite stavku All Programs (Svi programi), zatim stavku HP, pa kliknite na fasciklu štampača i izaberite ime štampača.
- b. U aplikaciji HP Printer Assistant, izaberite stavku Print (Štampanje), a zatim stavku HP Device Toolbox (Kutija s alatkama za HP uređaj).

#### Štampači koji su povezani na mrežu

- a. Odštampajte stranicu sa konfiguracijom da biste utvrdili IP adresu ili ime glavnog računarskog sistema.
	- i. Pritisnite i držite dugme Resume/Cancel (Nastavi/otkaži)  $\left[\mathbf{B}|\mathbf{x}\right]$ dok lampica spremnosti  $\mathbf{U}$  ne počne da trepće.
	- ii. Otpustite dugme Resume/Cancel (Nastavi/otkaži)  $\left[\frac{m}{2}\times\right]$
- b. Otvorite Web pregledač i u polje za adresu unesite IP adresu ili ime glavnog računarskog sistema tačno kao što je navedeno na stranici sa konfiguracijom štampača. Pritisnite taster Enter na tastaturi računara. Otvoriće se ugrađeni Veb server.

https://10.10.XXXXX/

**W** NAPOMENA: Ako se u Web pregledaču prikazuje poruka da pristup Web lokaciji možda neće biti bezbedan, izaberite opciju da biste nastavili ka Web lokaciji. Pristupanjem ovoj Web lokaciji nećete narušiti bezbednost računara.

- 2. Otvorite karticu System (Sistem), a zatim u levom oknu za navigaciju izaberite System Setup (Sistemska podešavanja).
- 3. Izaberite odgovarajuću postavku gustine.
- 4. Kliknite na Apply (Primeni) da biste sačuvali promene.

# <span id="page-80-0"></span>Rešavanje problema sa kvalitetom štampe

- **Uvod**
- Rešavanje problema sa kvalitetom štampe

# Uvod

Sledeće informacije predstavljaju korake za rešavanje problema sa nedostacima na slici, u koje spadaju:

- Svetao otisak
- Siva pozadina ili taman otisak
- Prazne stranice
- Crne stranice
- Tamne ili svetle trake
- Tamne ili svetle linije
- Nedostaje toner
- Iskošene slike
- Boje nisu usklađene
- Izgužvan papir

# Rešavanje problema sa kvalitetom štampe

#### Tabela 6-3 Brzi referentni vodič za tabelu sa defektima slike

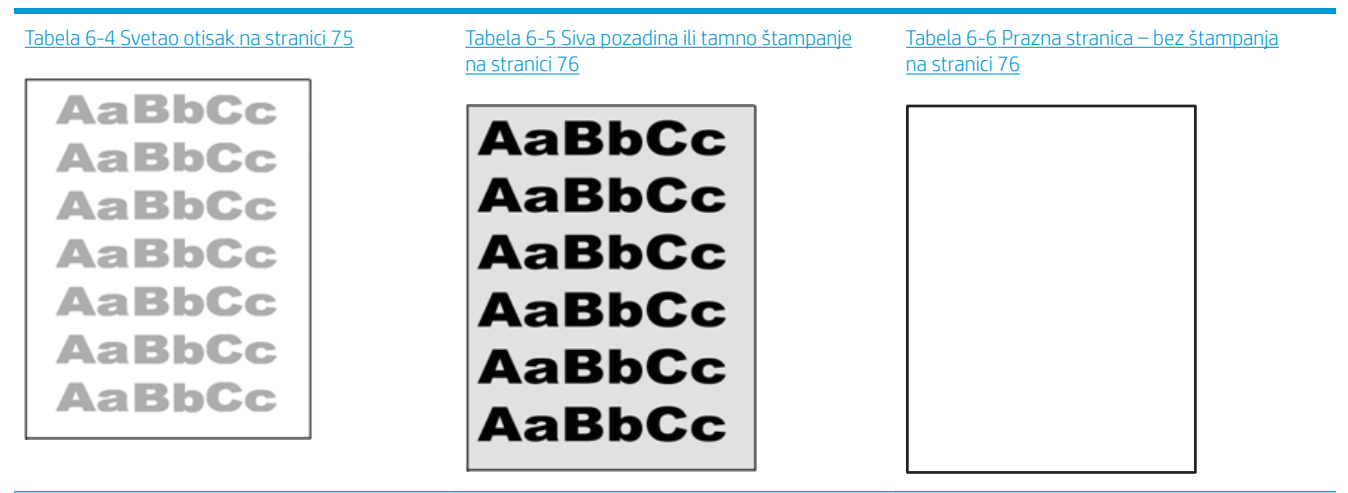

#### Tabela 6-3 Brzi referentni vodič za tabelu sa defektima slike (nastavljeno)

# Tabela 6-7 [Prazna stranica](#page-84-0) na stranici 77 Tabela 6-8 [Vertikalne trake](#page-84-0) na stranici 77 Tabela 6-9 [Vertikalne linije](#page-85-0) na stranici 78 ききもみ ききききききき 医学家学 医学医学学 - 赤海道帯海道帯海道

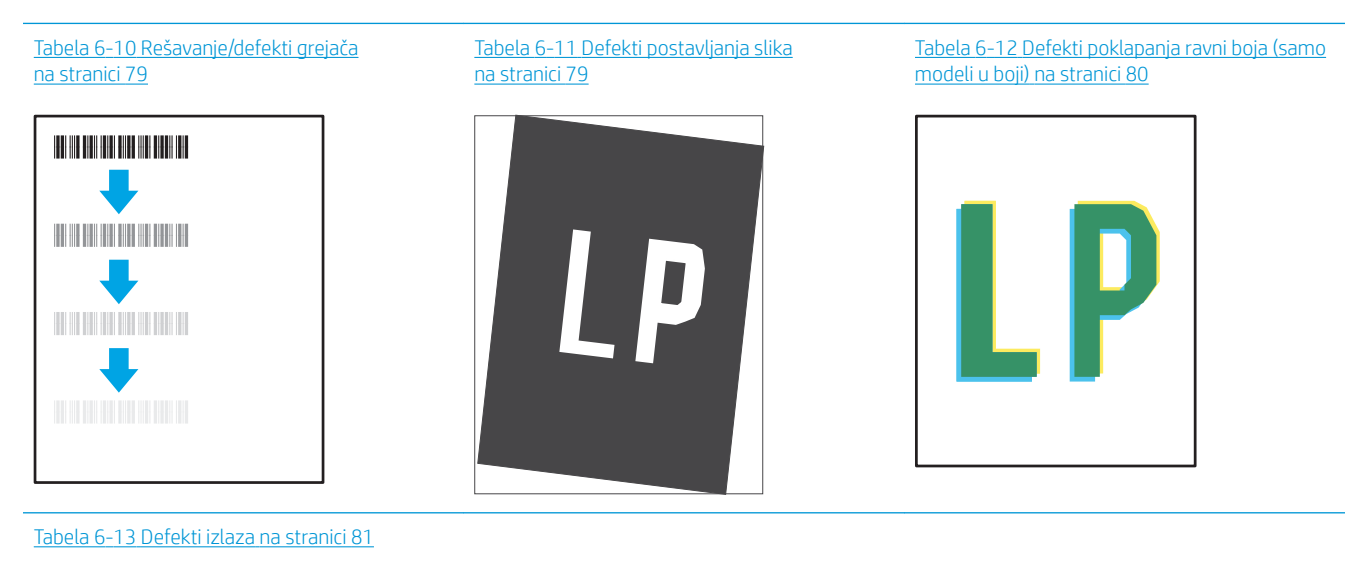

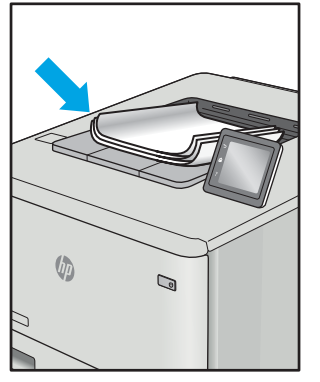

Defekti slika, bez obzira na uzrok, se često mogu ukloniti na isti način. Koristite navedene korake kao polaznu tačku za rešavanje defekata slike.

- <span id="page-82-0"></span>1. Ponovo odštampajte dokument. Defekti sa kvalitetom štampanja se mogu javljati povremeno, a mogu potpuno nestati usled kontinuiranog štampanja.
- 2. Proverite stanje kertridža. Zamenite kertridž ako je njegovo stanje Very Low (Pri kraju) (ako mu je istekao životni vek).
- 3. Proverite da li postavke upravljačkog programa i režima štampanja odgovaraju medijumu koji se nalazi u ležištu. Pokušajte sa drugim risom medijuma ili drugim ležištem. Pokušajte sa drugim režimom štampanja.
- 4. Proverite da li je štampač u opsegu podržane radne temperature/vlažnosti.
- 5. Proverite da li štampač podržava vrstu, format i težinu papira. Posetite stranicu podrške za štampač na adresi [support.hp.com](http://support.hp.com) i pogledajte listu formata i vrsta papira koje štampač podržava.

# **W NAPOMENA:** Termin "stapanje" se odnosi na deo procesa štampanja kada se toner zalepi za papir.

Sledeći primeri se odnose na papir formata Letter koji je prošao kroz štampač kraćom ivicom napred.

#### Tabela 6-4 Svetao otisak

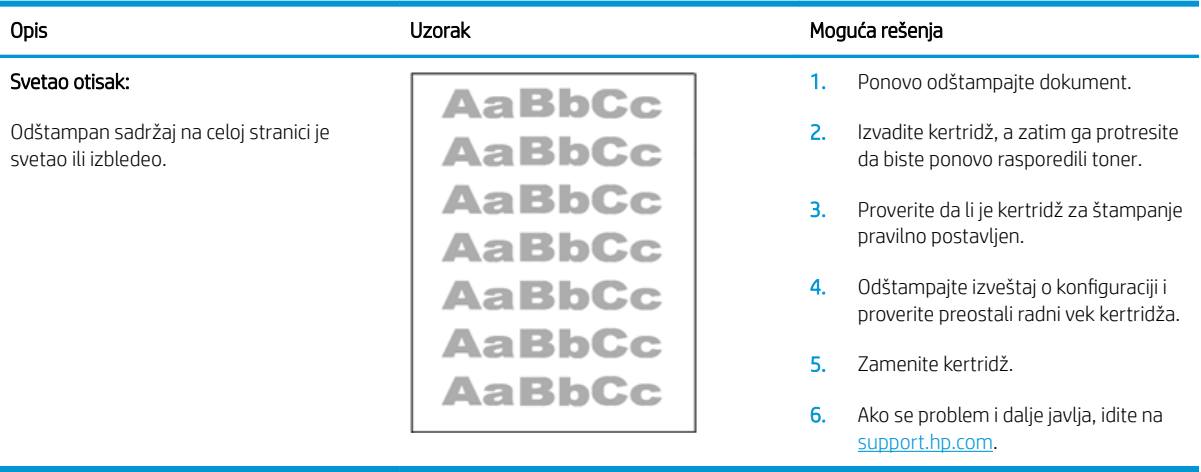

#### <span id="page-83-0"></span>Tabela 6-5 Siva pozadina ili tamno štampanje

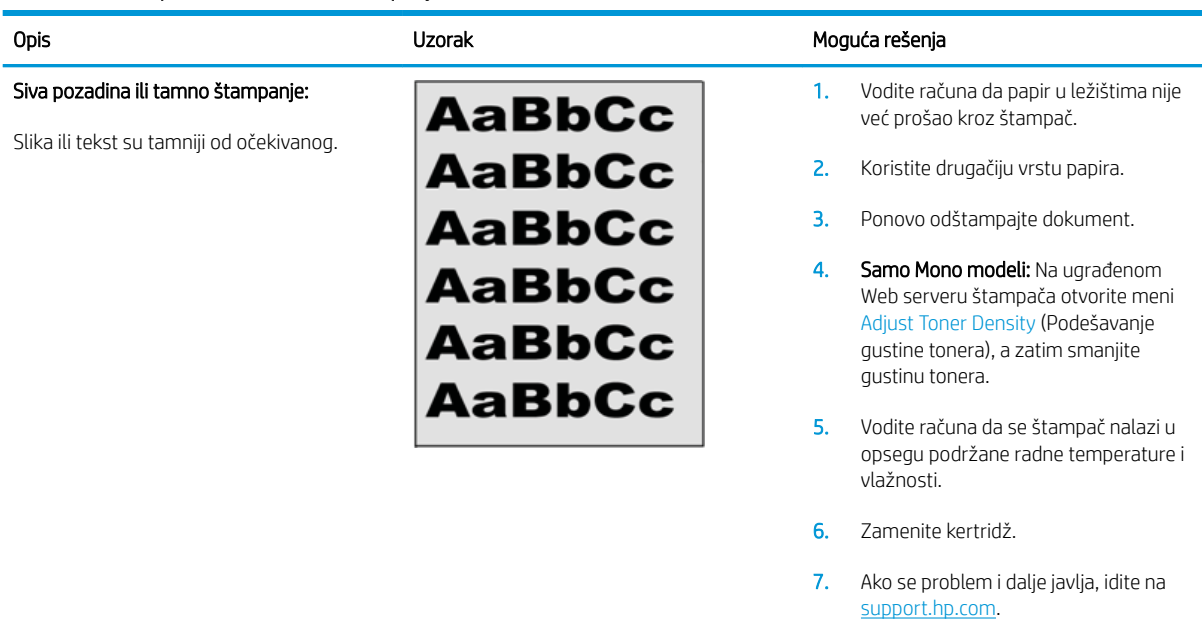

# Tabela 6-6 Prazna stranica – bez štampanja

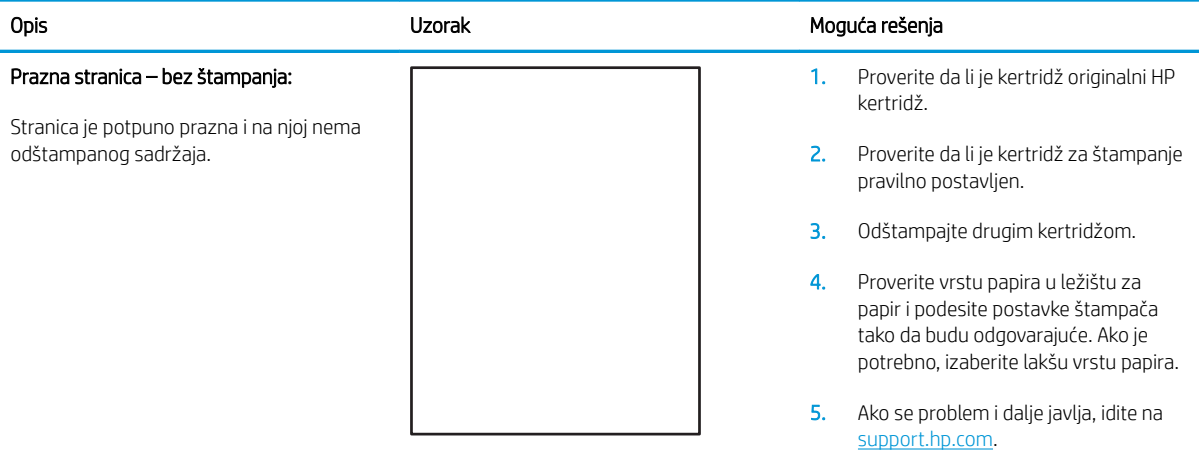

#### <span id="page-84-0"></span>Tabela 6-7 Prazna stranica

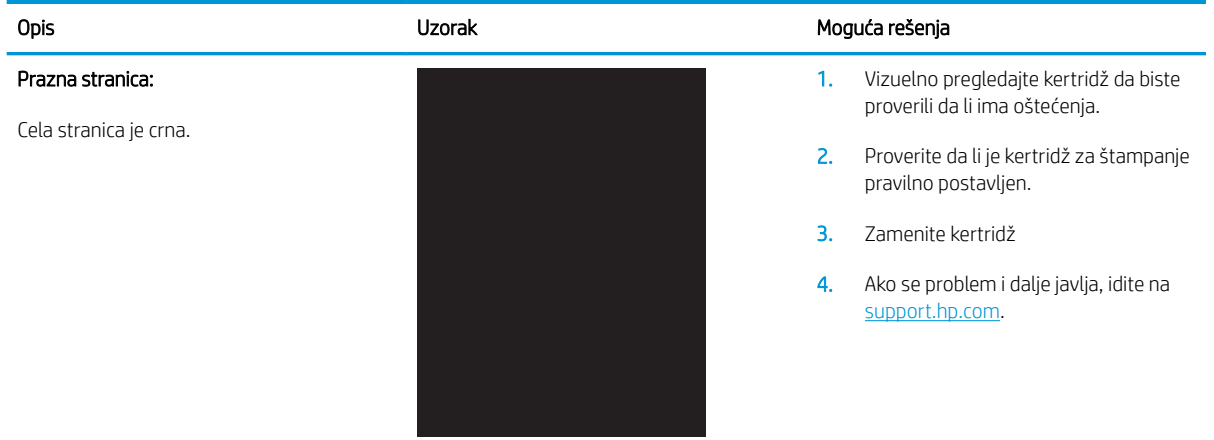

#### Tabela 6-8 Vertikalne trake

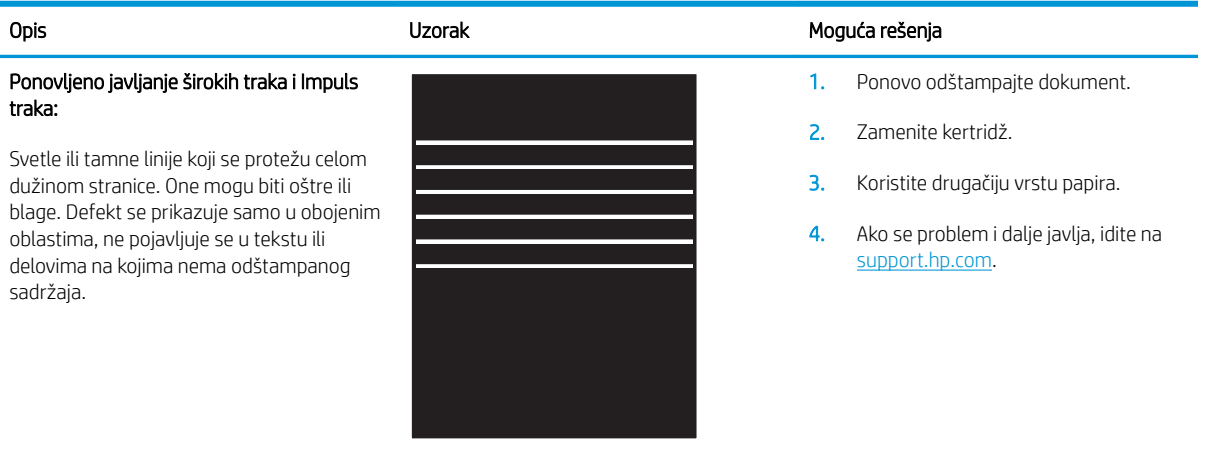

#### <span id="page-85-0"></span>Tabela 6-9 Vertikalne linije

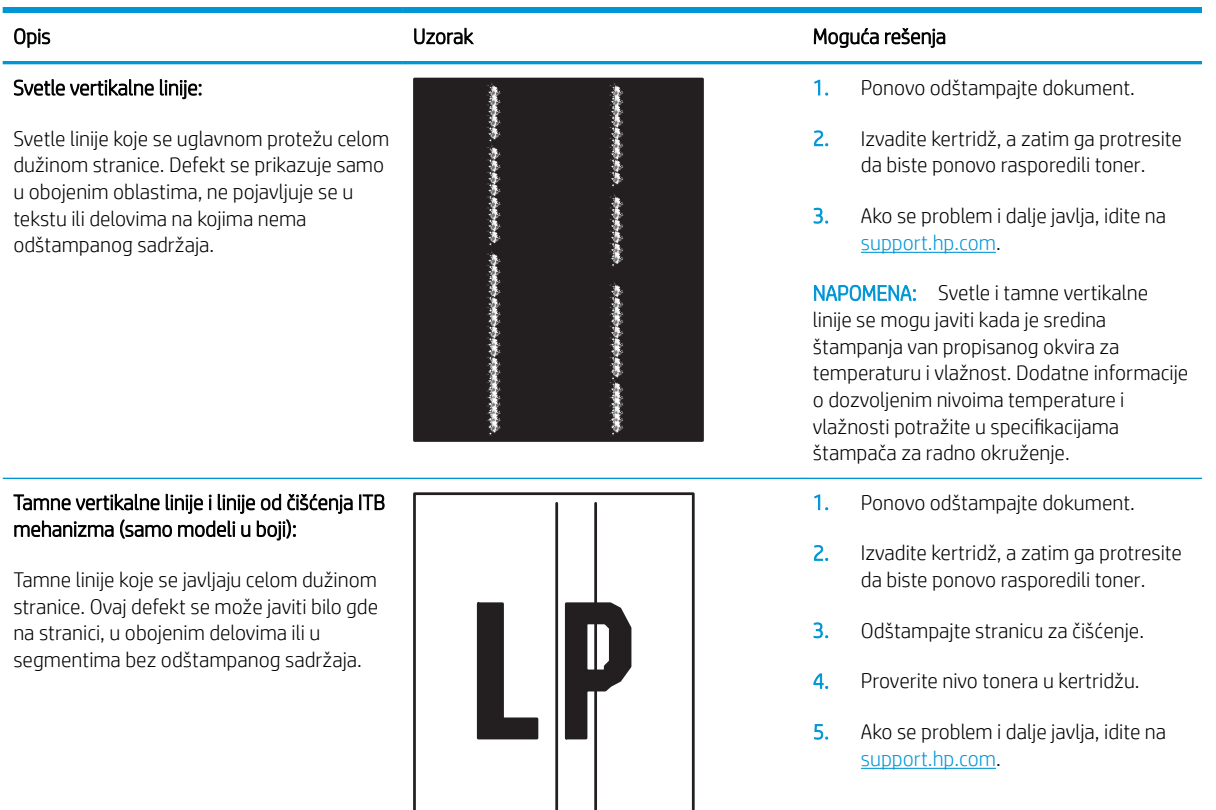

#### <span id="page-86-0"></span>Tabela 6-10 Rešavanje/defekti grejača

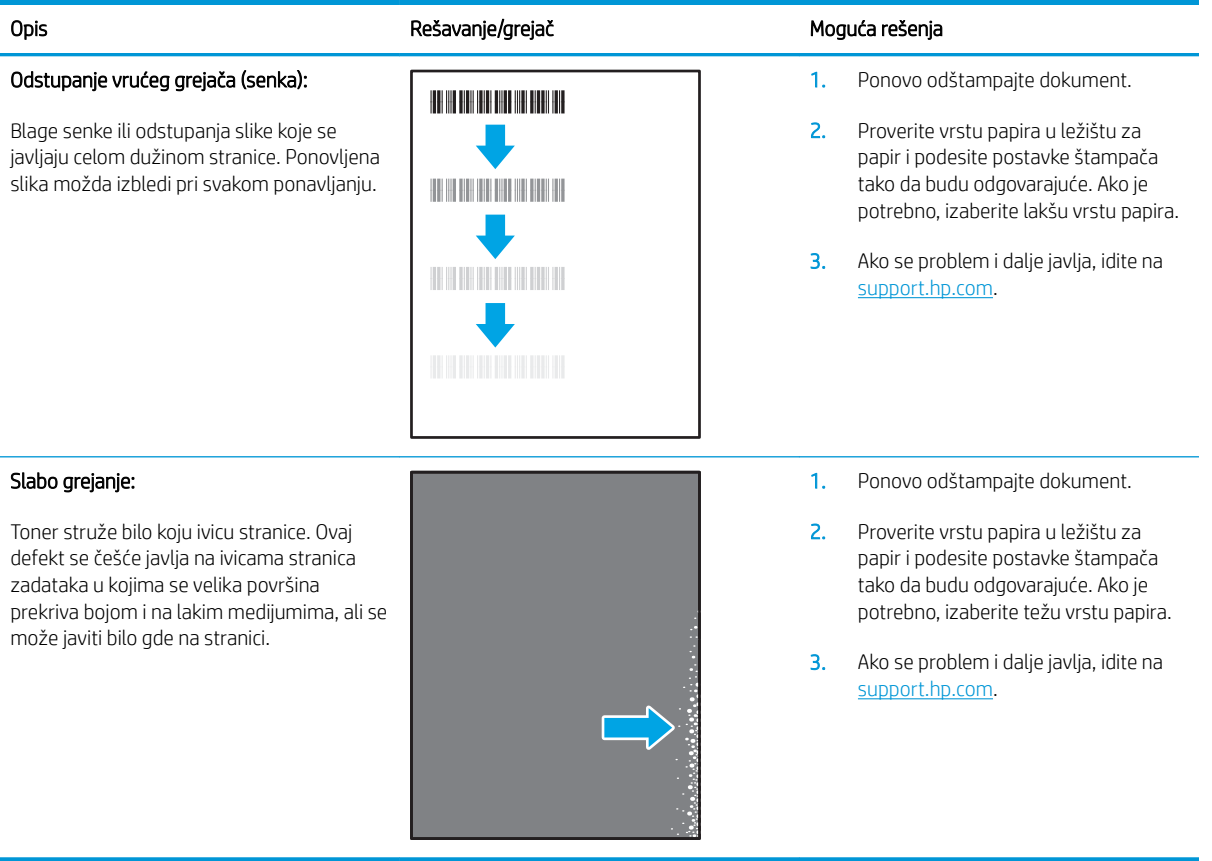

#### Tabela 6-11 Defekti postavljanja slika

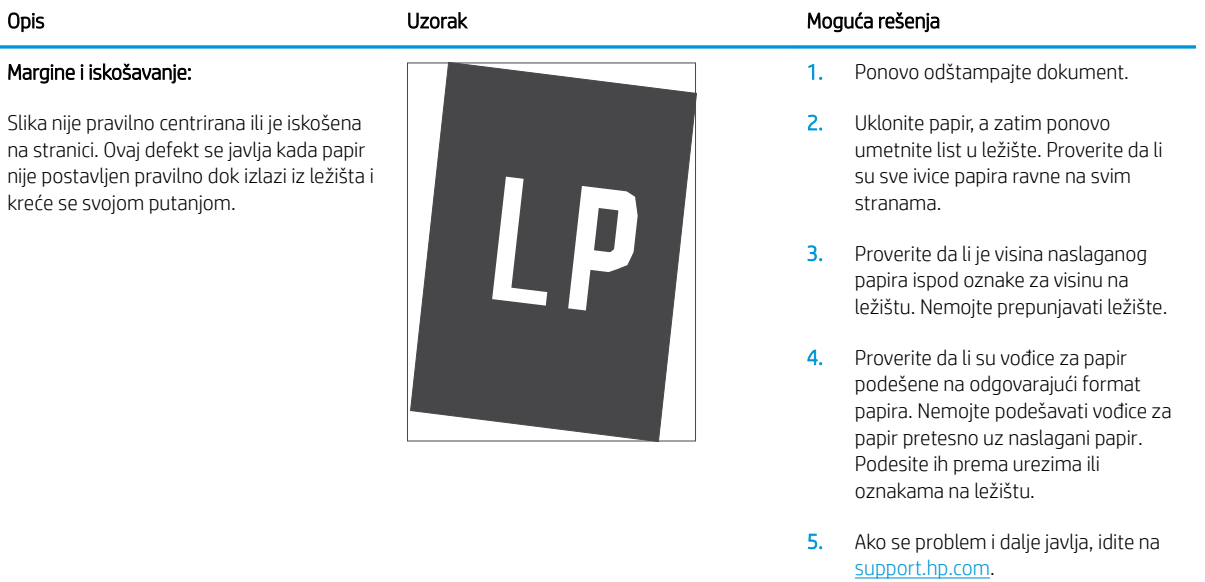

#### <span id="page-87-0"></span>Tabela 6-12 Defekti poklapanja ravni boja (samo modeli u boji)

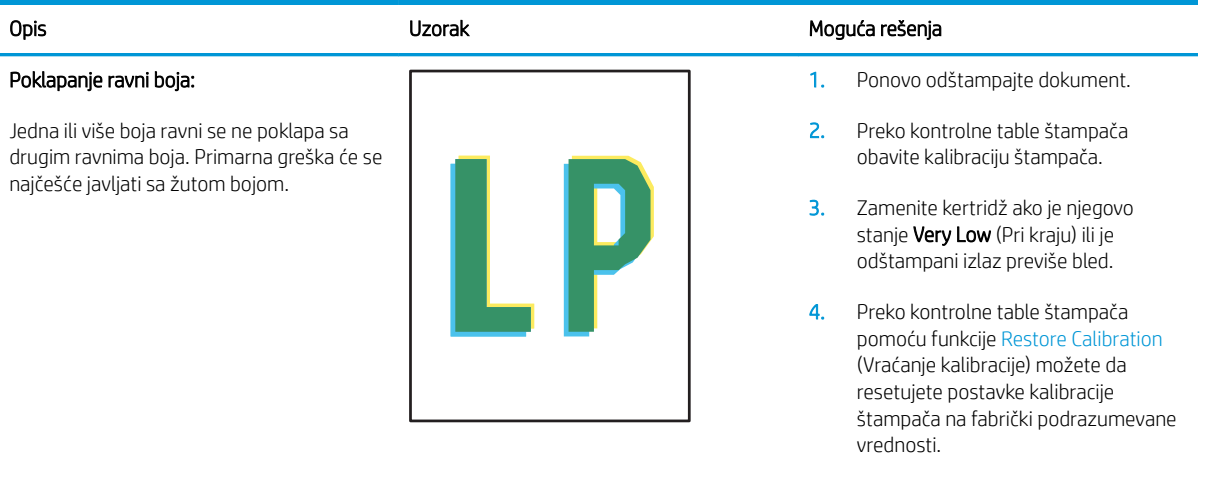

5. Ako se problem i dalje javlja, idite na [support.hp.com](http://support.hp.com).

#### <span id="page-88-0"></span>Tabela 6-13 Defekti izlaza

#### Uvijanje pri izlazu:

Ivice odštampanog papira su uvijene. Može biti uvijena kraća ili duža stranica papira. Postoje dve vrste uvijanja:

- Pozitivno uvijanje: Papir se uvija ka odštampanoj strani. Ovaj defekt se dešava u suvom okruženju ili prilikom štampanja stranica na kojima se velika površina prekriva bojom.
- Negativno uvijanje: Papir se uvija suprotno od odštampane strane. Ovaj defekt se javlja u vlažnom okruženju ili prilikom štampanja stranica na kojima se mala površina prekriva bojom.

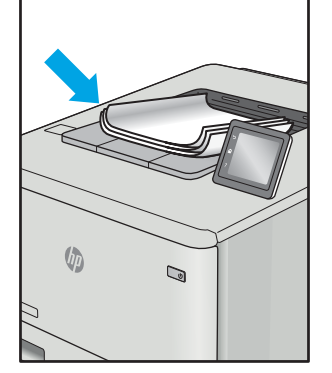

#### Slaganje pri izlazu:

Papir se ne slaže pravilno na izlaznom ležištu. Naslagani papir je možda neravnomeran, iskošen ili stranice mogu biti izgurane iz ležišta na pod. Bilo koji od sledećih stanja mogu prouzrokovati ovaj defekt:

- Ekstremno uvijanje papira
- Papir u ležištu je uvijen ili deformisan
- Papir koji nije standardnog formata, kao što su koverte
- Izlazno ležište je prepuno

# $\sqrt[n]{2}$  $\mathcal{Q}$

#### Opis Uzorak Moguća rešenja

- 1. Ponovo odštampajte dokument.
- 2. Pozitivno uvijanje: Na ugrađenom Web serveru izaberite teži format papira. Teži papir povećava temperaturu štampanja.

Negativno uvijanje: Na ugrađenom Web serveru izaberite lakši format papira. Lakši papir smanjuje temperaturu štampanja. Pokušajte da čuvate papir u suvom okruženju ili koristite papir iz sveže otvorenog pakovanja.

- 3. Štampanje u režimu za dvostrano štampanje.
- 4. Ako se problem i dalje javlja, idite na [support.hp.com](http://support.hp.com).
- 1. Ponovo odštampajte dokument.
- 2. Izvucite produžetak izlazne korpe.
- 3. Ako je defekt izazvao ekstremno uvijen papir, pratite korake za rešavanje problema za uvijanje pri izlazu.
- 4. Koristite drugačiju vrstu papira.
- 5. Koristite papir iz sveže otvorenog pakovanja.
- 6. Izvadite papir iz izlaznog ležišta pre nego što se ležište prepuni.
- 7. Ako se problem i dalje javlja, idite na [support.hp.com](http://support.hp.com).

# <span id="page-89-0"></span>Rešavanje problema sa bežičnom mrežom

- **Uvod**
- Kontrolna lista za uspostavljanje bežične veze
- Štampač ne štampa nakon završetka konfigurisania bežične mreže
- [Štampač ne štampa, a na računaru je instaliran zaštitni zid drugog proizvođača](#page-90-0)
- [Nakon pomeranja bežičnog rutera ili štampača, bežična mreža ne radi](#page-90-0)
- [Na bežični štampač nije moguće povezati više računara](#page-90-0)
- [Komunikacija sa bežičnim štampačem se gubi kada je uspostavljena veza sa VPN mrežom](#page-91-0)
- [Mreža se ne prikazuje na listi bežičnih mreža](#page-91-0)
- [Bežična mreža ne funkcioniše](#page-91-0)
- [Izvršite dijagnostički test za bežičnu mrežu](#page-91-0)
- [Smanjivanje smetnji u bežičnoj mreži](#page-92-0)

# Uvod

Prilikom rešavanja problema služite se informacijama o rešavanju problema.

NAPOMENA: Da biste saznali da li je na štampaču omogućeno štampanje pomoću funkcije Wi-Fi Direct, odštampajte stranicu sa konfiguracijom sa kontrolne table štampača

# Kontrolna lista za uspostavljanje bežične veze

- Proverite da li su štampač i bežični ruter uključeni i imaju napajanje. Takođe, proverite da li je bežični radio modul u štampaču uključen.
- Proverite da li je ime mreže (SSID) ispravno. Odštampajte stranicu sa konfiguracijom da biste saznali SSID.
	- a. Pritisnite i držite dugme Resume/Cancel (Nastavi/otkaži)  $\left[\frac{m}{2}\right]$ dok lampica spremnosti  $\sigma$  ne počne da trepće.
	- **b.** Otpustite dugme Resume/Cancel (Nastavi/otkaži)  $\left| \mathbf{B} \right| \times$

Ako niste sigurni da li je SSID tačan, ponovo pokrenite podešavanje bežične mreže.

- Ako je mreža obezbeđena, proverite da li su bezbednosne informacije ispravne. Ako su bezbednosne informacije netačne, ponovo pokrenite podešavanje bežične mreže.
- Ako bežična mreža pravilno radi, pokušajte da pristupiti drugim računarima na bežičnoj mreži. Ako mreža ima pristup Internetu, pokušajte da se povežete na Internet preko bežične veze.
- Proverite da li je metod šifrovanja (AES ili TKIP) na štampaču isti kao i na bežičnoj pristupnoj tački (u mrežama koje koriste WPA bezbednost).
- Proverite da li se štampač nalazi u dometu bežične mreže. Kod većine mreža, udaljenost štampača od bežične pristupne tačke (bežičnog rutera) ne sme biti veća od 30 m .
- <span id="page-90-0"></span>Proverite da nijedan objekat ne ometa prenos bežičnog signala. Uklonite sve velike metalne objekte koji se nalaze između pristupne tačke i štampača. Vodite računa da između štampača i pristupne tačke nema šipki, zidova ili stubova koji sadrže metal ili beton.
- Proverite da li se štampač nalazi dalje od elektronskih uređaja koji mogu ometati prenos bežičnog signala. Prenos bežičnog signala mogu ometati mnogi uređaji, uključujući motore, bežične telefone, bezbednosne kamere, druge bežične mreže i neke Bluetooth uređaje.
- Proverite da li je upravljački program instaliran na računaru.
- Proverite da li ste izabrali odgovarajući port štampača.
- Proverite da li se računar i štampač povezuju na istu bežičnu mrežu.
- Za OS X potrebno je da se uverite da bežični ruter podržava Bonjour.

# Štampač ne štampa nakon završetka konfigurisanja bežične mreže

- 1. Proverite da li je štampač uključen i da li se nalazi u stanju "Spreman".
- 2. Isključite zaštitni zid drugog proizvođača na računaru, ako je instaliran.
- 3. Proverite da li bežična mreža pravilno radi.
- 4. Proverite da li računar radi pravilno. Ako je potrebno, ponovo pokrenite računar.
- 5. Proverite da li možete da otvorite ugrađeni HP Web server za štampač pomoću računara u mreži.

# Štampač ne štampa, a na računaru je instaliran zaštitni zid drugog proizvođača

- 1. Ažurirajte zaštitni zid najnovijim ispravkama koje je izdao proizvođač.
- 2. Ako prilikom instalacije štampača ili pokušaja štampanja programi traže pristup od zaštitnog zida, dozvolite tim programima da se pokrenu.
- 3. Privremeno isključite zaštitni zid, a zatim instalirajte bežični štampač na računaru. Nakon instalacije bežičnog uređaja, omogućite zaštitni zid.

# Nakon pomeranja bežičnog rutera ili štampača, bežična mreža ne radi

- 1. Proverite da li se ruter ili štampač povezuju na istu mrežu kao i računar.
- 2. Odštampajte stranicu sa konfiguracijom.
- 3. Uporedite ime mreže (SSID) sa stranice sa konfiguracijom i SSID iz konfiguracije štampača na računaru.
- 4. Ako se brojevi ne poklapaju, uređaji se ne povezuju na istu mrežu. Ponovo podesite bežičnu mrežu za štampač.

# Na bežični štampač nije moguće povezati više računara

- 1. Proverite da li se drugi računari nalaze u dometu bežične veze, kao i to da nijedan objekat ne ometa prenos signala. Kod većine mreža, domet bežične veze iznosi 30 m od bežične pristupne tačke.
- 2. Proverite da li je štampač uključen i da li se nalazi u stanju "Spreman".
- 3. Uverite se da ne postoji više od 5 Wi-Fi Direct korisnika istovremeno.
- <span id="page-91-0"></span>4. Isključite zaštitni zid drugog proizvođača na računaru, ako je instaliran.
- 5. Proverite da li bežična mreža pravilno radi.
- 6. Proverite da li računar radi pravilno. Ako je potrebno, ponovo pokrenite računar.

# Komunikacija sa bežičnim štampačem se gubi kada je uspostavljena veza sa VPN mrežom

Obično nije moguće istovremeno uspostavljanje veze sa VPN mrežom i drugim mrežama.

# Mreža se ne prikazuje na listi bežičnih mreža

- Proverite da li je bežični ruter uključen i da li ima napajanje.
- Mreža je možda sakrivena. Možete se povezati i sa sakrivenom mrežom.

# Bežična mreža ne funkcioniše

- 1. Da biste proverili da li je izgubljena komunikacija sa mrežom, pokušajte da povežete druge uređaje na mrežu.
- 2. Testirajte mrežnu vezu tako što ćete proveriti odziv pomoću ping komande.
	- a. Otvorite komandnu liniju na računaru.
		- U operativnom sistemu Windows, kliknite na dugme Start (Započni), kliknite na Run (Pokreni), unesite cmd, a zatim pritisnite taster Enter.
		- Za OS X: idite na Applications (Aplikacije), zatim na Utilities (Pomoćni programi), a zatim otvorite Terminal (Terminal).
	- **b.** Upišite ping, a zatim IP adresu rutera.
	- c. Ako se u prozoru prikaže povratno vreme, mreža je ispravna.
- 3. Proverite da li se ruter ili štampač povezuju na istu mrežu kao i računar.
	- a. Odštampajte stranicu sa konfiguracijom.
		- i. Pritisnite i držite dugme Resume/Cancel (Nastavi/otkaži)  $\ln |x|$ dok lampica spremnosti  $\bigcirc$ ne počne da trepće.
		- ii. Otpustite dugme Resume/Cancel (Nastavi/otkaži)  $\left[\frac{m}{2}\times\right]$
	- b. Uporedite ime mreže (SSID) iz izveštaja o konfiguraciji i SSID iz konfiguracije štampača na računaru.
	- c. Ako se brojevi ne poklapaju, uređaji se ne povezuju na istu mrežu. Ponovo podesite bežičnu mrežu za štampač.

# Izvršite dijagnostički test za bežičnu mrežu

Dijagnostičko testiranje bežične mreže može se pokrenuti na kontrolnoj tabli štampača ili na ugrađenom Web serveru. Dijagnostički test bežične mreže pruža informacije o postavkama bežične mreže.

#### <span id="page-92-0"></span>Prvi način: Dijagnostičko testiranje bežične mreže pomoću ugrađenog Web servera

- 1. Otvorite ugrađeni HP Web server (Embedded Web Server EWS):
	- a. Odštampajte stranicu sa konfiguracijom da biste utvrdili IP adresu ili ime glavnog računarskog sistema.
		- i. Pritisnite i držite dugme Resume/Cancel (Nastavi/otkaži)  $\mathbb{E} |x|$  dok lampica spremnosti (1) ne počne da trepće.
		- ii. Otpustite dugme Resume/Cancel (Nastavi/otkaži)  $\left[\frac{m}{2}\times\right]$
	- b. Otvorite Web pregledač i u polje za adresu unesite IP adresu ili ime glavnog računarskog sistema tačno kao što je navedeno na stranici sa konfiguracijom štampača. Pritisnite taster Enter na tastaturi računara. Otvoriće se ugrađeni Veb server.

#### https://10.10.XXXXX/

- $\mathbb{F}$  NAPOMENA: Ako se prikaže poruka da pristup Web lokaciji možda neće biti bezbedan, izaberite opciju da biste nastavili ka Web lokaciji. Pristupanjem ovoj Web lokaciji nećete narušiti bezbednost računara.
- 2. Izaberite karticu Networking (Umrežavanje).
- 3. Na stranici Wireless Configuration (Konfiguracija bežične mreže), proverite da li je izabrana opcija On (Uključeno).
- 4. Kliknite na dugme Print Test Report (Odštampaj izveštaj o testiranju) da biste odštampali probnu stranicu koja će prikazati rezultate testa.

#### Drugi način: Dijagnostičko testiranje bežične mreže pomoću kontrolne table

Na kontrolnoj tabli štampača, pritisnite i zadržite 20 sekundi dugme za bežičnu mrežu.

# Smanjivanje smetnji u bežičnoj mreži

Sledeći saveti pomoći će vam da smanjite smetnje u bežičnoj mreži:

- Bežične uređaje držite dalje od velikih metalnih predmeta, kao što su police za dokumente, i drugih elektromagnetnih uređaja, kao što su mikrotalasne pećnice i bežični telefoni. Ovi predmeti mogu da ometaju radio signale.
- Bežične uređaje držite dalje od velikih zidanih konstrukcija i drugih građevinskih struktura. Ti objekti mogu apsorbovati radio talase i oslabiti signal.
- Bežični ruter postavite na centralnoj lokaciji tako da bude vidljiv sa lokacija na kojima se nalaze umreženi bežični štampači.

# Indeks

#### Simboli/brojevi

(OS) operativni sistemi podržani [6](#page-13-0)

#### W

Web lokacije podrška klijentima [50](#page-57-0) Wi-Fi Direct štampanje [7,](#page-14-0) [29](#page-36-0)

# A

AirPrint [32](#page-39-0)

# B

bežična mreža rešavanje problema [82](#page-89-0) broj stranica na listu papira izbor (Windows) [26](#page-33-0) izbor (Mac) [27](#page-34-0) brojevi delova [18](#page-25-0) dodatna oprema [18](#page-25-0) potrošni materijal [18](#page-25-0)

# Č

čišćenje putanja papira [70](#page-77-0)

#### D

dimenzije, štampač [8](#page-15-0) dodatna oprema brojevi delova [18](#page-25-0) naručivanje [18](#page-25-0) dugme za uključivanje/isključivanje, položaj [3](#page-10-0) dvostrano štampanje Windows [25](#page-32-0) Mac [27](#page-34-0) ručno (Windows) [25](#page-32-0) ručno (Mac) [27](#page-34-0)

# E

Explorer, podržane verzije ugrađeni HP Web server [35](#page-42-0) električne specifikacije [8](#page-15-0)

#### F

fabričke vrednosti, vraćanje [54](#page-61-0) fioka zaglavljeni papir, uklanjanje [61](#page-68-0) fioke položaj [3](#page-10-0) umetanje [12](#page-19-0)

#### H

HP Device Toolbox, korišćenje [35](#page-42-0) HP EWS, korišćenje [35](#page-42-0) HP služba za pomoć klijentima [50](#page-57-0) HP Utility [37](#page-44-0) HP Utility za Mac Bonjour [37](#page-44-0) funkcije [37](#page-44-0) HP Utility, Mac [37](#page-44-0)

# I

instaliranje mreže [34](#page-41-0) Internet Explorer, podržane verzije ugrađeni HP Web server [35](#page-42-0) izlazna korpa položaj [3](#page-10-0)

# K

kertridž sa tonerom korišćenje kada je pri kraju [55](#page-62-0) podešavanja niskog nivoa [55](#page-62-0) kertridži sa tonerom brojevi delova [18](#page-25-0) kontrolna lista uspostavljanje bežične veze [82](#page-89-0) kontrolna tabla položaj [3](#page-10-0) režimi rada LED lampica [52](#page-59-0) korpa, izlazna zaglavljeni papir, uklanjanje [65](#page-72-0) korpe, izlazne položaj [3](#page-10-0) koverta položaj [13](#page-20-0) koverte, umetanje [13](#page-20-0) kvalitet slike provera stanja kertridža sa tonerom [68](#page-75-0)

#### L

ležišta kapacitet [6](#page-13-0) u kompletu [6](#page-13-0) ležište 1 umetanje koverti [13](#page-20-0) umetanje nalepnica [14](#page-21-0)

# M

Macintosh HP Utility [37](#page-44-0) memorija u kompletu [6](#page-13-0) mobilna rešenja za štampanje [6](#page-13-0) mobilno štampanje uređaji s operativnim sistemom Android [32](#page-39-0) mobilno štampanje, podržani softver [7](#page-14-0) mreže instaliranje štampača [34](#page-41-0) podržane [6](#page-13-0) mrežni priključak položaj [3](#page-10-0)

# N

nalepnica položaj [14](#page-21-0) nalepnica s brojem proizvoda i serijskim brojem položaj [3](#page-10-0) nalepnica sa serijskim brojem položaj [3](#page-10-0) nalepnice štampanje na [14](#page-21-0) nalepnice, umetanje [14](#page-21-0) naručivanje potrošni materijal i dodatna oprema [18](#page-25-0)

#### O

operativni sistemi (OS) podržani [6](#page-13-0) operativni sistemi, podržani [6](#page-13-0) otvor za štampanje pojedinačnih listova umetanje koverti [13](#page-20-0) umetanje nalepnica [14](#page-21-0)

#### P

papir izbor [71](#page-78-0) papir, naručivanje [18](#page-25-0) podrazumevane vrednosti, vraćanje [54](#page-61-0) podrška online [50](#page-57-0) podrška klijentima na mreži [50](#page-57-0) podrška na mreži [50](#page-57-0) poklopci, položaj [3](#page-10-0) postavka vremena do isključivanja [45](#page-52-0) postavke fabričke vrednosti, vraćanje [54](#page-61-0) postavke za uštedu [44](#page-51-0) potrošni materijal brojevi delova [18](#page-25-0) korišćenje kada je pri kraju [55](#page-62-0) naručivanje [18](#page-25-0) postavke donje granice [55](#page-62-0) stanje, prikaz pomoću softvera HP Utility za Mac [37](#page-44-0) potrošnja energije [8](#page-15-0)

prekidač za napajanje, položaj [3](#page-10-0) priključak za napajanje položaj [3](#page-10-0) priključci interfejsa položaj [3](#page-10-0) problemi sa kvalitetom slike primeri i rešenja [73](#page-80-0) problemi sa uvlačenjem papira rešavanje [57](#page-64-0)

#### R

rešavanje problema bežična mreža [82](#page-89-0) LED, greške [52](#page-59-0) LED, režimi rada lampica [52](#page-59-0) problemi sa uvlačenjem papira [57](#page-64-0) provera stanja kertridža sa tonerom [68](#page-75-0) ručno dvostrano štampanje Windows [25](#page-32-0) Mac [27](#page-34-0)

# S

sistemski zahtevi ugrađeni HP Web server [35](#page-42-0) smetnje u bežičnoj mreži [85](#page-92-0) softver HP Utility [37](#page-44-0) specifikacije električne i akustične [8](#page-15-0) specifikacije za zvukove [8](#page-15-0) stanie HP Utility, Mac [37](#page-44-0) status lampice na kontrolnoj tabli [52](#page-59-0) stranica u minutu [6](#page-13-0)

#### Š

štampanje sa obe strane Windows [25](#page-32-0) Mac [27](#page-34-0) ručno, Windows [25](#page-32-0)

# T

tehnička podrška na mreži [50](#page-57-0) težina, štampač [8](#page-15-0) tipovi papira biranje (Mac) [28](#page-35-0)

#### U

ugrađeni Web server (EWS) dodeljivanje lozinke [42](#page-49-0) funkcije [35](#page-42-0) ugrađeni HP Web server (EWS) funkcije [35](#page-42-0) uklanjanje zaglavljenog papira lokacije [58](#page-65-0) upravljački programi za štampanje, podržani [6](#page-13-0) upravljački programi, podržani [6](#page-13-0) uređaji s operativnim sistemom Android štampanje sa [32](#page-39-0) USB priključak položaj [3](#page-10-0)

# V

više stranica na listu papira štampanje (Windows) [26](#page-33-0) štampanje (Mac) [27](#page-34-0) vraćanje fabričkih vrednosti [54](#page-61-0) vreme do isključivanja podešavanje [46](#page-53-0) vreme do mirovanja omogućavanje [44](#page-51-0) onemogućavanje [44](#page-51-0) vrsta papira biranje (Windows) [26](#page-33-0)

# Z

zaglavljeni papir. *Pogledajte*  zaglavljivanja zaglavljivanja fioka, uklanjanje [61](#page-68-0) izlazna korpa, uklanjanje [65](#page-72-0) lokacije [58](#page-65-0) zahtevi u vezi sa Web pregledačem ugrađeni HP Web server [35](#page-42-0) zahtevi u vezi sa pregledačem ugrađeni HP Web server [35](#page-42-0)